<span id="page-0-0"></span>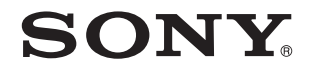

# Ръководство за потребителя

Компютър Серия VPCF11

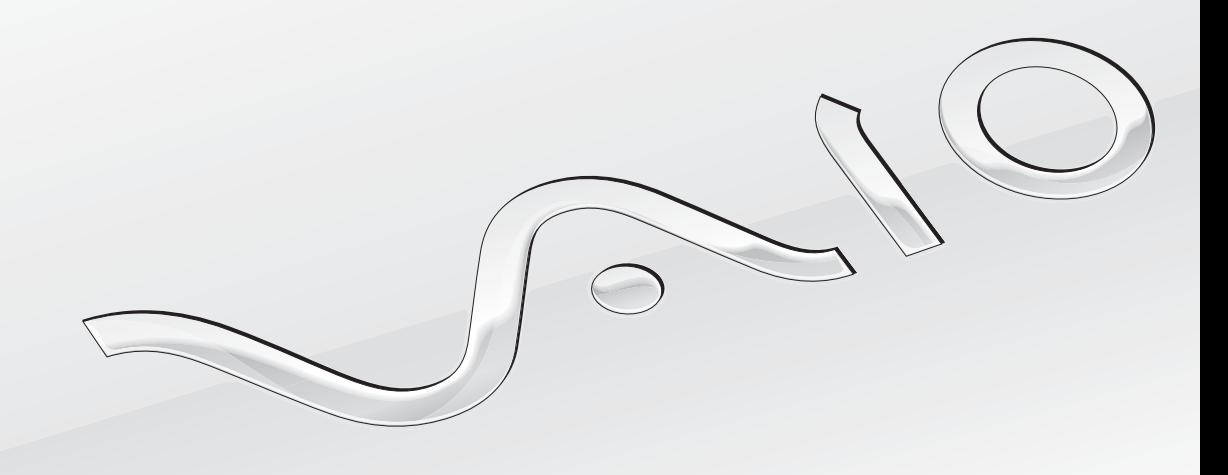

 $\blacktriangleright$ 

# <span id="page-1-0"></span>Съдържание

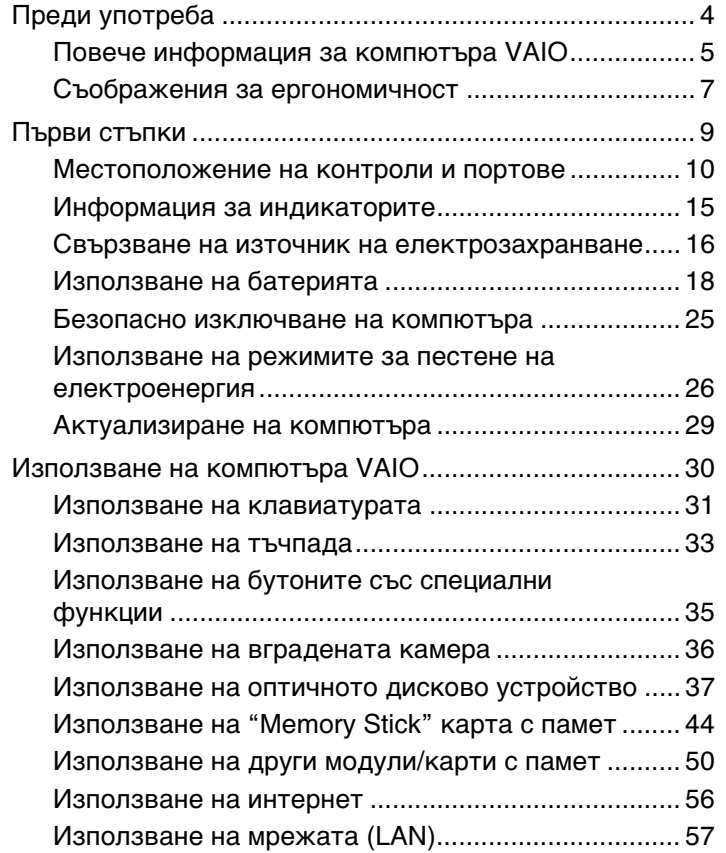

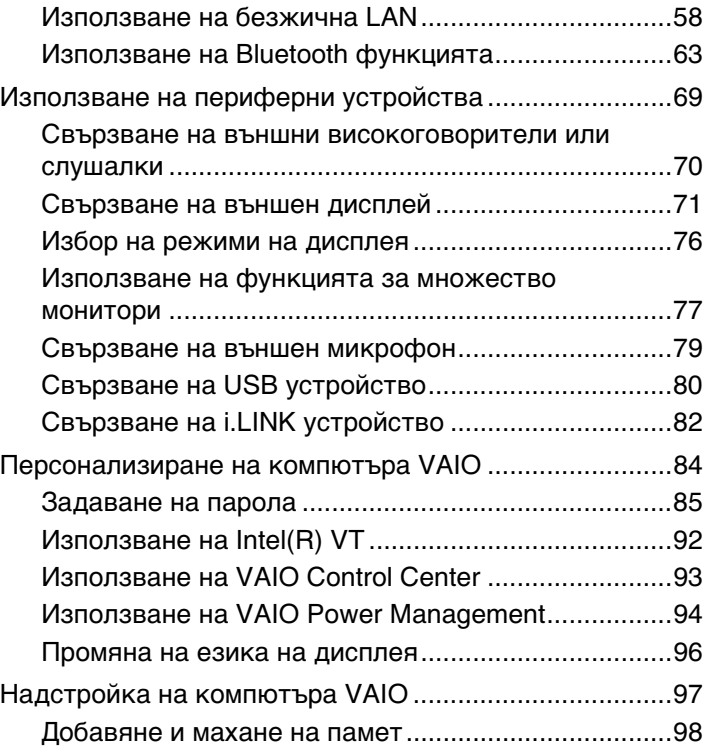

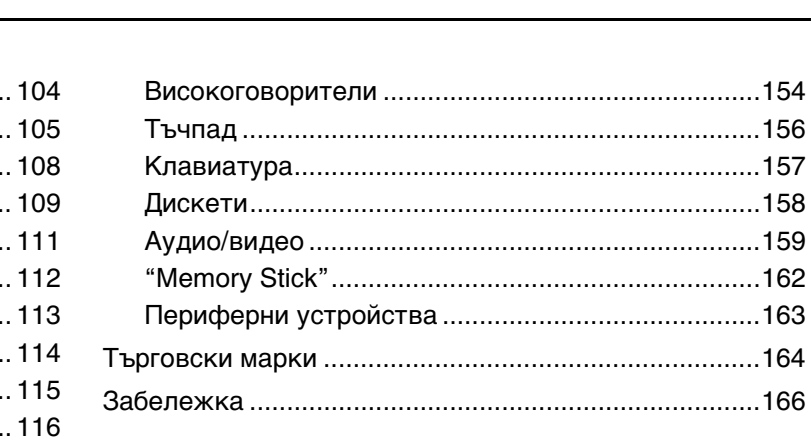

<span id="page-2-0"></span>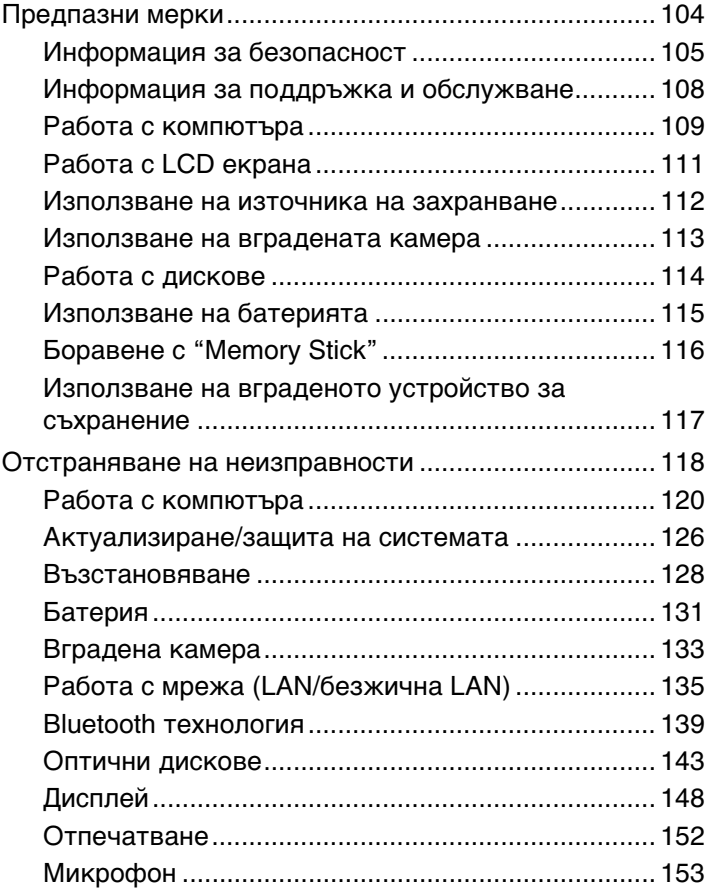

# <span id="page-3-1"></span><span id="page-3-0"></span>Преди употреба

Поздравяваме ви за покупката на този компютър Sony VAIO $^\circledast$  и ви приветстваме с добре дошли в екранното **ръководство за потребителя**. Sony съчета водещи аудио, видео, компютърни и комуникационни технологии, за да ви предостави работа с компютъра на високо ниво.

**!** Външните изгледи, показани в илюстрациите в това ръководство, може да се различават малко от тези на компютъра.

# Откриване на спецификации

Някои функции, опции и предоставени елементи може да не са налични на вашия компютър.

За информация относно конфигурацията на компютърa посетете уеб сайта на VAIO Link [http://www.vaio-link.com.](http://www.vaio-link.com)

#### $\blacksquare$  5  $\blacksquare$

# <span id="page-4-1"></span><span id="page-4-0"></span>Повече информация за компютърa VAIO

Този раздел предоставя информация за поддръжката на компютърa VAIO.

### 1. Печатна документация

- ❑ **Кратко ръководство за потребителя** Общ преглед на връзката между компонентите, информация за настройката и др.
- ❑ **Ръководство за възстановяване и отстраняване на неизправности**
- ❑ **Разпоредби, Гаранция и Сервизна поддръжка**

### 2. Екранна документация

❑ **Ръководство за потребителя** (това ръководство) — Функции на компютъра и информация за разрешаване на често срещани проблеми.

За да видите това екранно ръководство:

- **1** Щракнете върху **Старт** , **Всички програми** и **VAIO Documentation**.
- **2** Отворете папката за вашия език.
- **3** Изберете ръководството, което искате да прочетете.

#### $\mathbb{Z}_{n}$

Можете ръчно да отидете до ръководствата за потребителя, като изберете **Компютър** > **VAIO (C:)** (устройството C) > **Documentation** > **Documentation** и отворите папката за вашия език.

❑ **Помощ и поддръжка на Windows** е подробен ресурс за практични съвети, уроци и демонстрации, които ще ви помогнат да се научите как да използвате компютъра.

За да влезете в **Помощ и поддръжка на Windows**, щракнете върху **Старт**, след което върху **Помощ и поддръжка**, или натиснете и задръжте клавиша "Microsoft Windows", след което натиснете клавиша **F1**.

# <span id="page-5-0"></span>3. Уеб сайтове за поддръжка

Ако имате проблеми с компютъра, посетете уеб сайта на VAIO-Link на адрес <http://www.vaio-link.com> за напътствия за отстраняване на неизправности.

Налични са и някои други източници на информация:

- ❑ Клубната общност на VAIO на адрес<http://club-vaio.com> предоставя възможността да задавате въпроси на други потребители на VAIO.
- ❑ За информация относно продукти можете да посетите нашия уеб сайт за продукти на адрес <http://www.vaio.eu/> или онлайн магазина на адрес <http://www.sonystyle-europe.com>.

При нужда от връзка с VAIO-Link си пригответе серийния номер на компютъра VAIO. Серийният номер се намира отдолу, на задния панел или от вътрешната страна на отделението за батерията на компютъра VAIO. Ако имате проблеми с откриването на серийния номер, можете да намерите още напътствия на уеб сайта на VAIO-Link.

# <span id="page-6-1"></span><span id="page-6-0"></span>Съображения за ергономичност

Вие ще използвате компютъра като преносимо устройство в множество различни среди. При всеки възможен случай трябва да се опитвате да вземате под внимание следните съображения за ергономичност при използването на компютъра както като неподвижно, така и като преносимо устройство:

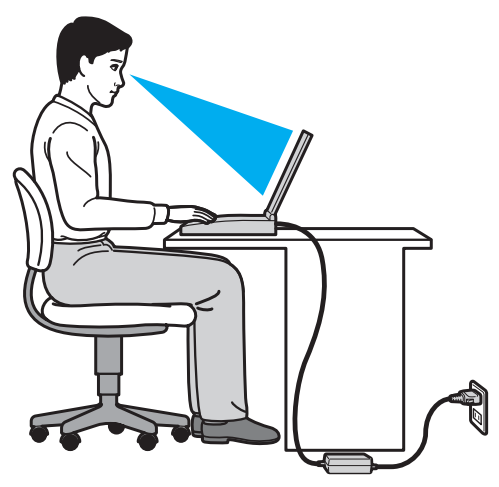

- ❑ **Разположение на компютъра** Поставете компютъра право пред вас. Дръжте долната част на ръцете си хоризонтално, китките ви трябва да са в неутрално, удобно положение, докато използвате посочващото устройство. Горните части на ръцете ви трябва да са разположени естествено до тялото ви. Правете чести почивки, докато използвате компютъра. Прекаленото използване на компютъра може да напрегне очите, мускулите или сухожилията.
- ❑ **Мебели и поза** Седнете на стол с удобна облегалка. Регулирайте нивото на стола така, че ходилата ви да са стъпили хоризонтално на пода. Може да се чувствате по-удобно с поставка за крака. Седнете в отпусната, изправена поза и избягвайте прегърбване напред или прекалено отпускане назад.
- <span id="page-7-0"></span>❑ **Ъгъл на виждане на дисплея на компютъра** – Използвайте функцията за накланяне на дисплея, за да намерите най-добрата позиция. Можете да намалите напрягането в очите и мускулната умора, като регулирате наклона на дисплея до подходяща позиция. Също така регулирайте нивото на яркост на дисплея.
- ❑ **Осветление** Изберете място, където върху дисплея не блести и не се отразява светлина от прозорци и електрически лампи. Използвайте непряко осветление, за да избегнете светли петна по дисплея. Подходящото осветление ще увеличи вашето удобство и ефективността на работата.
- ❑ **Разположение на външен дисплей** Когато използвате външен дисплей, поставете го на удобно за гледане разстояние. Уверете се, че екранът на дисплея е на нивото на очите или малко по-ниско, когато седите пред монитора.

# <span id="page-8-1"></span><span id="page-8-0"></span>Първи стъпки

Този раздел описва как да започнете да използвате своя компютър VAIO.

- ❑ **[Местоположение на контроли и портове \(стр. 10\)](#page-9-0)**
- ❑ **[Информация за индикаторите \(стр. 15\)](#page-14-0)**
- ❑ **[Свързване на източник на електрозахранване \(стр. 16\)](#page-15-0)**
- ❑ **[Използване на батерията \(стр. 18\)](#page-17-0)**
- ❑ **[Безопасно изключване на компютъра \(стр. 25\)](#page-24-0)**
- ❑ **[Използване на режимите за пестене на електроенергия \(стр. 26\)](#page-25-0)**
- ❑ **[Актуализиране на компютъра \(стр. 29\)](#page-28-0)**

# <span id="page-9-1"></span><span id="page-9-0"></span>Местоположение на контроли и портове

Отделете малко време, за да се запознаете с контролите и портовете, показани на следващите страници.

#### **!**

Външният вид на вашия компютър може да се различава от този, показан на илюстрациите в това ръководство, поради разлики в спецификациите. Той може да се различава и в някои държави или области.

# Отпред

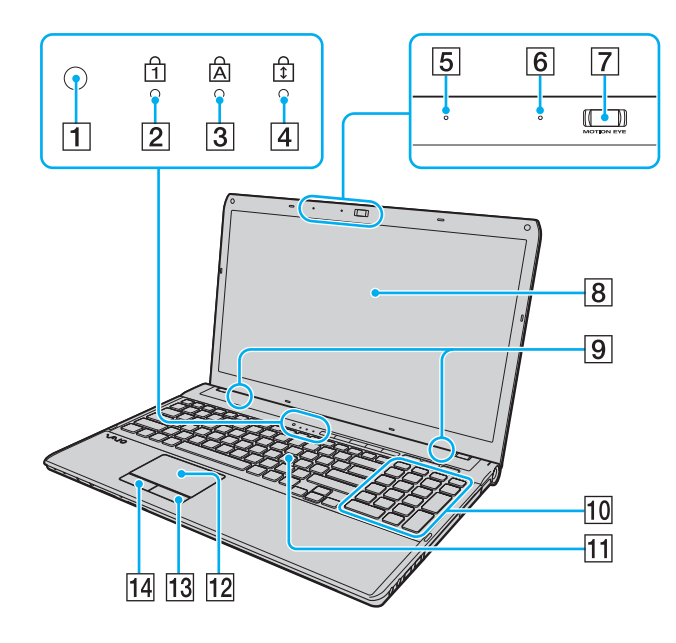

- $\boxed{1}$  Сензор за околната светлина [\(стр. 150\)](#page-149-0) Измерва наситеността на околната светлина за автоматично настройване на яркостта на течнокристалния дисплей на оптималното ниво.
- $\boxed{2}$  Индикатор за Num lock [\(стр. 15\)](#page-14-0)
- $\overline{3}$  Индикатор за Caps lock [\(стр. 15\)](#page-14-0)
- $\overline{4}$  Индикатор за Scroll lock [\(стр. 15\)](#page-14-0)
- E Вграден микрофон (моно)
- F Индикатор на вградена **MOTION EYE** камера [\(стр. 15\)](#page-14-0)
- G Вградена **MOTION EYE** камера [\(стр. 36\)](#page-35-1)
- $\boxed{8}$  LCD екран [\(стр. 111\)](#page-110-1)
- I Вградени високоговорители (стерео)
- 10 Цифрова клавиатура

Използвайте цифровата клавиатура, за да въвеждате числа или да извършвате основни математически изчисления.

- $|11|$  Клавиатура [\(стр. 31\)](#page-30-1)
- 12 Тъчпад [\(стр. 33\)](#page-32-1)
- M Бутон надясно [\(стр. 33\)](#page-32-1)
- 14 Бутон наляво [\(стр. 33\)](#page-32-1)

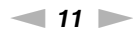

<span id="page-10-0"></span>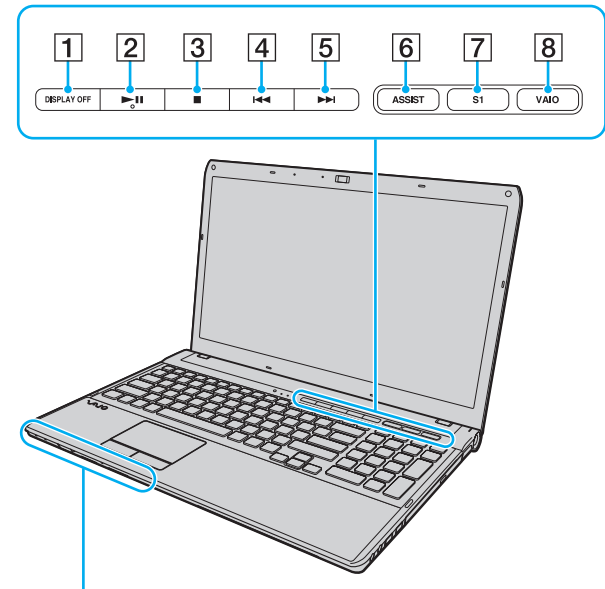

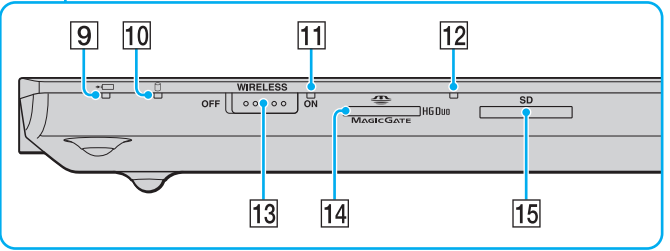

- A Бутон **DISPLAY OFF** [\(стр. 35\)](#page-34-1)
- B Бутон "Възпроизвеждане/пауза" [\(стр. 35\)](#page-34-1)
- $\boxed{3}$  Бутон "Стоп" [\(стр. 35\)](#page-34-1)
- D Бутон "Предишен запис" [\(стр. 35\)](#page-34-1)
- E Бутон "Следващ запис" [\(стр. 35\)](#page-34-1)
- F Бутон **ASSIST** [\(стр. 35\)](#page-34-1)
- G Бутон **S1** [\(стр. 35\)](#page-34-1)
- $\overline{8}$  Бутон **VAIO** [\(стр. 35\)](#page-34-1)
- I Индикатор за зареждане [\(стр. 15\)](#page-14-0)
- 10 Индикатор за дисково устройство [\(стр. 15\)](#page-14-0)
- **П1 Индикатор WIRELESS [\(стр. 15\)](#page-14-0)**
- 12 Индикатор за достъпа на медии [\(стр. 15\)](#page-14-0)
- M Превключвател **WIRELESS** [\(стр. 58\)](#page-57-1), [\(стр. 63\)](#page-62-1)
- N Слот за "Memory Stick Duo"\* [\(стр. 44\)](#page-43-1)
- **15** Слот за **SD** карта с памет [\(стр. 52\)](#page-51-0)
- \* Компютърът поддържа само "Memory Stick" с размер Duo.

# <span id="page-11-0"></span>Отдясно

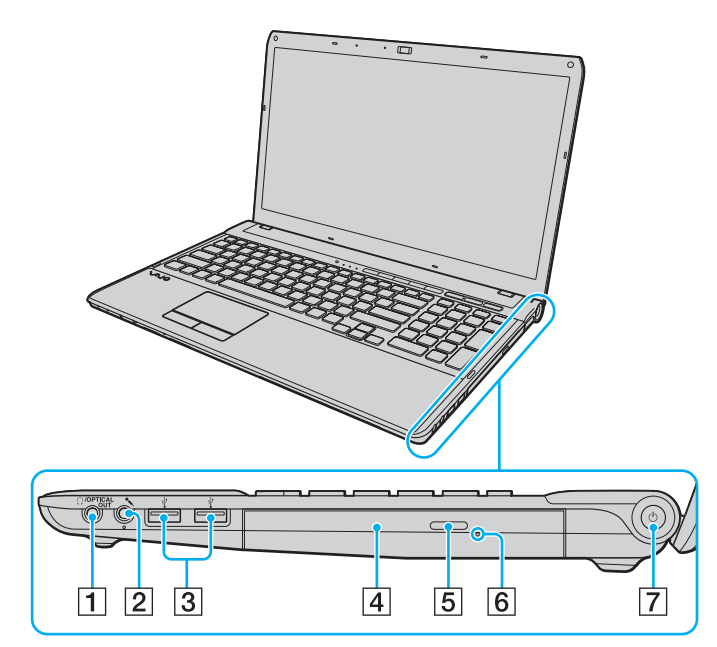

- A Жак за слушалки/**OPTICAL OUT** [\(стр. 70\)](#page-69-1) (Пробна честота на оптичния изход: 44,1 КХц/48,0 КХц/96,0 КХц)
- $\boxed{2}$  Жак за микрофон [\(стр. 79\)](#page-78-1)
- $\boxed{3}$  USB портове<sup>\*</sup> [\(стр. 80\)](#page-79-1)
- D Оптично дисково устройство [\(стр. 37\)](#page-36-1)
- E Бутон за изваждане на устройството [\(стр. 37\)](#page-36-1)
- F Отвор за ръчно изваждане [\(стр. 143\)](#page-142-1)
- $\boxed{7}$  Бутон/индикатор за захранване [\(стр. 15\)](#page-14-0)
- \* Съвместим със стандарта USB 2.0 и поддържа висока/пълна/ниска скорост.

# <span id="page-12-0"></span>Отляво

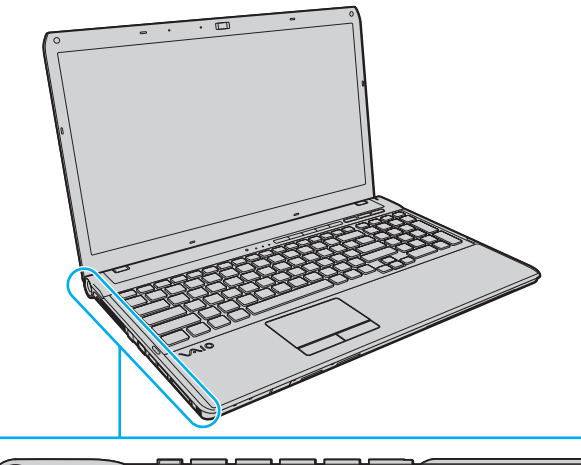

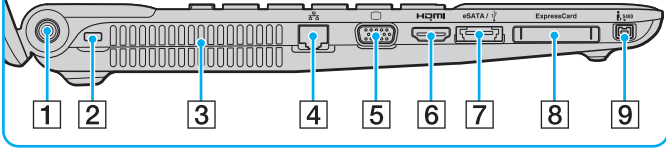

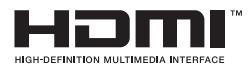

- $\boxed{1}$  Извод за захранване [\(стр. 16\)](#page-15-0)
- В Слот за сигурност
- C Вентилационен отвор
- $\boxed{4}$  Порт за мрежа (LAN) [\(стр. 57\)](#page-56-1)
- E Порт за монитор [\(стр. 72\)](#page-71-0)
- F Изходен **HDMI** порт\*1 [\(стр. 74\)](#page-73-0)
- $\boxed{7}$  eSATA/USB порт<sup>\*2</sup>

Свържете външно устройство, съвместимо с eSATA или USB.

- **8** ExpressCard/34 слот [\(стр. 50\)](#page-49-1)
- $\boxed{9}$  i.LINK 4-пинов (S400) порт [\(стр. 82\)](#page-81-1)
- \*1 Може да няма звук от устройството за възпроизвеждане на звук, свързано към изходния **HDMI** порт през първите няколко секунди, след като започне възпроизвеждането. Това не е неизправност.
- $k^2$  Съвместим със стандарта USB 2.0 и поддържа висока/пълна/ниска скорост.

**!** Бележки относно използването на **eSATA**/USB порт:

- eSATA и USB устройствата не могат да се свързват към порта едновременно.
- Компютърът може да не разпознае вашето USB устройство в зависимост от формата на щепсела на вашето устройство. В такъв случай използвайте някой от портовете, предназначени за USB.
- Когато изключвате устройство eSATA, щракнете върху иконата **Безопасно премахване на хардуер и изваждане на носителя** в лентата на задачите, след което изберете устройството, преди да го премахнете.
- Портът не поддържа умножител за eSATA порт.

# <span id="page-13-0"></span>Отзад/отдолу

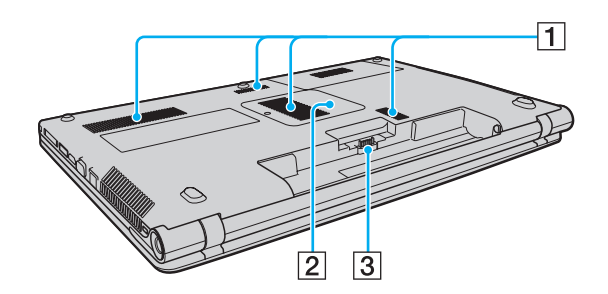

- A Вентилационни отвори
- $[2]$  Капак на отделението за модула на паметта [\(стр. 98\)](#page-97-1)
- $3$  Конектор за батерия [\(стр. 18\)](#page-17-0)

# <span id="page-14-1"></span><span id="page-14-0"></span>Информация за индикаторите

Компютърът е оборудван със следните индикатори:

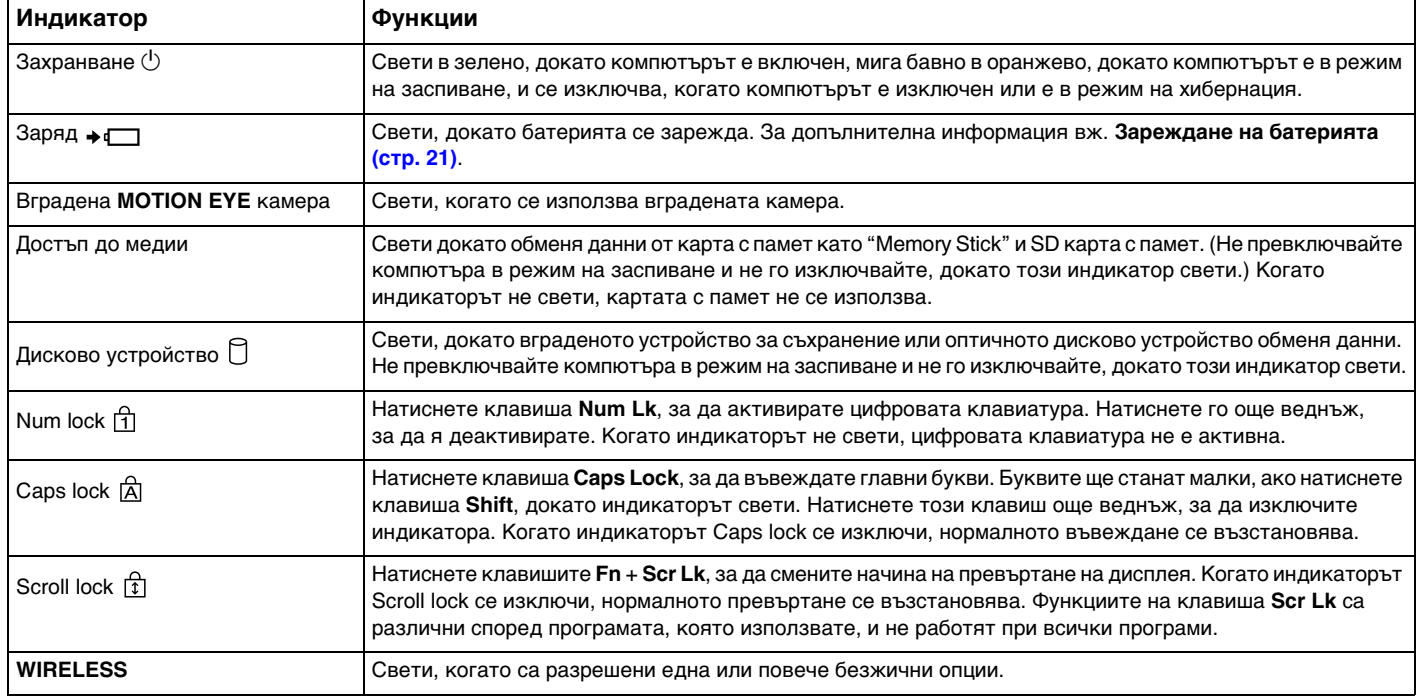

# <span id="page-15-1"></span><span id="page-15-0"></span>Свързване на източник на електрозахранване

Можете да използвате променливотоков адаптер или акумулаторна батерия за захранване за компютъра.

### Използване на адаптер за променлив ток

Когато компютърът е включен директно към електрическата мрежа и има поставена батерия, той използва захранване от мрежата.

#### ✍

Използвайте предоставения с компютъра променливотоков адаптер.

#### Използване на адаптер за променлив ток

- **1** Вкарайте единия край на захранващия кабел (1) в адаптера за променлив ток (3).
- **2** Вкарайте другия край на захранващия кабел в контакта на мрежата (2).
- **3** Включете кабела, свързан към адаптера за променлив ток (3), в извода за захранване (4) на компютъра.

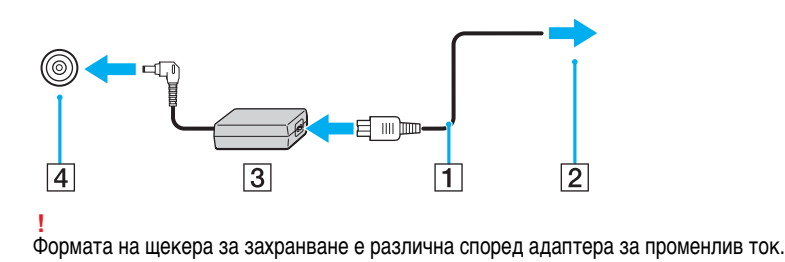

#### <span id="page-16-0"></span>✍

За да изключите компютъра напълно от електрическата мрежа, изключете адаптера за променлив ток от мрежата.

Уверете се, че имате лесен достъп до контакта на мрежата.

Ако не смятате да използвате компютъра за продължителен период от време, превключете го в режим на хибернация. Вж. **[Използване на режим на](#page-27-0)  [хибернация \(стр. 28\)](#page-27-0)**.

# <span id="page-17-1"></span><span id="page-17-0"></span>Използване на батерията

Доставената с компютъра батерия не е напълно заредена при доставката.

# Поставяне/изваждане на батерията

Поставяне на батерията

- **1** Изключете компютъра и затворете капака на LCD екрана.
- **2** Плъзнете навътре превключвателя на батерията **LOCK** (1).

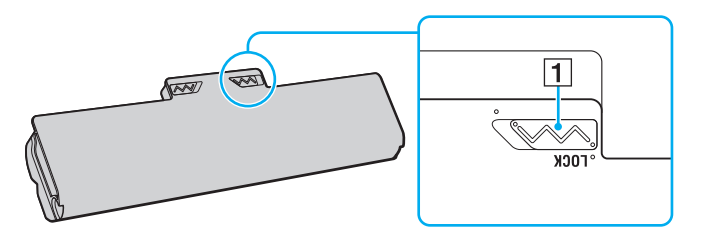

<span id="page-18-0"></span>**3** Плъзнете батерията по диагонал в отделението за батерия, докато издатините (2) от двете страни на отделението за батерията съвпаднат с U-образните разрези (3) от двете страни на батерията.

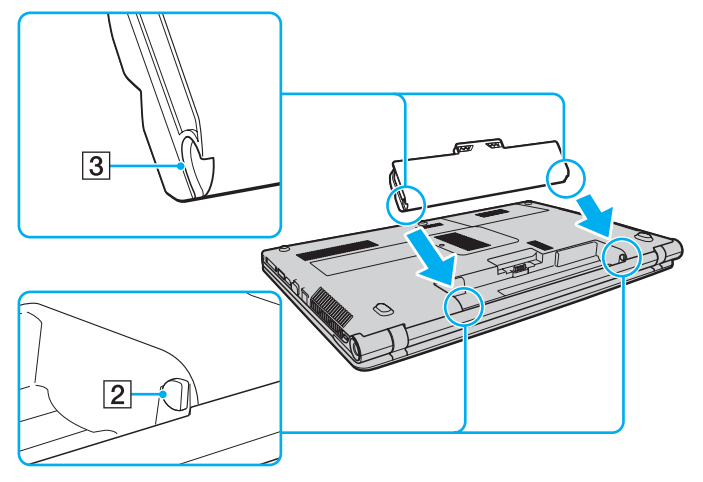

**4** Натиснете батерията надолу в отделението, докато щракне на място.

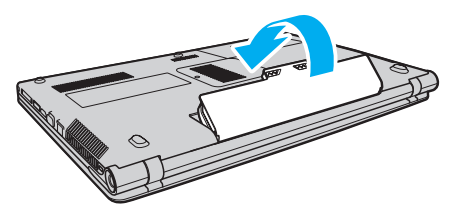

**5** Плъзнете превключвателя **LOCK** навън, за да закрепите батерията към компютъра.

### <span id="page-19-0"></span>Махане на батерията

**!** Може да изгубите данни, ако махнете батерията, докато компютърът е включен и не е свързан към адаптер за променлив ток, или ако я махнете, докато компютърът е в режим на заспиване.

- **1** Изключете компютъра и затворете капака на LCD екрана.
- **2** Плъзнете навътре превключвателя на батерията **LOCK** (1).
- **3** Плъзнете и задръжте фиксатора **RELEASE** (2) навътре, поставете върха на пръста си под пластината (3) и вдигнете батерията по посока на стрелката, след което я извадете от компютъра чрез плъзгане.

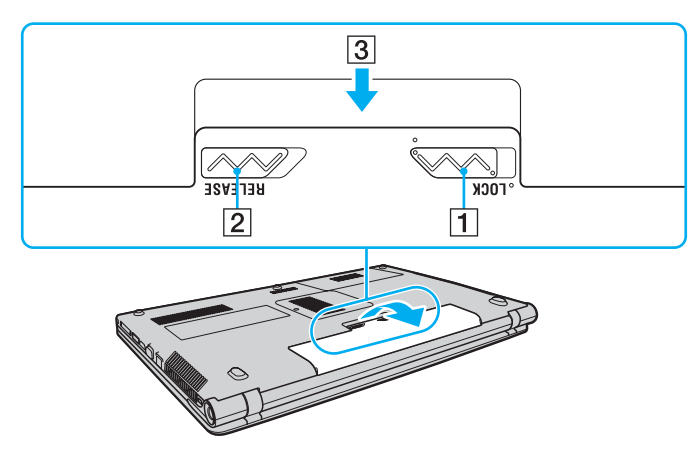

#### **!**

Някои акумулаторни батерии не отговарят на стандартите за качество и безопасност на Sony. Поради съображения за сигурност този компютър работи само с оригинални батерии на Sony, проектирани за конкретния модел. Ако поставите батерия, която не е оригинална, тя няма да се зарежда и компютърът няма да работи.

# <span id="page-20-1"></span><span id="page-20-0"></span>Зареждане на батерията

Доставената с компютъра батерия не е напълно заредена при доставката.

#### Зареждане на батерията

- **1** Поставете батерията.
- **2** Свържете компютъра към захранващ източник с адаптера за променлив ток. Индикаторът за зареждане свети, докато батерията се зарежда. Когато батерията се зареди почти до максималното ниво, което сте избрали, индикаторът за зареждане ще се изключи.

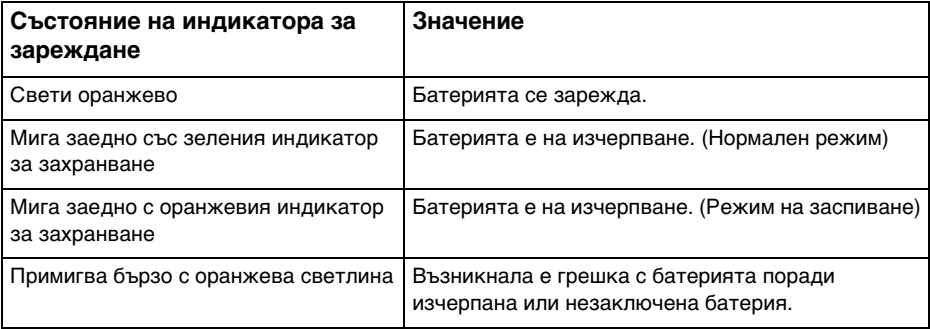

**!** Заредете батерията според указанията в това ръководство за първо зареждане на батерията.

#### $\sim$  22

#### <span id="page-21-0"></span>✍

Дръжте батерията в компютъра, докато го свържете директно към електрическата мрежа. Батерията продължава да се зарежда, докато използвате компютъра.

Когато захранването на батерията се изчерпа и индикаторите за заряд и захранване мигат, трябва да включите променливотоковия адаптер, за да презаредите батерията, или да изключите компютъра и да поставите напълно заредена батерия.

Към компютъра е предоставена литиево-йонна батерия, която може да се зарежда по всяко време. Зареждането на частично разредена батерия не оказва влияние върху експлоатационния й цикъл.

Докато се използват някои софтуерни приложения и периферни устройства, компютърът не може да се превключи в режим на хибернация, дори когато оставащият експлоатационен цикъл на батерията е кратък. За да избегнете загуба на данни, докато батерията на компютъра пада, трябва да запазвате често своята информация и да активирате ръчно режим на управление на захранването, като например режим на заспиване или на хибернация.

Ако енергията в батерията се изчерпа, докато компютърът е в режим на заспиване, ще загубите всички незапазени данни. Няма да е възможно връщането до предходното състояние на работа. За да избегнете загуба на данни, трябва често да запазвате своята информация.

### <span id="page-22-0"></span>Проверка на капацитета за заряд на батерията

Капацитетът за заряд на батерията постепенно намалява с увеличаване на броя зареждания на батерията или продължителността на използването й. За да се възползвате най-пълноценно от батерията, проверете заряда на батерията и променете нейните настройки.

Проверка на капацитета за заряд на батерията

- **1** Щракнете върху **Старт**, **Всички програми** и **VAIO Control Center**.
- **2** Щракнете върху **Power Management** и върху **Battery**.

#### ✍

Също така можете да активирате функцията за поддръжка на батерията, за да удължите живота й.

# <span id="page-23-0"></span>Удължаване на живота на батерията

Когато компютърът работи с енергия от батерията, може да удължите живота на батерията с помощта на следните методи.

- ❑ Намалете яркостта на LCD дисплея на екрана на компютъра.
- ❑ Използвайте енергоспестяващия режим. За допълнителна информация вж. **[Използване на режимите за](#page-25-0)  [пестене на електроенергия \(стр. 26\)](#page-25-0)**.
- ❑ Променете настройките за пестене на енергия в **Опции за захранване**. За допълнителна информация вж. **[Използване на VAIO Power Management \(стр. 94\)](#page-93-1)**.
- ❑ Задайте тапета в **Long Battery Life Wallpaper Setting** като фон на работния плот с помощта на **VAIO Control Center**.

# <span id="page-24-1"></span><span id="page-24-0"></span>Безопасно изключване на компютъра

За да избегнете загуба на данни, изключвайте компютъра правилно, както е описано по-долу.

#### Изключване на компютъра

- **1** Изключете периферните устройства, свързани към компютъра.
- **2** Щракнете върху **Старт** и бутона **Изключване**.
- **3** Отговорете на всички прозорци, които ви предупреждават да запазите документи или да вземете в предвид други потребители, и изчакайте, докато компютърът се изключи автоматично. Индикаторът за захранването се изключва.

### <span id="page-25-2"></span><span id="page-25-1"></span><span id="page-25-0"></span>Използване на режимите за пестене на електроенергия

Можете да се възползвате от настройките за управление на захранването, за да пестите енергията на батерията. Освен нормалния режим на работа, компютърът разполага и с два отделни режима на пестене на енергия според вашите предпочитания: режим на заспиване и на хибернация.

**!**

Ако не възнамерявате да използвате компютъра за дълъг период от време, докато е изключен от електрическата мрежа, превключете компютъра в режим на хибернация или го изключете.

Ако енергията в батерията се изчерпа, докато компютърът е в режим на заспиване, ще загубите всички незапазени данни. Няма да е възможно връщането до предходното състояние на работа. За да избегнете загуба на данни, трябва често да запазвате своята информация.

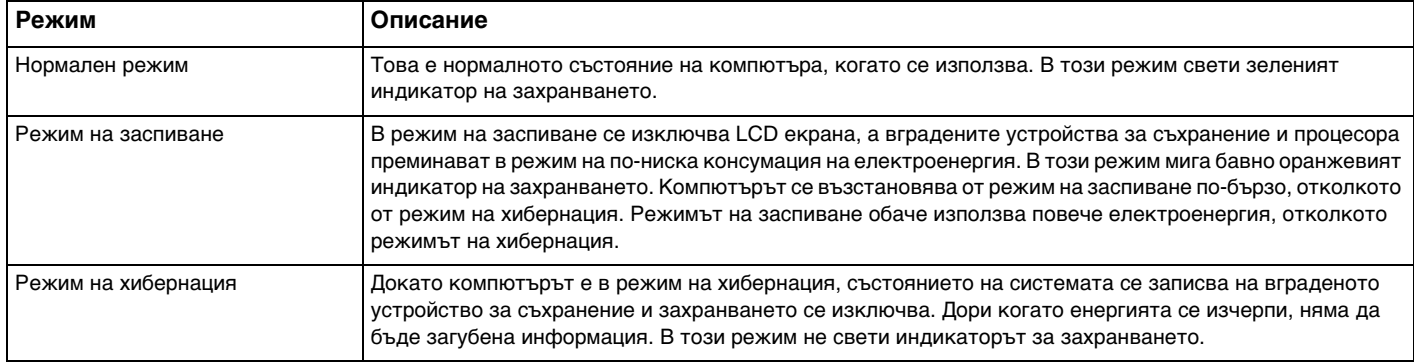

### <span id="page-26-0"></span>Използване на режима на заспиване

Активиране на режим на заспиване

Щракнете върху **Старт**, изберете стрелката до бутона **Изключване**, а след това щракнете върху **Заспиване**.

Връщане към нормален режим

- ❑ Натиснете произволен клавиш.
- ❑ Натиснете бутона на захранването на компютъра.

**!** Ако натиснете и задържите бутона на захранването за повече от четири секунди, компютърът ще се изключи автоматично. Ще загубите всички незапазени данни.

# <span id="page-27-1"></span><span id="page-27-0"></span>Използване на режим на хибернация

Активиране на режим на хибернация

Натиснете клавишите **Fn** + **F12**.

Друга възможност е да щракнете върху **Старт**, да изберете стрелката до бутона **Изключване**, а след това да щракнете върху **Хибернация**.

**!** Не местете компютъра, преди да се изключи индикаторът на захранването.

Връщане към нормален режим

Натиснете бутона на захранването.

**!** Ако натиснете и задържите бутона на захранването за повече от четири секунди, компютърът ще се изключи автоматично.

# <span id="page-28-1"></span><span id="page-28-0"></span>Актуализиране на компютъра

Задължително актуализирайте компютъра VAIO със следните софтуерни приложения, за да работи по-ефективно и защитено.

Функцията **VAIO Update** ви уведомява автоматично за налични в интернет нови актуализации за подобряване на производителността на компютъра, след което ги изтегля и инсталира.

#### ❑ **Windows Update**

Щракнете върху **Старт**, **Всички програми** и **Windows Update** и следвайте екранните инструкции.

#### ❑ **VAIO Update 5**

Щракнете върху **Старт**, **Всички програми**, **VAIO Update 5** и следвайте екранните инструкции.

**!** За да можете да изтегляте актуализации, е необходимо компютърът да е свързан към интернет.

# <span id="page-29-1"></span><span id="page-29-0"></span>Използване на компютъра VAIO

Този раздел описва как да използвате максимално своя компютър VAIO.

- ❑ **[Използване на клавиатурата \(стр. 31\)](#page-30-0)**
- ❑ **[Използване на тъчпада \(стр. 33\)](#page-32-0)**
- ❑ **[Използване на бутоните със специални функции \(стр. 35\)](#page-34-0)**
- ❑ **[Използване на вградената камера \(стр. 36\)](#page-35-0)**
- ❑ **[Използване на оптичното дисково устройство \(стр. 37\)](#page-36-0)**
- ❑ **[Използване на "Memory Stick" карта с памет \(стр. 44\)](#page-43-0)**
- ❑ **[Използване на други модули/карти с памет \(стр. 50\)](#page-49-0)**
- ❑ **[Използване на интернет \(стр. 56\)](#page-55-0)**
- ❑ **[Използване на мрежата \(LAN\) \(стр. 57\)](#page-56-0)**
- ❑ **[Използване на безжична LAN \(стр. 58\)](#page-57-0)**
- ❑ **[Използване на Bluetooth функцията \(стр. 63\)](#page-62-0)**

# <span id="page-30-2"></span><span id="page-30-1"></span><span id="page-30-0"></span>Използване на клавиатурата

Вашата клавиатура има допълнителни клавиши, които изпълняват специфични за модела задачи.

# Комбинации и функции с клавиша Fn

#### ✍

Някои функции на клавиатурата може да се използват единствено след зареждането на операционната система.

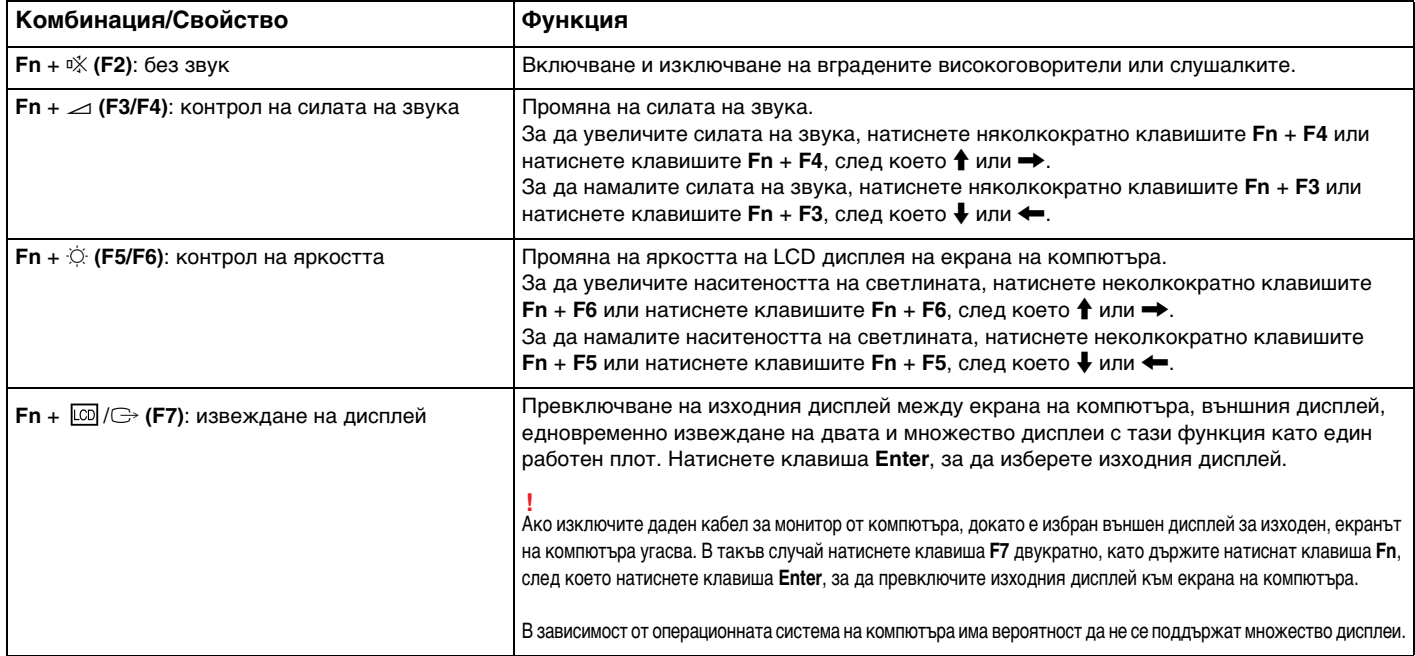

<span id="page-31-0"></span>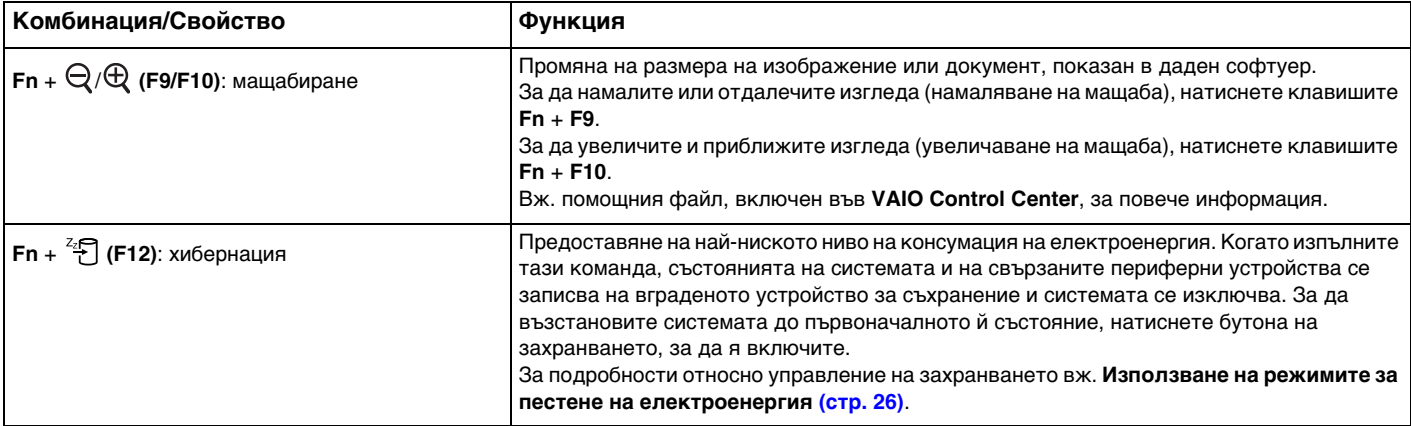

# <span id="page-32-2"></span><span id="page-32-1"></span><span id="page-32-0"></span>Използване на тъчпада

Чрез тъчпада можете да поставяте курсора върху обекти на екрана, да ги избирате, плъзгате и да ги превъртате.

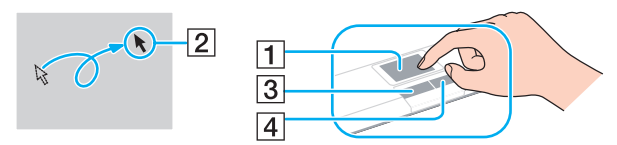

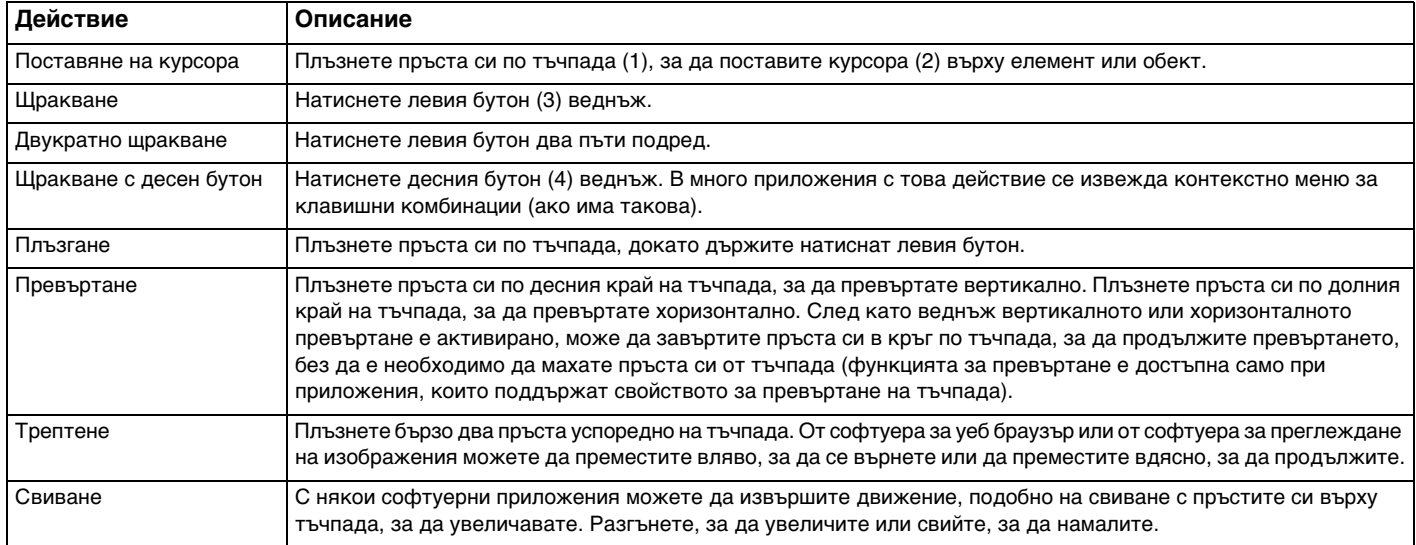

#### <span id="page-33-0"></span>✍

Можете да деактивирате/активирате тъчпада, когато към компютъра е свързана мишка. За да промените настройките на тъчпада, използвайте **VAIO Control Center**.

#### **!**

Преди да забраните тъчпада, свържете мишка. Ако забраните тъчпада, преди да сте свързали мишка, за операции с курсора ще можете да използвате само клавиатурата.

# <span id="page-34-2"></span><span id="page-34-1"></span><span id="page-34-0"></span>Използване на бутоните със специални функции

Компютърът е оборудван със специални бутони, които са в помощ при използване на специфични функции на компютъра.

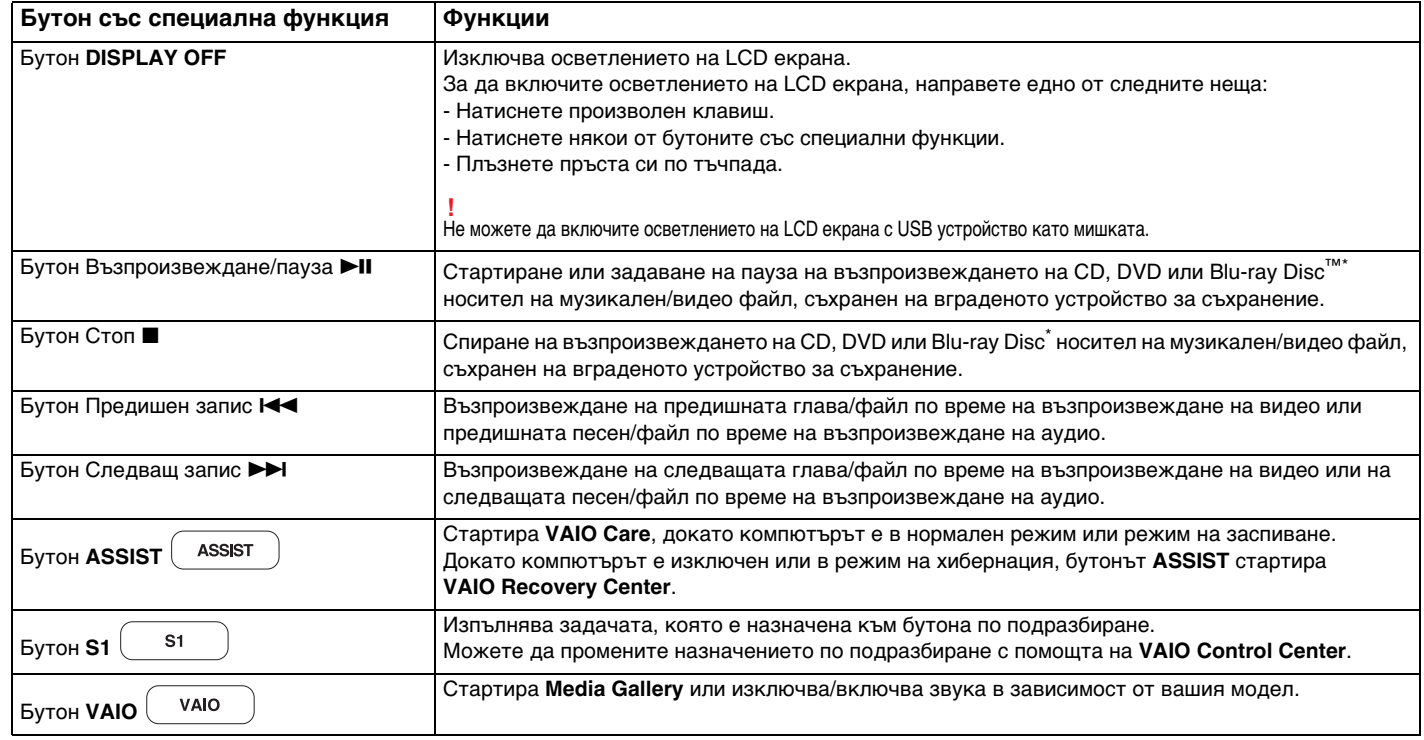

\* Използвайте софтуера **WinDVD BD** за възпроизвеждане.

# <span id="page-35-2"></span><span id="page-35-1"></span><span id="page-35-0"></span>Използване на вградената камера

Компютърът е оборудван с вградена **MOTION EYE** камера.

С предварително инсталирания софтуер за заснемане на изображения можете да изпълнявате следните операции:

- ❑ Заснемане на неподвижни изображения и клипове
- ❑ Усещане и заснемане на движения на обекти с цел наблюдение
- ❑ Редактиране на заснетите данни

#### ✍

При включване на компютъра ще се активира вградената камера.

С подходящият софтуер е възможно осъществяването на видео конферентни разговори.

**!** Стартирането или излизането от програма за незабавни съобщения или за видео обработка няма да активира или да деактивира вградената камера.

Не превключвайте компютъра в режим на заспиване или на хибернация, докато използвате вградената камера.

Използване на предварително инсталирания софтуер за заснемане на изображения

- **1** Щракнете върху **Старт**, **Всички програми**, **ArcSoft WebCam Companion 3** и **WebCam Companion 3**.
- **2** Щракнете върху желаната икона в главния прозорец. За подробна информация относно използването на софтуера вж. помощния файл към него.

#### $\n *A*$

При заснемане на изображение или клип в тъмна обстановка щракнете върху иконата **Capture** в главния прозорец, след което щракнете върху иконата **WebCam Settings** и изберете опцията за слабо осветление или компенсиране на слабо осветление в прозореца за свойства.
# <span id="page-36-0"></span>Използване на оптичното дисково устройство

Компютърът е оборудван с оптично дисково устройство.

## $\overline{\mathsf{Q}}$

Някои от функциите и опциите в този раздел може да не са налични на вашия компютър. Вж. спецификациите, за да проверите конфигурацията на вашия компютър.

#### Вкарване на диск

- **1** Включете компютъра.
- **2** Натиснете бутона за изваждане на устройството (1), за да отворите устройството. Тавата на устройството се плъзга навън.

<span id="page-37-0"></span>**3** Поставете диск в средата на тавата на устройството с етикета, насочен нагоре, и внимателно го натиснете надолу, докато щракне на място.

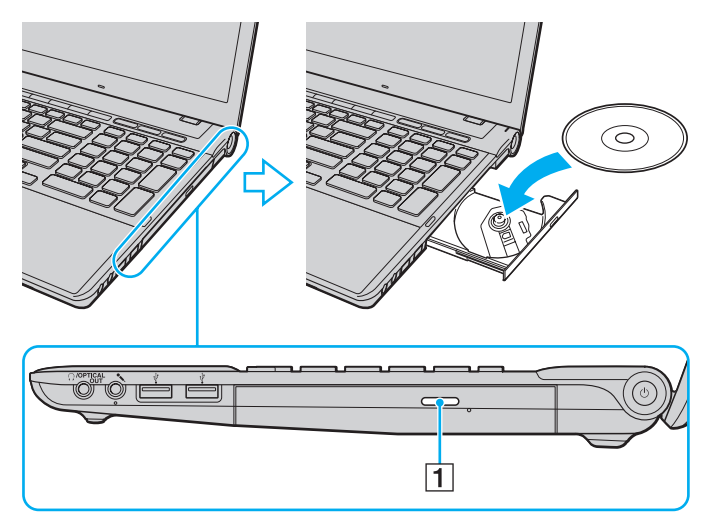

**!**

Не упражнявайте натиск върху тавата на устройството. Задължително придържайте дъното на тавата на устройството, когато поставяте или изваждате диск.

**4** Затворете тавата на устройството, като я натиснете внимателно навътре.

#### **!**

Не махайте оптичния диск, докато компютърът е в режим на пестене на електроенергия (режим на заспиване или на хибернация). Върнете компютъра отново в нормален режим, преди да извадите диска.

## <span id="page-38-0"></span>Поддържани дискови носители

Компютърът възпроизвежда и записва CD, DVD и Blu-ray Disc носители в зависимост от закупения модел.

Вж. справочната таблица по-долу, за да разберете кой тип оптично дисково устройство какъв тип носители поддържа.

> ВЗ: за възпроизвеждане и за запис В: за възпроизвеждане, без запис –: нито за възпроизвеждане, нито за запис

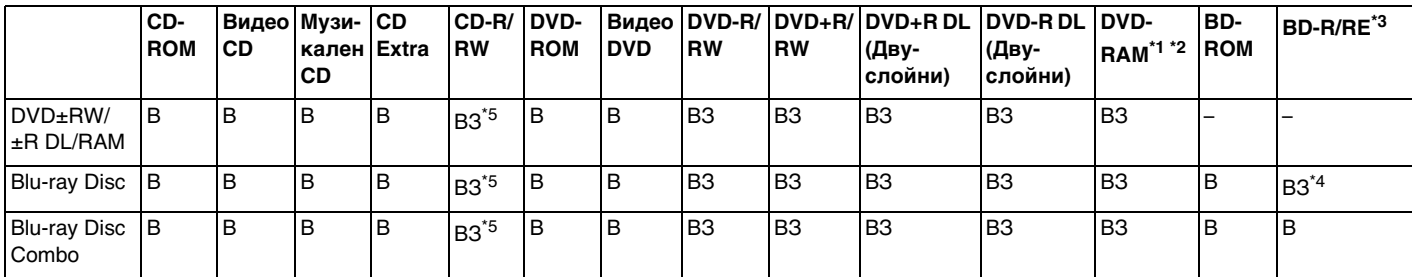

\*1 DVD±RW/RAM дисковото устройство на компютъра не поддържа DVD-RAM касета. Използвайте дискове без касета или със сменяема касета.

\*2 Запис на данни върху едностранни DVD-RAM дискове (2,6 ГБ), съвместими с DVD-RAM версия 1.0, не се поддържа. DVD-RAM версия 2.2/12X-SPEED DVD-RAM Revision 5.0 диск не се поддържа.

\*3 Blu-ray Disc устройството на компютъра не поддържа BD-RE диск носители във формат версия 1.0 и носители Blu-ray Disc с касета.

\*4 Поддържа се запис на данни върху BD-R Part1 версия 1.1/1.2/1.3 дискове (еднослойни дискове с капацитет от 25 ГБ, двуслойни дискове с капацитет от 50 ГБ) и BD-RE Part1 версия 2.1 дискове (еднослойни дискове с капацитет от 25 ГБ, двуслойни дискове с капацитет от 50 ГБ).

\*<sup>5</sup> Записването на данни върху дискове Ultra Speed CD-RW не се поддържа.

#### <span id="page-39-0"></span>**!**

Това устройство е създадено да възпроизвежда дискове, които отговарят на стандарта за компактдиск (CD). Двустранните дискове и някои музикални дискове, кодирани с технологии за защита на авторски права, не отговарят на стандарта за компактдиск (CD). Затова тези дискове може да не са съвместими с това устройство.

Когато купувате предварително записан или празен диск, който да използвате с компютър VAIO, трябва да прочетете внимателно бележките върху опаковката на диска, за да проверите съвместимостта за възпроизвеждане и записване на оптичните дискови устройства за вашия компютър. Sony НЕ гарантира съвместимостта на оптичните дискови устройства на VAIO, които не отговарят на официалния стандарт за формат "CD", "DVD" или "Blu-ray Disc". ИЗПОЛЗВАНЕТО НА НЕОТГОВАРЯЩИ НА ТЕЗИ СТАНДАРТИ ДИСКОВЕ МОЖЕ ДА ДОВЕДЕ ДО ФАТАЛНИ ЩЕТИ НА КОМПЮТЪРА VAIO ИЛИ ДА СЪЗДАДЕ СОФТУЕРНИ КОНФЛИКТИ И БЛОКИРАНЕ НА СИСТЕМАТА.

За запитвания за дисковите формати се свържете с конкретния издател на предварително записания диск или производителя на записваемия диск.

#### $\n *A*$

Запис на 8-сантиметрови дискове не се поддържа.

#### **!**

За продължително възпроизвеждане на защитени с авторско право Blu-ray Disc носители атуализирайте AACS кода. Актуализирането на AACS кода изисква достъп до интернет.

Както и при други устройства за оптични носители, различни обстоятелства може да ограничат съвместимостта или да не позволят възпроизвеждането на Blu-ray Disc носители. Компютрите VAIO може да не поддържат възпроизвеждане на филми от пакетирани медийни файлове, записани във формат AVC или VC1 с високи скорости на предаване.

За някои видове съдържание на DVD и BD-ROM носители се изискват регионални настройки. Ако регионалните настройки на оптичното дисково устройство не отговарят на регионалното кодиране на диска, възпроизвеждането няма да е възможно.

Освен ако външният ви дисплей не е съвместим със стандарта на широколентовата система за защита на цифрово съдържание (HDCP), вие не можете да възпроизвеждате или преглеждате съдържанието на защитени с авторско право Blu-ray Disc носители.

Определено съдържание може да ограничава изходящия видео сигнал да бъде със стандартно качество или да забраняват изходящ аналогов видео сигнал. Когато извеждате видео сигнали чрез цифрови връзки, като например HDMI връзка или DVI връзка, е силно препоръчително да се приложи съвместима с HDCP цифрова среда за оптимална съвместимост и качество на картината.

Не използвайте намиращ се в паметта помощен софтуер, докато възпроизвеждате или записвате диск, тъй като това може да доведе до неизправност в компютъра.

## <span id="page-40-0"></span>Бележки за използване на оптичното дисково устройство

## Бележки за запис на данни на диск

- ❑ Използвайте само кръгли дискове. Не използвайте дискове с друга форма (звезда, сърце, картичка и др.), тъй като това може да увреди оптичното дисково устройство.
- ❑ Не удряйте и не клатете компютъра, докато оптичното дисково устройство записва данни на диск.
- ❑ Не включвайте или изключвайте захранващия кабел или адаптера за променлив ток, докато оптичното дисково устройство записва данни на диск.

## За възпроизвеждането на дискове

За да постигнете оптимална производителност при възпроизвеждане на дискове, трябва да спазвате тези препоръки:

- ❑ Някои CD плейъри и оптични дискови устройства на компютри може да не могат да възпроизвеждат аудио компактдискове, създадени на носител CD-R или CD-RW.
- ❑ Някои DVD плейъри и оптични дискови устройства на компютри може да не могат да възпроизвеждат DVD дискове, създадени на носители DVD+R DL, DVD-R DL, DVD+R, DVD+RW, DVD-R, DVD-RW или DVD-RAM.
- ❑ Възможно е да не можете да възпроизвеждате определено съдържание от Blu-ray Disc носители на компютъра или компютърът да стане нестабилен по време на възпроизвеждане на Blu-ray Disc носители. За нормално възпроизвеждане на съдържанието, изтеглете и инсталирайте най-новите актуализации за **WinDVD BD**, като използвате **VAIO Update**.

За информация за начина на използване на **VAIO Update** вж. **[Актуализиране на компютъра \(стр. 29\)](#page-28-0)**.

- ❑ В зависимост от системата, може да забележите прекъсване на звука и/или пропуснати кадри по време на възпроизвеждане на AVC HD.
- ❑ Не превключвайте компютъра в нито един от режимите за пестене на електроенергия, докато компютърът възпроизвежда диск.

## <span id="page-41-0"></span>Бележки за регионалните кодове

❑ Върху етикетите на дисковете или опаковките има индикатори с регионални кодове, които обозначават в кой регион и с какъв тип плейър можете да възпроизведете диска. Освен ако регионалният код не указва регион "2" (Европа спада към регион "2"), "5" (Русия спада към регион "5") или "all" (това означава, че можете да възпроизвеждате този диск в повечето региони в света), няма да можете да възпроизведете диска на компютъра.

**!** Ако смените регионалния код, докато се изпълнява софтуера **WinDVD** или **WinDVD BD**, рестартирайте програмата или извадете диска от устройството и го поставете отново, за да се активира новата настройка.

❑ Не се опитвайте да сменяте настройката на регионалния код на устройството. Всякакви усложнения, причинени от промяна на настройката на регионалния код на устройството, не се покриват от гаранцията.

# <span id="page-42-0"></span>Възпроизвеждане на дискове

Възпроизвеждане на диск

**1** Вкарайте диска в оптичното дисково устройство.

**!** Свържете адаптера за променлив ток към компютъра и затворете всички стартирани софтуерни приложения, преди да възпроизведете диск.

**2** Ако нищо не се появи на работния плот, щракнете върху **Старт**, **Всички програми**, след което изберете желания софтуер за възпроизвеждане на диск. За инструкции относно това как да използвате софтуера вж. помощния файл към софтуера.

# Копиране на файлове на дискове

Копиране на файлове на диск

**1** Поставете записваем диск в оптичното дисково устройство.

**!** Свържете адаптера за променлив ток към компютъра и затворете всички стартирани софтуерни приложения, преди да копирате файлове на диск.

**2** Ако на работния плот не се появи нищо, щракнете върху **Старт**, **Всички програми**, след което щракнете върху желаната програма за запис на дискове, за да копирате файлове на диска. За инструкции относно това как да използвате софтуера вж. помощния файл към софтуера.

# <span id="page-43-0"></span>Използване на "Memory Stick" карта с памет

Носителят "Memory Stick" е компактен, преносим и универсален записващ носител с интегрална схема, проектиран специално за обмен и споделяне на цифрови данни със съвместими продукти, като например цифрови фотоапарати, мобилни телефони и други устройства. Тъй като е сменяем, той може да се използва като външно устройство за съхранение на информация.

# Преди използване на "Memory Stick" картата с памет

Слотът за "Memory Stick Duo" картата с памет на компютъра може да включва следните размери и типове носители:

- ❑ "Memory Stick Duo"
- ❑ "Memory Stick PRO Duo"
- ❑ "Memory Stick PRO-HG Duo"

**!** Компютърът поддържа само "Memory Stick" с размер Duo и не поддържа "Memory Stick" със стандартен размер.

За най-актуалната информация за "Memory Stick" картата с памет посетете [memorystick.com] на адрес <http://www.memorystick.com/en/>.

## <span id="page-44-0"></span>Поставяне и изваждане на носител "Memory Stick"

#### Поставяне на "Memory Stick" носител

- **1** Намерете слота за "Memory Stick Duo".
- **2** Хванете носителя "Memory Stick" така, че стрелката да сочи надолу и към слота.
- **3** Внимателно плъзнете носителя "Memory Stick" в слота, докато щракне на място. Не го вкарвайте със сила в слота.

#### $\mathbb{Z}_p$

Ако носителят "Memory Stick" не влиза лесно в слота, го извадете внимателно и проверете дали го поставяте в правилната посока.

Носителят "Memory Stick" се открива автоматично от системата и съдържанието му се показва на екрана. Ако на работния плот не се появи нищо, щракнете върху **Старт**, **Компютър**, след което щракнете двукратно върху иконата на носителя "Memory Stick".

Иконата "Memory Stick" ще се покаже в прозореца **Компютър**, след като поставите носителя "Memory Stick" в слота.

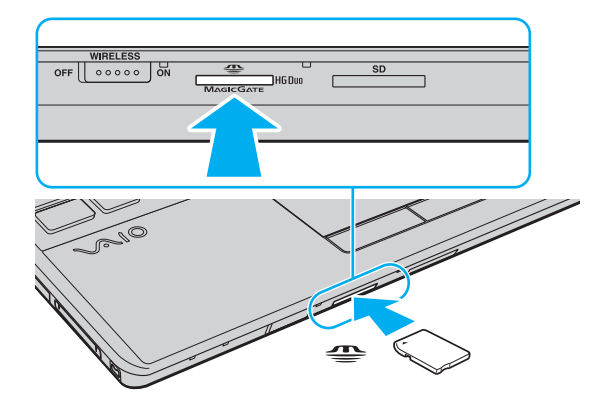

<span id="page-45-0"></span>**!** Преди да използвате носител "Memory Stick Micro" ("M2"), го поставете в адаптер за "M2" с размер Duo. Ако поставите носителя директно в слота за "Memory Stick Duo" без адаптер, е възможно да не можете да го извадите от слота.

## Изваждане на "Memory Stick" носител

**!** Не изваждайте носителя "Memory Stick", докато свети индикаторът за използване на носителя. Ако го направите, може да загубите информация. Зареждането на големи обеми от данни може да отнеме известно време, така че се уверете, че индикаторът не свети, преди да извадите носителя "Memory Stick".

- **1** Намерете слота за "Memory Stick Duo".
- **2** Проверете дали индикаторът за използване на носителя е изключен.
- **3** Натиснете носителя "Memory Stick" навътре в компютъра и го пуснете. Носителят "Memory Stick" ще се извади.
- **4** Издърпайте носителя "Memory Stick" от слота.

#### **!**

Винаги изваждайте внимателно носителя "Memory Stick", за да не изскочи внезапно.

# <span id="page-46-0"></span>Форматиране на "Memory Stick" карта с памет

## Форматиране на носител "Memory Stick"

Носителят "Memory Stick" е форматиран с фабричната настройка по подразбиране и е готов за използване.

Ако искате да форматирате повторно носителя с компютъра, следвайте тези стъпки.

**!** Задължително използвайте устройството, създадено за форматиране на носителя, което да поддържа носителя "Memory Stick", когато форматирате носителя.

При форматиране на носителя "Memory Stick" се изтриват всички данни в него. Преди да форматирате носителя, се уверете, че в него няма ценна информация.

Не изваждайте носителя "Memory Stick" от слота по време на форматиране. Това може да доведе до неизправност.

- **1** Намерете слота за "Memory Stick Duo".
- **2** Внимателно плъзнете носителя "Memory Stick" в слота, докато щракне на място.
- **3** Щракнете върху **Старт** и **Компютър**.
- **4** Щракнете с десния бутон върху иконата на носителя "Memory Stick" и изберете **Форматиране**.
- **5** Щракнете върху **Възстанови настройките по подразбиране**.

**!** Размерът на единицата за заделяне и файловата система може да се променят.

Не избирайте **NTFS** от падащия списък **Файлова система**, тъй като това може да доведе до неизправност.

#### ✍

Процесът по форматиране ще завърши по-бързо, ако изберете **Бързо форматиране** в **Опции на форматиране**.

- <span id="page-47-0"></span>**6** Щракнете върху **Старт**.
- **7** Следвайте инструкциите на екрана.

**!** Форматирането на носителя "Memory Stick" може да отнеме известно време в зависимост от типа на носителя.

## <span id="page-48-0"></span>Бележки за използването на носител "Memory Stick"

- ❑ Компютърът е тестван и е съвместим с носители "Memory Stick" на Sony с капацитет до 32 ГБ, които са налични от месец септември 2009 г. Не се гарантира обаче съвместимост за всички носители "Memory Stick".
- ❑ Задължително дръжте носителя "Memory Stick" с насочена в правилната посока стрелка, когато го поставяте в слота. За да избегнете повреда на компютъра или на носителя, не поставяйте картата "Memory Stick" със сила в слота, ако тя не влиза лесно.
- ❑ Внимавайте при вкарване или изкарване на носителя "Memory Stick" от слота. Не го вкарвайте в слота и не го изкарвайте от там със сила.
- ❑ Не се гарантира съвместимост при поставяне на носители "Memory Stick" с няколко адаптера за преобразуване.
- ❑ "MagicGate" е общото име за технологията за защита на авторското право, разработена от Sony. Използвайте "Memory Stick" с емблемата на "MagicGate", за да се възползвате от тази технология.
- ❑ Освен за лична употреба, използването на каквато и да било аудио или визуална информация, която записвате без предварително съгласие от страна на съответните носители на авторско право, е в противоречие със законите за авторското право. Следователно, носителите "Memory Stick" с подобна защитена от авторското право информация може да се използват само съобразно закона.
- ❑ Не поставяйте повече от един носител "Memory Stick" в слота. Неправилното вкарване на носителя може да увреди както компютъра, така и носителя.

# <span id="page-49-0"></span>Използване на други модули/карти с памет

## Използване на модула ExpressCard

Вашият компютър е снабден с ExpressCard/34 слот<sup>\*</sup> за прехвърляне на данни от и на цифрови камери, камкордери, музикални плейъри и други аудио/видео устройства. Този слот може да се използва само за ExpressCard/34 (34 мм ширина) модул<sup>\*</sup>.

В това ръководство той се нарича ExpressCard слот или ExpressCard модул.

#### Вкарване на ExpressCard модул

- **1** Намерете ExpressCard слота.
- **2** Внимателно плъзнете ExpressCard модула в слота, докато щракне на място. Не го вкарвайте със сила в слота.

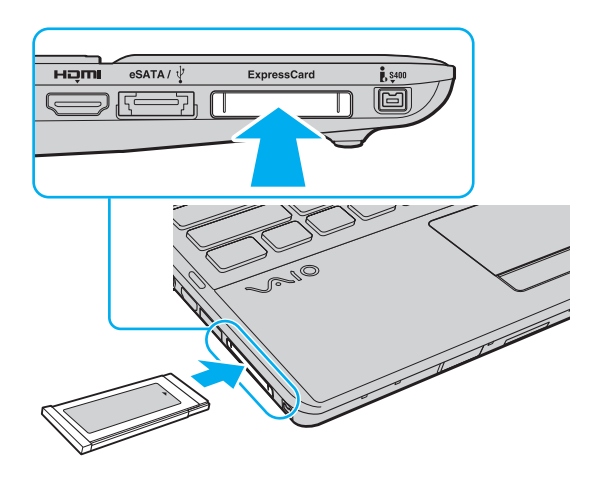

#### <span id="page-50-0"></span>✍

Ако модулът не влиза лесно в слота, го извадете внимателно и проверете дали го поставяте в правилната посока.

Уверете се, че използвате най-новия драйвер, предоставен от производителя на ExpressCard модула.

## Махане на ExpressCard модул

#### ✍

Може да пропуснете стъпки от 1 до 4, когато:

- компютърът е изключен;
- иконата **Безопасно премахване на хардуер** не се показва в лентата на задачите;
- хардуерът, който искате да изключите, не се показва в прозореца **Безопасно премахване на хардуер**.
- **1** Намерете ExpressCard слота.
- **2** Щракнете върху иконата **Безопасно премахване на хардуер и изваждане на носителя** в лентата на задачите.
- **3** Изберете хардуера, който искате да изключите.
- **4** Следвайте инструкциите на екрана, за да махнете ExpressCard модула.
- **5** Натиснете ExpressCard модула в посока към компютъра, така че модулът да изскочи навън.
- **6** Внимателно хванете ExpressCard модула и го извадете от слота.

## <span id="page-51-0"></span>Използване на SD карта с памет

Компютърът е снабден със слот за **SD** карта с памет. Може да използвате този слот за обмен на данни с цифрови фотоапарати, видео камери, музикални плейъри и други аудио/видео устройства.

Преди използване на SD картата с памет

В слотът за **SD** карта с памет на компютъра може да се поставят следните карти с памет:

- ❑ SD карта с памет
- ❑ SDHC карта с памет

За най-актуална информация относно съвместими карти с памет вж. **[Повече информация за компютърa VAIO](#page-4-0) [\(стр. 5\)](#page-4-0)**, за да посетите съответния уеб сайт за поддръжка.

<span id="page-52-0"></span>Поставяне на SD карта с памет

- **1** Намерете слота за **SD** карта с памет.
- **2** Хванете SD картата с памет така, че стрелката да сочи надолу и към слота.
- **3** Внимателно плъзнете SD картата с памет в слота, докато тя щракне на място. Не я вкарвайте със сила в слота.

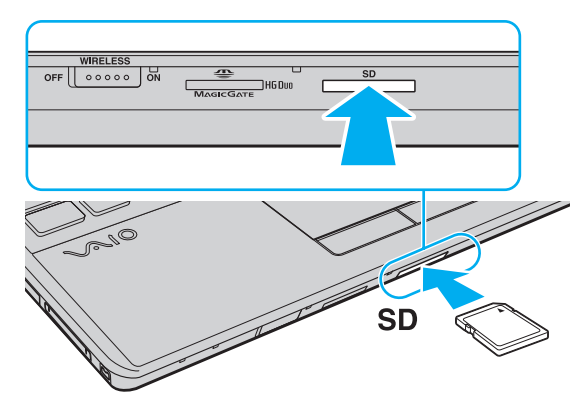

#### ✍

Иконата на SD картата с памет ще се покаже в прозореца **Компютър**, след като я поставите в слота.

<span id="page-53-0"></span>Изваждане на SD карта с памет

- **1** Намерете слота за **SD** карта с памет.
- **2** Проверете дали индикаторът за използване на носителя е изключен.
- **3** Натиснете SD картата с памет към компютъра и я пуснете. SD картата с памет ще се извади.
- **4** Издърпайте SD картата с памет от слота.

## <span id="page-54-0"></span>Бележки за използването на карти с памет

#### Общи бележки за използването на картите с памет

- ❑ Уверете се, че използвате карти с памет, съвместими с поддържаните стандарти от компютъра.
- ❑ Задължително дръжте картата с памет с насочена в правилната посока стрелка, когато я поставяте в слота. За да избегнете повреда на компютъра или на картата, не поставяйте картата с памет със сила в слота, ако тя не влиза лесно.
- ❑ Внимавайте при вкарване или изкарване на картата с памет от слота. Не го вкарвайте в слота и не го изкарвайте от там със сила.
- ❑ Не изваждайте картата с памет, докато свети индикаторът за достъп до носителя. Ако го направите, може да загубите информация.
- ❑ Не се опитвайте да вкарате различен тип карта с памет или адаптер за карта с памет в слота за карта с памет. Несъвместима карта с памет или адаптер за такава карта може да доведе до затруднения при махането от слота и до щети по компютъра.

#### Бележки за използването на SD картите с памет

- ❑ Компютърът е тестван и е съвместим само с основните карти с памет, предлагани на пазара към септември 2009 г. Не се гарантира обаче съвместимост за всички карти с памет.
- ❑ Изпробвани са SD карти с памет с капацитет до 2 ГБ и SDHC карти с памет с капацитет до 32 ГБ и е счетено, че са съвместими с компютъра.
- ❑ Слотът за SD карта с памет на компютъра не поддържа функцията за високоскоростен обмен на данни на SD и SDHC карти с памет.

# <span id="page-55-0"></span>Използване на интернет

Преди да използвате интернет, трябва да се регистрирате с даден интернет доставчик и да настроите устройствата, необходими за свързване на компютъра в интернет.

Вашият интернет доставчик може да предлага следните типове интернет връзки:

- ❑ Домашна оптика (FTTH)
- ❑ Цифрова абонатна линия (DSL)
- ❑ Кабелен модем
- ❑ Сателит
- ❑ Комутируема връзка

Обърнете се към вашия интернет доставчик за подробна информация относно необходимите устройства за интернет, както и за това как да свържете компютъра в интернет.

#### ✍

За да свържете компютъра към интернет посредством безжична LAN връзка, трябва да настроите безжичната LAN мрежа. За допълнителна информация вж. **[Използване на безжична LAN \(стр. 58\)](#page-57-0)**.

#### **!**

При свързване на компютъра към интернет, не забравяйте да вземете необходимите предпазни мерки за защита на компютъра от онлайн заплахи.

В зависимост от договора за услуги с интернет доставчика може да се наложи да свържете външен модем, например телефонен USB модем, DSL модем или кабелен модем към компютъра, за да се свържете към интернет. За подробна информация относно настройката на връзката и конфигурацията на модема вж. съответното ръководство към вашия модем.

# <span id="page-56-0"></span>Използване на мрежата (LAN)

Не можете да свържете компютъра към мрежи от тип 1000BASE-T/100BASE-TX/10BASE-T с LAN кабел. Свържете единия край на LAN кабелa (не е доставен в комплекта) към порта за мрежа (LAN) на компютъра, а другия край – към мрежата. За подробни настройки и устройства, изисквани за LAN достъп, се консултирайте с мрежовия администратор.

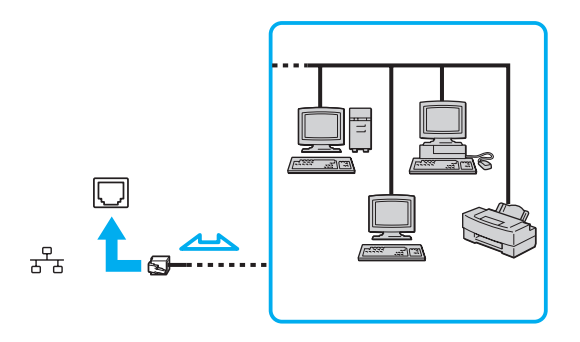

✍ Можете да свържете компютъра към всяка мрежа, без да променяте настройките по подразбиране.

#### **!**

Не включвайте телефонен кабел в мрежовия (LAN) порт на компютъра.

Ако мрежовият (LAN) порт е свързан към една от телефонните линии, споменати по-долу, високият електрически ток към порта може да причини щети, прегряване или пожар.

- Телефонни кабели за домашна (интерком високоговорител) или бизнес употреба (бизнес телефон с няколко линии)
- Обществена абонатна телефонна линия
- Частна телефонна централа (PBX)

# <span id="page-57-1"></span><span id="page-57-0"></span>Използване на безжична LAN

Чрез функцията за безжична LAN (WLAN) връзка вашият компютър може да се свързва към дадена мрежа посредством безжична връзка.

## $\overline{\mathsf{Q}}$

WLAN използва следния стандарт IEEE 802.11a/b/g/n, който определя типа на използваната технология. Вж. спецификациите, за да проверите конфигурацията на вашия компютър.

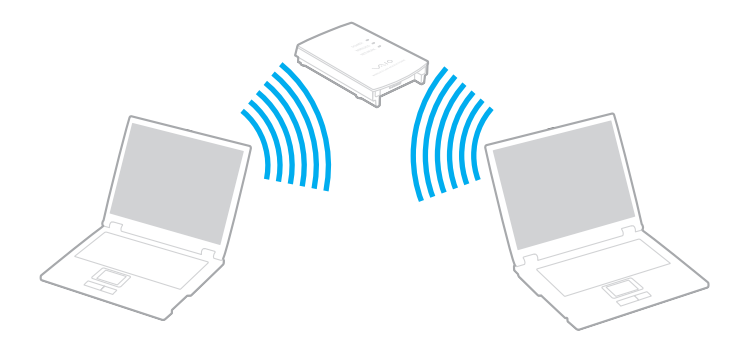

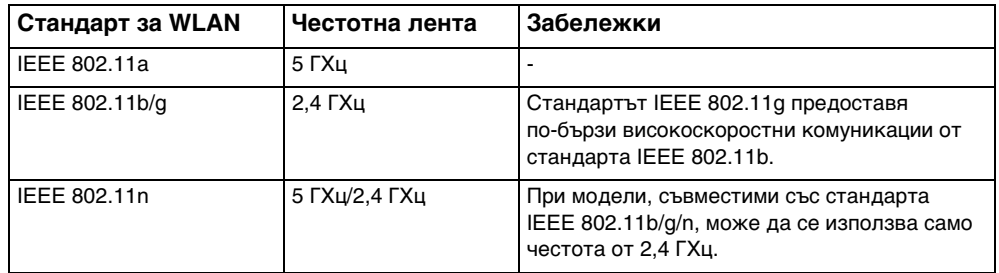

#### $\sim$  59  $\blacktriangleright$  $\blacktriangleright$  $\blacktriangleright$

## <span id="page-58-0"></span>Бележки за използването на функцията за безжична LAN

#### Общи бележки за използването на функцията за безжична LAN

- ❑ В някои държави или области използването на WLAN продукти може да е ограничено от местните разпоредби (напр. ограничен брой канали). Преди да активирате функцията WLAN, прочетете внимателно ръководството за разпоредбите за безжична LAN.
- ❑ Стандартите IEEE 802.11a и IEEE 802.11n не са налични за специализирани мрежи.
- ❑ Честотата от 2,4 ГХц, използвана от съвместими с безжична LAN устройства, се използва и от различни други устройства. Въпреки че на съвместимите с безжична LAN устройства се използват технологии за намаляване на смущенията от други устройства, използващи същата честота, тези смущения може да причинят намаляване на скоростта на комуникация, ограничаване на обхвата на комуникация или прекъсване на безжични връзки.
- ❑ Скоростта на комуникацията и обхвата може да зависят от следните условия:
	- ❑ Разстояние между устройствата за комуникация
	- ❑ Наличие на препятствия между устройствата
	- ❑ Конфигурация на устройствата
	- ❑ Условия на радиовълните
	- ❑ Околна среда, включваща наличие на стени и материали, подобни на стени
	- ❑ Използван софтуер
- ❑ Комуникациите може да се прекъснат в зависимост от условията на радиовълните.
- ❑ Действителната скорост на комуникация може да не е толкова висока, колкото е показано на компютъра.
- ❑ Разполагането на WLAN продукти, съвместими с различни стандарти, които използват еднаква честота в една и съща безжична мрежа, може да намали скоростта на комуникация поради радиосмущения. Предвид това, WLAN продуктите са проектирани да намаляват скоростта на комуникация, за да осигурят комуникация с друг WLAN продукт, ако той е съвместим с различен стандарт, който използва същата честота. Когато скоростта на комуникация не е достатъчно бърза, тя може да се увеличи чрез промяна на канала за безжична връзка на точката на достъп.

#### <span id="page-59-0"></span>Бележка за шифроването на данни

Стандартът за WLAN включва методите за шифроване: Wired Equivalent Privacy (WEP), което представлява протокол за сигурност, Wi-Fi защитен достъп 2 (WPA2) и Wi-Fi защитен достъп (WPA). Предложени съвместно от IEEE и Wi-Fi Alliance, WPA2 и WPA са спецификации на базирани на стандарти, съвместими едно с друго подобрения на сигурността, които увеличават нивото на защита на данните и контрола на достъпа за съществуващи Wi-Fi мрежи. WPA е проектиран да бъде съвместим със спецификацията на IEEE 802.11i. То използва подобреното шифроване на данни TKIP (протокол с временен интегритет на ключа) в допълнение към удостоверяването на потребители чрез 802.1X и EAP (протокол за разширено удостоверяване). Шифроването на данни предпазва уязвимата безжична връзка между клиенти и точки на достъп. Освен това има други типични механизми за сигурност на LAN, които осигуряват поверителност, като: защита с парола, шифроване от край до край, виртуални частни мрежи и удостоверяване. WPA2, второто поколение WPA, предоставя по-голяма защита на данните и контрол на достъпа до мрежите и също е проектирано да осигурява всички версии на устройства 802.11, включително 802.11b, 802.11a, 802.11g и 802.11n, многолентови и многорежимни. В допълнение, въз основа на ратифицирания стандарт IEEE 802.11i, WPA2 предоставя сигурност на правителствено ниво с прилагането на алгоритъм за шифроване AES и базирано на 802.1X удостоверяване, съвместими с FIPS 140-2 на Националния институт за стандарти и технологии (NIST) в САЩ. WPA2 е съвместим с WPA.

# <span id="page-60-0"></span>Стартиране на комуникации по безжична LAN

Необходимо е първо да установите безжична LAN комуникация между вашия компютър и дадена точка на достъп (не е доставена в комплекта). Вж. **Помощ и поддръжка на Windows** за повече информация.

**!** За повече информация за избора на канал, който да използва точката на достъп, вж. ръководството, придружаващо точката на достъп.

#### За стартиране на безжичната LAN връзка

- **1** Уверете се, че е настроена точка на достъп. За повече информация вж. ръководството, придружаващо точката на достъп.
- **2** Включете превключвателя **WIRELESS**.
- **3** Щракнете върху иконата **VAIO Smart Network** на лентата на задачите.
- **4** Щракнете върху превключвателя до желаната опция за безжична връзка, за да я превключите на **On** в прозореца **VAIO Smart Network**.

Уверете се, че индикаторът **WIRELESS** свети.

**!** Безжичната LAN връзка с честота 5 ГХц, налична само при някои модели, е забранена по подразбиране. За да разрешите връзката по честота от 5 ГХц, трябва да изберете опцията за използване на честота от 5 ГХц или и двете честоти от 2,4 ГХц и 5 ГХц от падащия списък за **Wireless LAN Settings** в прозореца с настройки **VAIO Smart Network**.

- **5** Щракнете върху и или **върхе на лентата на задачите.**
- **6** Изберете желаната точка на достъп и щракнете върху **Свързване**.

#### ✍

За WPA-PSK или WPA2-PSK удостоверяване трябва да въведете парола. За паролата големите и малките букви имат значение и тя трябва да бъде текстов низ, дълъг между 8 и 63 символа, или шестнадесетичен низ от 64 символа.

# <span id="page-61-0"></span>Спиране на комуникации по безжична LAN

За спиране на безжичната LAN връзка

Щракнете върху превключвателя до **Wireless LAN**, за да я превключите на **Off** в прозореца **VAIO Smart Network**.

**!** Изключването на функцията за безжична LAN, докато се използват дистанционно документи, файлове или ресурси, може да доведе до загуба на данни.

# <span id="page-62-0"></span>Използване на Bluetooth функцията

Можете да установите безжична комуникация между компютъра и други Bluetooth<sup>®</sup> устройства, като например друг компютър или мобилен телефон. Можете да прехвърляте данни между тези устройства без кабел и в обхват до 10 метра на открито пространство.

## Bluetooth сигурност

Технологията за безжична Bluetooth връзка има функция на удостоверяване, която ви позволява да изберете с кое устройство да комуникирате. С функцията за удостоверяване можете да предотвратите достъпа на неизвестни Bluetooth устройства до компютъра.

При първата комуникация между две Bluetooth устройства трябва да се определи общ ключ за достъп (парола, необходима за удостоверяване) за регистриране на двете устройства. След като устройството бъде регистрирано веднъж, няма нужда от повторно въвеждане на ключа за достъп.

#### ✍

Ключът за достъп може да е различен всеки път, но и при двете устройства трябва да е еднакъв.

При определени устройства, като например мишка, не може да се въведе ключ за достъп.

## <span id="page-63-0"></span>Комуникация с друго Bluetooth устройство

Можете да свържете компютъра към Bluetooth устройство, например друг компютър, мобилен телефон, PDA, слушалка, мишка или цифров фотоапарат, без да използвате кабели.

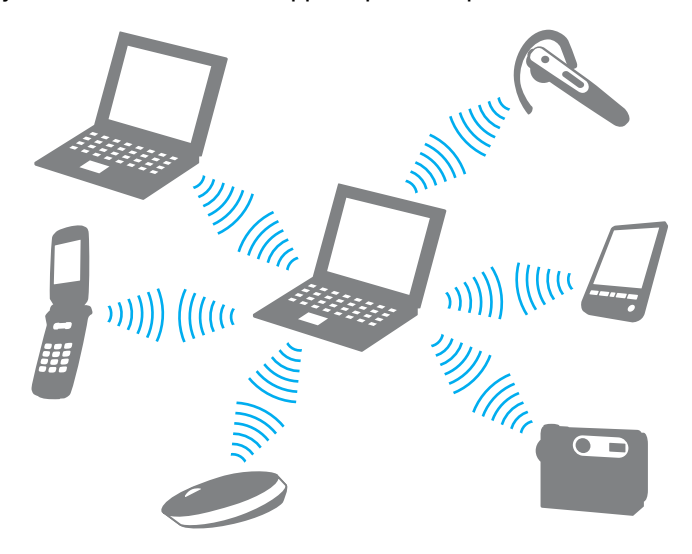

## <span id="page-64-0"></span>Комуникация с друго Bluetooth устройство

За комуникиране с друго Bluetooth устройство първо трябва да настроите функцията Bluetooth. За настройване и използване на функцията Bluetooth потърсете информация за Bluetooth в **Помощ и поддръжка на Windows**.

- **1** Включете превключвателя **WIRELESS**.
- **2** Щракнете върху иконата **VAIO Smart Network** на лентата на задачите.
- **3** Щракнете върху превключвателя до **Bluetooth**, за да я превключите на **On** в прозореца **VAIO Smart Network**. Уверете се, че индикаторът **WIRELESS** свети.

# <span id="page-65-0"></span>Спиране на Bluetooth комуникации

Спиране на Bluetooth комуникации

- **1** Изключете Bluetooth устройството, което комуникира с компютъра.
- **2** Щракнете върху превключвателя до **Bluetooth**, за да я превключите на **Off** в прозореца **VAIO Smart Network**.

# <span id="page-66-0"></span>Бележки за използването на Bluetooth функцията

- ❑ Скоростта на обмен на данни зависи от следните условия:
	- ❑ Препятствия, например стени, намиращи се между устройствата;
	- ❑ Разстояние между устройствата;
	- ❑ Използван материал в стените;
	- ❑ Близост до микровълни и безжични телефони;
	- ❑ Радиочестотни смущения и други условия на околната среда;
	- ❑ Конфигурация на устройствата;
	- ❑ Тип софтуерно приложение;
	- ❑ Тип операционна система;
	- ❑ Едновременно използване на функциите за безжична LAN връзка и Bluetooth на компютъра;
	- ❑ Размер на обменяния файл.
- ❑ Поради ограниченията на стандарта за Bluetooth, е възможно понякога големи файлове да бъдат повредени по време на непрекъснат обмен, поради електромагнитни смущения в околната среда.
- ❑ Всички Bluetooth устройства трябва да са официално одобрени, за да се гарантира, че се поддържат приложимите изисквания по стандарт. Дори ако отговарят на стандартите, работата, спецификациите и работните процедури на отделните устройства може да се различават. Обмен на данни може да не е възможен при всички ситуации.
- ❑ Някои видео и аудио устройства може да са синхронизирани, ако възпроизвеждате видео на компютъра с аудио от свързано Bluetooth устройство. Това е често явление при Bluetooth технологията и не е неизправност.

<span id="page-67-0"></span>❑ 2,4 ГХц лента, с която работят Bluetooth устройства или устройства с безжична LAN, се използва от различни уреди. Bluetooth устройствата използват технологията за намаляване на смущенията от други устройства, които използват същата дължина на вълните. Едновременното използване на функцията Bluetooth и устройства с безжична комуникация може да причини радиосмущения и да доведе до намалени скорости и по-малки разстояния на комуникация от стандартните стойности.

#### ✍

Прочетете ръководството за разпоредби за Bluetooth, преди да използвате тази функция.

- ❑ Функцията Bluetooth може да не работи с други устройства в зависимост от производителя или версията на софтуера, използвани от производителя.
- ❑ Свързването на няколко Bluetooth устройства към компютъра може да доведе до претоварване на каналите, което да доведе до по-слаба производителност на устройствата. Това е нормално за Bluetooth технологията и не е неизправност.

# <span id="page-68-0"></span>Използване на периферни устройства

Можете да увеличите функциите на своя компютър VAIO чрез различните портове на компютъра.

- ❑ **[Свързване на външни високоговорители или слушалки \(стр. 70\)](#page-69-1)**
- ❑ **[Свързване на външен дисплей \(стр. 71\)](#page-70-0)**
- ❑ **[Избор на режими на дисплея \(стр. 76\)](#page-75-0)**
- ❑ **[Използване на функцията за множество монитори \(стр. 77\)](#page-76-0)**
- ❑ **[Свързване на външен микрофон \(стр. 79\)](#page-78-0)**
- ❑ **[Свързване на USB устройство \(стр. 80\)](#page-79-0)**
- ❑ **[Свързване на i.LINK устройство \(стр. 82\)](#page-81-0)**

# <span id="page-69-1"></span><span id="page-69-0"></span>Свързване на външни високоговорители или слушалки

Можете да свържете външни устройства за възпроизвеждане на звук (не са доставени в комплекта) като високоговорители или слушалки към компютъра.

Тъй като вашият компютър има възможност за възпроизвеждане на аналогови и цифрови сигнали през жака на слушалките/**OPTICAL OUT**, можете да свържете S/PDIF устройство, като например цифрови слушалки или аудио/видео усилвател към жака, и да подобрите качеството на звука на компютъра. За повече информация вж. ръководството, предоставено с вашето S/PDIF устройство.

**!** За да чувате звук от S/PDIF устройството, свързано към жака на слушалките/**OPTICAL OUT**, трябва да смените устройството за възпроизвеждане на звук. За подробни инструкции вж. **[Как да променя устройството за възпроизвеждане на звук? \(стр. 159\)](#page-158-0)**.

Свързване на външни високоговорители

#### ✍

Уверете се, че високоговорителите са проектирани за използване с компютър.

#### **!**

Намалете силата на звука на високоговорителите, преди да ги включите.

Свържете външните високоговорители (1) към жака на слушалките/**OPTICAL OUT** (2)  $\Omega$  с кабела на високоговорителя (3) (не е доставен в комплекта).

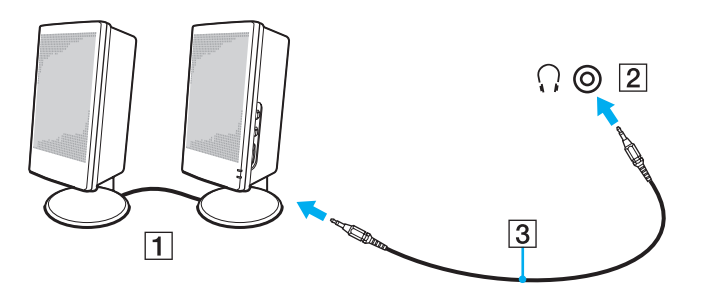

# <span id="page-70-1"></span><span id="page-70-0"></span>Свързване на външен дисплей

 $\boxed{\mathbf{Q}}$ 

Някои от функциите и опциите в този раздел може да не са налични на вашия компютър.

## <span id="page-71-0"></span>Свързване на компютърен дисплей или проектор

Можете да свържете външен дисплей, като например дисплей на компютър или проектор, към компютъра.

Свързване на компютърен дисплей или проектор

- **1** Свържете захранващия кабел (1) на външния дисплей или проектора към електрически контакт.
- **2** Свържете външния дисплей или проектора към порта на монитора (2) на компютъра с кабел за дисплей (3).

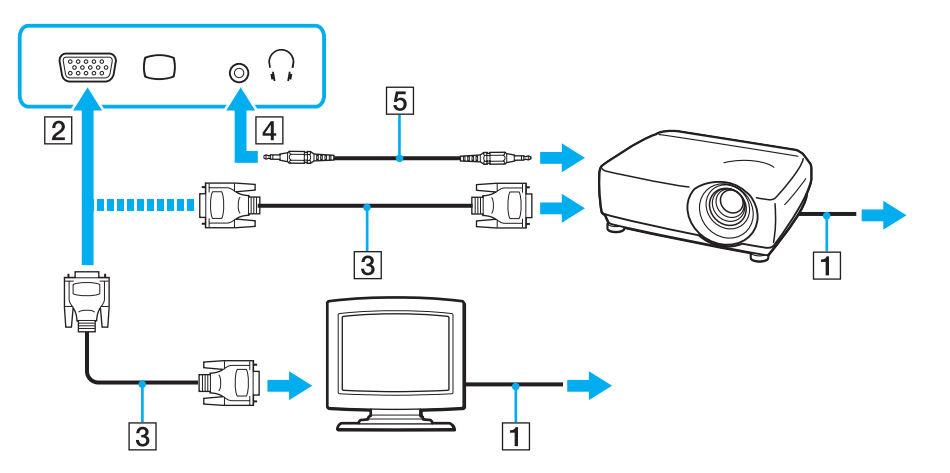

✍

Ако е необходимо, свържете жака на слушалките към проектора и жака на слушалките/**OPTICAL OUT** (4)  $\bigcap$ към компютъра с кабел за високоговорител (5).
#### <span id="page-72-0"></span>**!**

Компютърът е съвместим със стандарта HDCP и може да шифрова канала за прехвърляне на цифрови видео сигнали с цел защита на авторското права, което ви дава възможност да възпроизвеждате и преглеждате широка гама от защитено с авторско право висококачествено съдържание. Трябва да свържете съвместим с HDCP монитор към компютъра, за да можете да преглеждате защитено с авторско право съдържание. Ако към компютъра е свързан несъвместим монитор, няма да можете да възпроизвеждате или виждате защитено с авторско право съдържание.

#### $\n *A*$

Ако външният компютърен дисплей е оборудван с входящ HDMI порт, свържете единия край на HDMI кабела към **HDMI** порта на компютъра, а другия – към входящия HDMI порт на компютърния дисплей.

Ако компютърът е оборудван с **HDMI** изходен порт, използвайте HDMI към DVI-D адаптер, за да свържете TFT/DVI монитор.

HDMI кабелът пренася както видео, така и аудио сигнали.

### $\sim$  74

## <span id="page-73-0"></span>Свързване на телевизор към HDMI входящ порт

Можете да свържете телевизор към входящия HDMI порт на компютъра.

#### Свързване на телевизор към компютъра

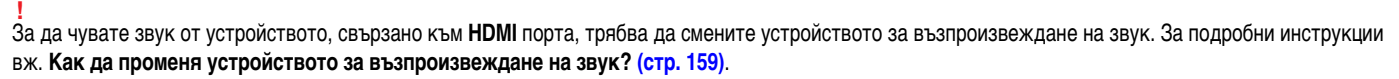

- **1** Включете захранващия кабел на телевизора (1) към електрически контакт.
- **2** Включете единия край на HDMI кабела (2) към **HDMI** порта (3) на компютъра, а другия край към телевизора.
- **3** Превключете изходния канал на телевизора на външен сигнал.
- **4** Настройте системата за конфигуриране на телевизора.

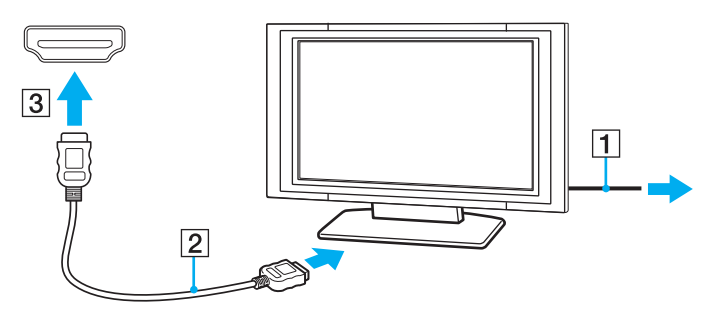

**!** Ако се използва драйвер за устройството, различен от предоставения от Sony, няма да се покаже изображение и няма да се чуе звук. Винаги използвайте драйвера за устройството, предоставен от Sony за актуализации.

#### <span id="page-74-0"></span>✍

Вж. ръководството, придружаващо телевизора, за повече информация за инсталирането и използването.

HDMI кабелът пренася както видео, така и аудио сигнали.

#### Свързване на висококачествени цифрови аудио устройства от компютър към телевизор

Можете да свържете висококачествен приемник за домашно кино или други декодиращи устройства за съраунд звук от компютъра в телевизора чрез HDMI връзка.

**!** Преди да свържете устройството към компютъра, първо се уверете, че HDMI връзката е настроена между телевизора и приемника за домашно кино или декодиращото устройство за съраунд звук.

За да чувате звук от устройството, свързано към **HDMI** порта, трябва да смените устройството за възпроизвеждане на звук. За подробни инструкции вж. **[Как да променя устройството за възпроизвеждане на звук? \(стр. 159\)](#page-158-0)**.

- **1** Включете телевизора и настройте входящия му порт към входящ порт на HDMI.
- **2** Включете приемника за домашно кино или декодиращото устройство за съраунд звук и настройте входящия му порт към входящият порт на HDMI.
- **3** Включете единия край на HDMI кабела към HDMI порта на приемника за домашно кино или към декодиращото устройство за съраунд звук, а другия край – към **HDMI** порта на компютъра.

#### $\n *A*$

Можете да настроите разделителната способност на екрана на свързания телевизор от компютъра. За допълнителна информация вж. **[Защо на екрана](#page-149-0)  [не се показва видео? \(стр. 150\)](#page-149-0)**.

При HDMI връзката силата на звука може да се настрои само чрез свързаното аудио устройство. Компютърът няма контрол над изходящата сила на звука на свързаните към него устройства.

## <span id="page-75-0"></span>Избор на режими на дисплея

Когато е свързан външен дисплей, можете да изберете или екрана на компютъра, или свързания дисплей, който да използвате като основен монитор.

#### $\n *A*$

Може да не можете да изведете едно и също съдържание на екрана на компютъра и на външния дисплей или проектор едновременно в зависимост от вида на външния дисплей или проектор.

Преди да включите компютъра, включете външния дисплей.

#### Избор на режим на показване с клавишите Fn + F7

Можете да изберете режима на показване с клавишите **Fn** + **F7**. За допълнителна информация вж. **[Комбинации](#page-30-0)  [и функции с клавиша Fn \(стр. 31\)](#page-30-0)**.

Избор на режим на показване от настройките на дисплея

- **1** Щракнете с десен бутон върху работния плот и изберете **Разделителна способност на екрана**.
- **2** Щракнете върху падащия списък до **Множество дисплеи**, изберете желаната настройка, след което щракнете върху **OK**.

## <span id="page-76-0"></span>Използване на функцията за множество монитори

Функцията за множество монитори ви позволява да разпределите части от работния плот между отделни дисплеи. Например, ако сте свързали външен дисплей към порта за монитор, екранът на компютъра и външният дисплей могат да функционират като един работен плот.

Можете да местите курсора от единия на другия дисплей. Това ви дава възможност да приплъзвате обекти, като например прозорец на отворено приложение или лента с инструменти, от единия дисплей на другия.

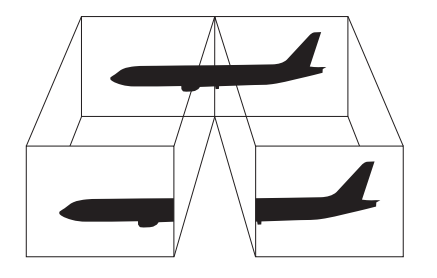

#### <span id="page-77-0"></span>Използване на функцията за множество монитори

#### ✍

Възможно е външният дисплей да не поддържа функцията за множество монитори.

Определени софтуерни приложения може да не са съвместими с настройките за множество монитори.

Компютърът не трябва да се превключва в режим на заспиване или на хибернация, докато използвате функцията за множество монитори, тъй като в противен случай той няма да може да се върне в нормален режим.

Ако зададете различни цветове на всеки дисплей, не разширявайте един прозорец на два дисплея, тъй като в противен случай софтуерът може да не работи правилно.

- **1** Щракнете с десен бутон върху работния плот и изберете **Разделителна способност на екрана**.
- **2** Щракнете върху падащия списък до **Множество дисплеи**, изберете **Разшири тези дисплеи**, след което щракнете върху **OK**.

#### $\n *A*$

Можете да зададете цветовете и разделителната способност на всеки дисплей и да персонализирате функцията за множество монитори.

Задайте по-малко цветове и по-малка разделителна способност за всеки дисплей.

## <span id="page-78-0"></span>Свързване на външен микрофон

Можете да свържете външен микрофон (не е доставен в комплекта) към компютъра.

Свързване на външен микрофон

Включете кабела на микрофона (1) към жака за микрофон (2) •.

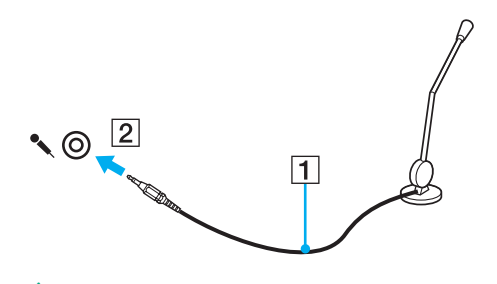

✍ Уверете се, че микрофонът в проектиран за използване с компютър.

## <span id="page-79-0"></span>Свързване на USB устройство

Можете да свържете USB (универсална серийна шина) устройство към компютъра, като например мишка, флопидисково устройство, високоговорител и принтер.

### Свързване на USB устройство

- **1** Изберете USB порта (1), който предпочитате да използвате.
- **2** Включете кабела на USB устройството (2) в USB порта.

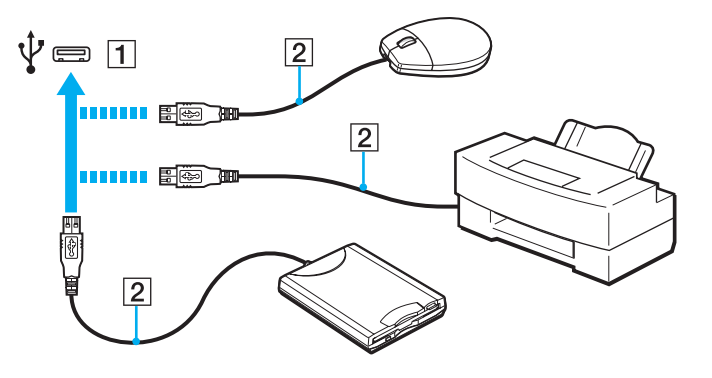

### <span id="page-80-0"></span>Бележки за свързването на USB устройства

- ❑ Може да се наложи да инсталирате софтуера на драйвера, предоставен заедно с USB устройството, преди да го използвате. За допълнителна информация вж. ръководството, придружаващо USB устройството.
- ❑ Използвайте USB принтер, съвместим с вашата версия на Windows, за отпечатване на документи.
- ❑ За информация относно това как да премахнете USB устройство вж. ръководството, придружаващо устройството.
- ❑ За да предпазите компютъра и/или USB устройства от повреда, спазвайте следните препоръки:
	- ❑ При преместване на компютъра с включени към него USB устройства, избягвайте да излагате USB портовете на удари и натиск.
	- ❑ Не поставяйте компютъра в чанта или куфар, когато към нето са свързани USB устройства.

# <span id="page-81-0"></span>Свързване на i.LINK устройство

Компютърът е оборудван с i.LINK порт, който можете да използвате за свързване на i.LINK устройство, като например цифрова видео камера.

#### $\n *A*$

i.LINK е търговска марка на Sony Corporation, използвана единствено, за да се обозначи, че продуктът има IEEE 1394 връзка. Процедурата за установяване на i.LINK връзка може да е различна в зависимост от софтуерното приложение, операционната система и съвместимото с i.LINK устройство. Не всички продукти с i.LINK връзка могат да комуникират един с друг. Вж. ръководството, придружаващо i.LINK устройството, за повече информация за работнит е условия и правилното свързване. Преди да свържете подходящи i.LINK компютърни периферни устройства към системата си, като например CD-RW устройство или твърд диск, проверете съвместимостта им с операционната система и необходимите работни условия.

## Бележки за свързването на i.LINK устройства

- ❑ Портът i.LINK на компютъра не предоставя захранване към дадено външно устройство. Ако външните устройства изискват външно захранване, проверете дали те са свързани към източник на захранване.
- ❑ i.LINK портът поддържа скорости на обмен до 400 Мб/с. Действителната скорост на обмен обаче зависи от скоростта на обмен на външното устройство.
- ❑ Опционалните i.LINK кабели може да не са достъпни във всички държави или региони.
- ❑ Не се гарантира напълно i.LINK връзка с други съвместими устройства.
- ❑ i.LINK връзката може да не е достъпна в зависимост от софтуерните приложения, операционната система и съвместимите с i.LINK устройства, които използвате. За повече информация вж. ръководството, придружаващо софтуера.
- ❑ Проверете работните условия и съвместимостта на операционната система на съвместимите с i.LINK периферни устройства (например, твърд диск или CD-RW устройство), преди да ги свържете към компютъра.

## <span id="page-82-0"></span>Свързване на цифрова видео камера

### Свързване на цифрова видео камера

Включете единия край на i.LINK кабела (1) (не е доставен в комплекта) към порта i.LINK (2) на компютъра, а другия край към порта DV In/Out (3) на цифровата видео камера.

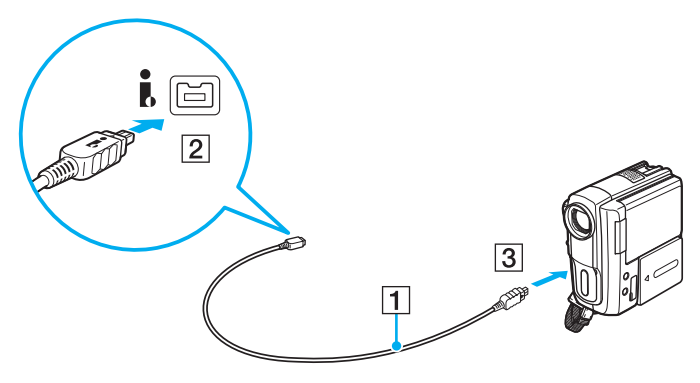

#### $\n *A*$

Процедурата на свързване зависи от вашето съвместимо с i.LINK устройство. За допълнителна информация вж. ръководството, придружаващо устройството.

Нямате достъп до съдържанието на "Memory Stick" в цифровата видео камера чрез i.LINK връзка.

## <span id="page-83-0"></span>Персонализиране на компютъра VAIO

Този раздел описва накратко как се променят основните настройки на компютъра VAIO. Също така ще научите как се използва и персонализира изгледът на софтуера и помощните програми на Sony.

- ❑ **[Задаване на парола \(стр. 85\)](#page-84-1)**
- ❑ **[Използване на Intel\(R\) VT \(стр. 92\)](#page-91-0)**
- ❑ **[Използване на VAIO Control Center \(стр. 93\)](#page-92-0)**
- ❑ **[Използване на VAIO Power Management \(стр. 94\)](#page-93-0)**
- ❑ **[Промяна на езика на дисплея \(стр. 96\)](#page-95-0)**

## <span id="page-84-1"></span><span id="page-84-0"></span>Задаване на парола

Настройването на паролата ви позволява да защитавате компютъра си от неупълномощен достъп, като задължавате всеки потребител да въвежда парола при включване на компютъра, както и при връщане в нормален режим от режим на заспиване или на хибернация.

#### **!** Не забравяйте паролата. Запишете паролата и я пазете на защитено място.

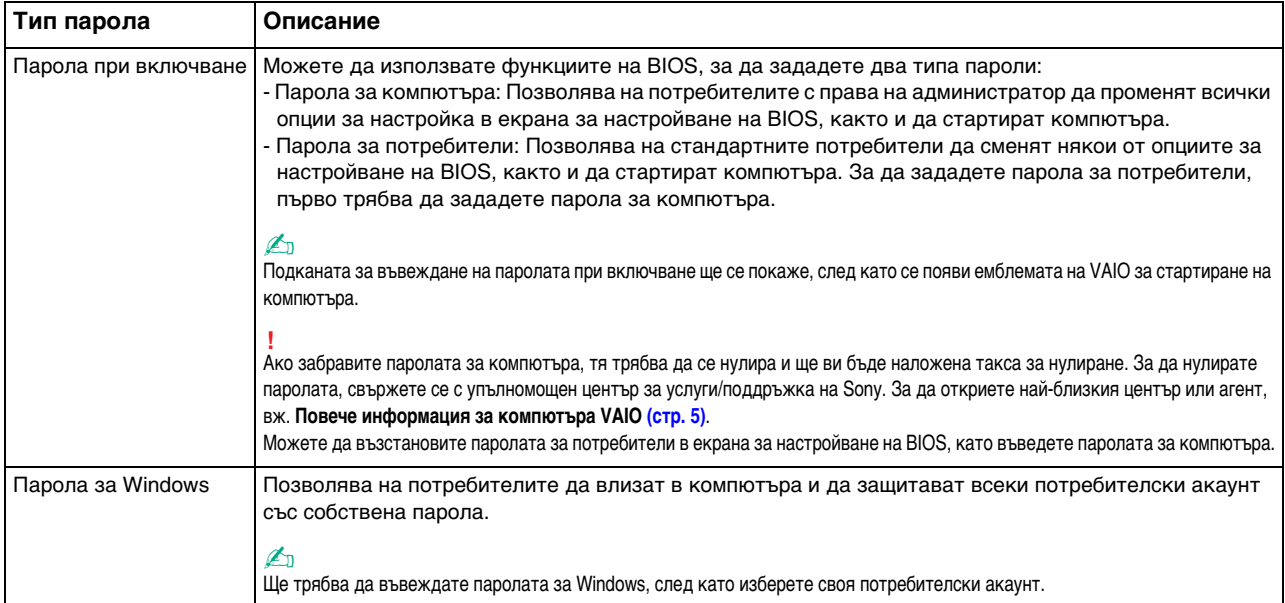

### <span id="page-85-0"></span>Задаване на парола при включване

Добавяне на парола при включване (парола за компютъра)

- **1** Включете компютъра.
- **2** Натиснете клавиша **F2**, когато се появи емблемата на VAIO. Ще се появи екранът за настройка на BIOS. Ако екранът не се появи, рестартирайте компютъра и натиснете клавиша **F2** няколко пъти, когато се появи емблемата на VAIO.
- **3** Натиснете клавиша или —, за да изберете Security, за да се покаже разделът Security, изберете Set Machine **Password**, след което натиснете клавиша **Enter**.
- **4** В екрана за въвеждане на парола въведете паролата два пъти и натиснете клавиша **Enter**. Паролата може да се състои от максимално 32 буквено-цифрени знака (включително интервали).
- **5** Изберете **Password when Power On** в **Security** и натиснете клавиша **Enter**.
- **6** Сменете настройката от **Disabled** на **Enabled**.
- **7** Натиснете клавиша ← или →, за да изберете Exit, изберете Exit Setup, след което натиснете клавиша Enter. В прозореца за потвърждение натиснете клавиша **Enter**.

<span id="page-86-0"></span>Добавяне на парола при включване (парола за потребители)

#### **!**

Преди да зададете парола за потребители, задайте парола за компютъра.

- **1** Включете компютъра.
- **2** Натиснете клавиша **F2**, когато се появи емблемата на VAIO. Ще се появи екранът за настройка на BIOS. Ако екранът не се появи, рестартирайте компютъра и натиснете клавиша **F2** няколко пъти, когато се появи емблемата на VAIO.
- **3** Въведете паролата за компютъра, след което натиснете клавиша **Enter**.
- **4** Натиснете клавиша < или ,, за да изберете **Security**, за да се покаже разделът **Security**, изберете **Set User Password**, след което натиснете клавиша **Enter**.
- **5** В екрана за въвеждане на парола въведете паролата два пъти и натиснете клавиша **Enter**. Паролата може да се състои от максимално 32 буквено-цифрени знака (включително интервали).
- **6** Натиснете клавиша или за да изберете Exit, изберете Exit Setup, след което натиснете клавиша Enter. В прозореца за потвърждение натиснете клавиша **Enter**.

<span id="page-87-0"></span>Промяна/премахване на парола при включване (парола за компютъра)

- **1** Включете компютъра.
- **2** Натиснете клавиша **F2**, когато се появи емблемата на VAIO. Ще се появи екранът за настройка на BIOS. Ако екранът не се появи, рестартирайте компютъра и натиснете клавиша **F2** няколко пъти, когато се появи емблемата на VAIO.
- **3** Въведете паролата за компютъра, след което натиснете клавиша **Enter**.
- **4** Натиснете клавиша  $\leftarrow$  или  $\rightarrow$ , за да изберете Security, за да се покаже разделът Security, изберете Set Machine **Password**, след което натиснете клавиша **Enter**.
- **5** В екрана за въвеждане на парола въведете текущата парола веднъж, а новата парола два пъти, след което натиснете клавиша **Enter**. За да махнете паролата, оставете полетата **Enter New Password** и **Confirm New Password** празни и натиснете клавиша **Enter**.
- **6** Натиснете клавиша или за да изберете Exit, изберете Exit Setup, след което натиснете клавиша Enter. В прозореца за потвърждение натиснете клавиша **Enter**.

<span id="page-88-0"></span>Промяна/махане на парола при включване (парола за потребители)

- **1** Включете компютъра.
- **2** Натиснете клавиша **F2**, когато се появи емблемата на VAIO. Ще се появи екранът за настройка на BIOS. Ако екранът не се появи, рестартирайте компютъра и натиснете клавиша **F2** няколко пъти, когато се появи емблемата на VAIO.
- **3** Въведете паролата за потребители, след което натиснете клавиша **Enter**.
- **4** Натиснете клавиша < или ,, за да изберете **Security**, за да се покаже разделът **Security**, изберете **Set User Password**, след което натиснете клавиша **Enter**.
- **5** В екрана за въвеждане на парола въведете текущата парола веднъж, а новата парола два пъти, след което натиснете клавиша **Enter**. За да махнете паролата, оставете полетата **Enter New Password** и **Confirm New Password** празни и натиснете клавиша **Enter**.
- **6** Натиснете клавиша или за да изберете Exit, изберете Exit Setup, след което натиснете клавиша Enter. В прозореца за потвърждение натиснете клавиша **Enter**.

## <span id="page-89-0"></span>Задаване на парола за Windows

#### Добавяне на парола за Windows

- Щракнете върху **Старт** и **Контролен панел**.
- Щракнете върху **Потребителски акаунти и семейна безопасност** или върху **Потребителски акаунти**.
- Щракнете върху **Потребителски акаунти**.
- Щракнете върху **Създаване на парола за акаунта ви** в **Промени на вашия потребителски акаунт**.
- В полетата **Нова парола** и **Потвърждение на новата парола** въведете паролата за своя акаунт.
- Щракнете върху **Създаване на парола**.

#### $\n *A*$

Вж. **Помощ и поддръжка на Windows** за повече информация за паролата за Windows.

#### Промяна на парола за Windows

- Щракнете върху **Старт** и **Контролен панел**.
- Щракнете върху **Потребителски акаунти и семейна безопасност** или върху **Потребителски акаунти**.
- Щракнете върху **Потребителски акаунти**.
- Щракнете върху **Промяна на паролата ви**.
- В полето **Текуща парола** въведете текущата си парола.
- В полетата **Нова парола** и **Потвърждение на новата парола** въведете нова парола.
- Щракнете върху **Смяна на паролата**.

<span id="page-90-0"></span>Премахване на парола за Windows

- **1** Щракнете върху **Старт** и **Контролен панел**.
- **2** Щракнете върху **Потребителски акаунти и семейна безопасност** или върху **Потребителски акаунти**.
- **3** Щракнете върху **Потребителски акаунти**.
- **4** Щракнете върху **Премахване на вашата парола**.
- **5** В полето **Текуща парола** въведете текущата парола, която искате да премахнете.
- **6** Щракнете върху **Премахване на парола**.

## <span id="page-91-1"></span><span id="page-91-0"></span>Използване на Intel(R) VT

Intel(R) Virtualization Technology (VT) ви позволява да използвате софтуер за хардуерна виртуализация, за да увеличите производителността на компютъра.

**!**

Функцията Intel VT може да не е налична в зависимост от инсталирания централен процесор на компютъра.

За информация за виртуализацията и за това как да използвате софтуер за хардуерна виртуализация, се свържете с производителя на софтуера.

Активиране на Intel VT

- **1** Включете компютъра.
- **2** Натиснете клавиша **F2**, когато се появи емблемата на VAIO. Ще се появи екранът за настройка на BIOS. Ако екранът не се появи, рестартирайте компютъра и натиснете клавиша **F2** няколко пъти, когато се появи емблемата на VAIO.
- **3** Натиснете клавишите или •, за да изберете **Advanced**.
- **4** Натиснете клавиша ↑ или ♦, за да изберете Intel(R) Virtualization Technology или Intel(R) VT, натиснете клавиша **Enter**, за да изберете **Enabled** и натиснете клавиша **Enter**.

**!** Ако разделът **Advanced** не се покаже в екрана за настройване на BIOS или не можете да изберете **Intel(R) Virtualization Technology**, функцията Intel VT не е налична на компютъра.

**5** Натиснете клавиша < или ,, за да изберете **Exit**, изберете **Exit Setup**, след което натиснете клавиша **Enter**. В прозореца за потвърждение натиснете клавиша **Enter**.

## <span id="page-92-1"></span><span id="page-92-0"></span>Използване на VAIO Control Center

Помощната програма **VAIO Control Center** ви дава достъп до системна информация и с нея можете да определите предпочитанията си за поведението на системата.

### Използване на VAIO Control Center

- **1** Щракнете върху **Старт**, **Всички програми** и **VAIO Control Center**.
- **2** Изберете желания контролен елемент и променете настройките.
- **3** След като приключите, щракнете върху **OK**. Настройката за желания елемент се променя.

#### ✍

За повече информация за всяка опция вж. помощния файл, включен във **VAIO Control Center**.

Някои от контролните елементи няма да се виждат, ако отворите **VAIO Control Center** като стандартен потребител.

## <span id="page-93-1"></span><span id="page-93-0"></span>Използване на VAIO Power Management

Управлението на захранването помага да настройте плановете на захранване за работа на променливотоково захранване или на батерия, така че те да отговарят на изискванията ви за консумиране на електроенергия.

Функцията **VAIO Power Management** се добавя към **Опции за захранване** на Windows. С това софтуерно приложение можете да подобрите функциите за управление на захранването на Windows, за да осигурят по-добра работа на компютъра и по-дълго използване на батерията.

## Избор на план на захранване

Когато стартирате компютъра, на лентата на задачите се появява икона за състоянието на захранването. Тази икона указва какъв тип източник на енергия се използва в момента. Щракнете върху иконата, за да се изведе прозорецът, който показва състоянието на захранването.

#### Избор на план на захранване

- **1** Щракнете с десен бутон върху иконата на състоянието на лентата на задачите и изберете **Опции за захранване**.
- **2** Изберете желания от вас план на захранване.

<span id="page-94-0"></span>Промяна на настройките на плана на захранване

**1** Щракнете върху **Промяна на настройките за плана** вдясно от желания от вас план на захранване в прозореца **Опции за захранване**.

Според нуждите сменете настройките на режима на заспиване и на дисплея.

- **2** Ако трябва да промените допълнителните настройки, щракнете върху **Промяна на допълнителни настройки на захранването** и отидете на стъпка 3. В противен случай щракнете върху **Запиши промените**.
- **3** Щракнете върху раздела **VAIO Power Management**. Сменете настройките за всеки елемент.
- **4** Щракнете върху **OK**.

#### ✍

Можете да проверите настоящите настройки на плана за захранване с **VAIO Power Management Viewer** във **VAIO Control Center**.

## <span id="page-95-1"></span><span id="page-95-0"></span>Промяна на езика на дисплея

На моделите с **Windows 7 Ultimate** или **Windows 7 Enterprise** можете да изтеглите и инсталирате желания езиков пакет.

## ြဝ

Вж. спецификациите, за да проверите конфигурацията на вашия компютър.

**!** За да изтеглите езиков пакет, компютърът трябва да е свързан към интернет. За информация за това как да свържете компютъра към интернет вж. **[Използване на интернет \(стр. 56\)](#page-55-0)**.

#### Инсталиране на езиков пакет

- **1** Щракнете върху **Старт**, **Всички програми**, след което изберете **Windows Update**.
- **2** Щракнете върху **xx** (брой) **налични актуализации по избор**.
- **3** Изберете желания езиков пакет от списъка.
- **4** Щракнете върху **OK**, за да започнете изтеглянето и инсталирането на избрания езиков пакет.

#### Промяна на показвания език

- **1** Щракнете върху **Старт**, **Контролен панел** и **Часовник, език и регион**.
- **2** Щракнете върху **Регион и език**.
- **3** Изберете раздела **Клавиатури и езици**.
- **4** Изберете показвания език от падащия списък.
- **5** Щракнете върху **OK**.

## <span id="page-96-0"></span>Надстройка на компютъра VAIO

Компютърът VAIO и модулите на паметта използват високопрецизна технология за частите и електронните конектори. За да избегнете анулиране на гаранцията по време на гаранционния период на продукта, ви препоръчваме:

- ❑ Да се свързвате със своя дилър за поставяне на нов модул на паметта.
- ❑ Да не го поставяте сами, ако не сте запознати с надстройката на памет на компютър.
- ❑ Да не докосвате конекторите и да не отваряте капака на отделението за модул на паметта.

Свържете се с VAIO-Link, ако ви трябва помощ.

### ပြ

Типаът на модула и количеството инсталирана памет на компютъра може да се различават в зависимост от закупения от вас модел. Вж. спецификациите, за да проверите конфигурацията на вашия компютър.

## <span id="page-97-0"></span>Добавяне и махане на памет

Ако искате да разширите функционалността на компютъра, можете да увеличите паметта, като поставите допълнителни модули на паметта. Преди да извършите настройка на паметта на компютъра, прочетете бележките и процедурите в следващите страници.

### Бележки за добавяне/махане на модули на паметта

- ❑ Не забравяйте да поставите компютъра на равна повърхност, преди да добавите или премахнете модулите за памет.
- ❑ Внимавайте при смяна на паметта. Неправилното поставяне на модули на паметта може да доведе до увреждане на системата. Това увреждане може да анулира гаранцията от производителя.
- ❑ Използвайте само модули на паметта, които са съвместими с компютъра. Ако даден модул на паметта не бъде открит от компютъра или ако операционната система Windows стане нестабилна, се свържете с продавача или производителя на модула на паметта.
- ❑ Електростатичното разреждане (ESD) може да увреди електронните компоненти. Преди да докоснете даден модул на паметта, спазвайте следните препоръки:
	- ❑ Процедурите, описани в този документ предполагат, че потребителят е запознат с основната терминология, свързана с компютрите и с практиката по безопасност и изискванията за правна съгласуваност при използването и модифицирането на електронно оборудване.
	- ❑ Изключете компютъра и го разкачете от източниците му на захранване (батерия и адаптер за променлив ток) и от всякакви телекомуникационни връзки, мрежи или модеми, преди да махнете някой капак или панел от компютъра. Ако не направите това, резултатът може да е физическо нараняване или увреждане на оборудването.
- <span id="page-98-0"></span>❑ ESD може да увреди модулите на паметта и други компоненти. Поставяйте модул на паметта само на ESD работна станция. Ако не е достъпна такава станция, не работете в зона, застлана с килим, и не използвайте материали, които произвеждат или задържат статично електричество (като например целофанени опаковки). Докоснете се до небоядисана метална част, докато извършвате процедурата, за да освободите статичното електричество.
- ❑ Не отваряйте пакета на модула с памет, преди да сте готови да смените модула. Пакетът защитава модула от ESD.
- ❑ За да защитите модула от ESD, използвайте специалния плик, доставен с модула на паметта или го увийте в алуминиево фолио.
- ❑ Проникването на течности, чужди вещества или предмети в слотовете за модула на паметта или в други вътрешни компоненти на компютъра ще доведе до увреждане на компютъра, а гаранцията няма да покрие разходите за ремонт.
- ❑ Не поставяйте модула на паметта на места, изложени на:
	- ❑ Източници на топлина, като например радиатори или вентилационни тръби
	- ❑ Пряка слънчева светлина
	- ❑ Прекомерен прах
	- ❑ Механични вибрации или тресене
	- ❑ Действието на силни магнити или високоговорители, които не са с магнитен екран
	- ❑ Околна температура над 35°C или под 5°C
	- ❑ Висока влажност
- ❑ Използвайте модула на паметта внимателно. За да избегнете наранявания на ръцете и пръстите си, не докосвайте ръбовете на компонентите и печатните платки във вътрешността на компютъра.

### <span id="page-99-0"></span>Махане и поставяне на модул на паметта

#### Смяна или добавяне на модул на паметта

- **1** Изключете компютъра и откачете всички периферни устройства.
- **2** Разкачете компютъра от електрическата мрежа и махнете батерията.
- **3** Изчакайте около час, докато компютърът се охлади.
- **4** Отвийте винтовете (посочени със стрелката по-долу) от долната страна на компютъра и махнете капака на отделението за модула на паметта.

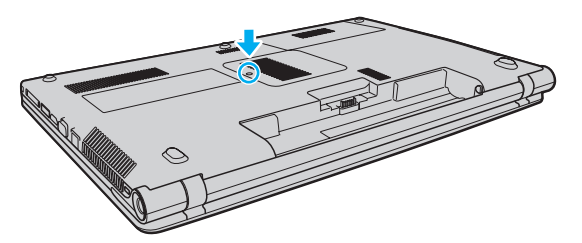

**5** Докоснете метален предмет, за да освободите статичното електричество.

- <span id="page-100-0"></span>**6** Махнете стария модул на паметта по следния начин:
	- ❑ Издърпайте фиксаторите по посока на стрелките (1). Модулът на паметта се освобождава.
	- ❑ Уверете се, че модулът на паметта се повдига, след което го издърпайте по посока на стрелката (2).

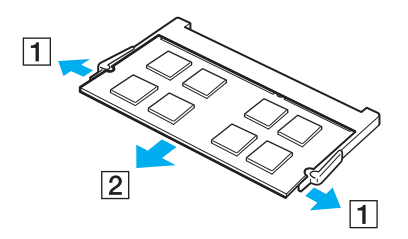

**7** Извадете новия модул на паметта от опаковката.

<span id="page-101-0"></span>**8** Плъзнете модула на паметта в слота за модул на паметта и го натиснете, докато щракне на място.

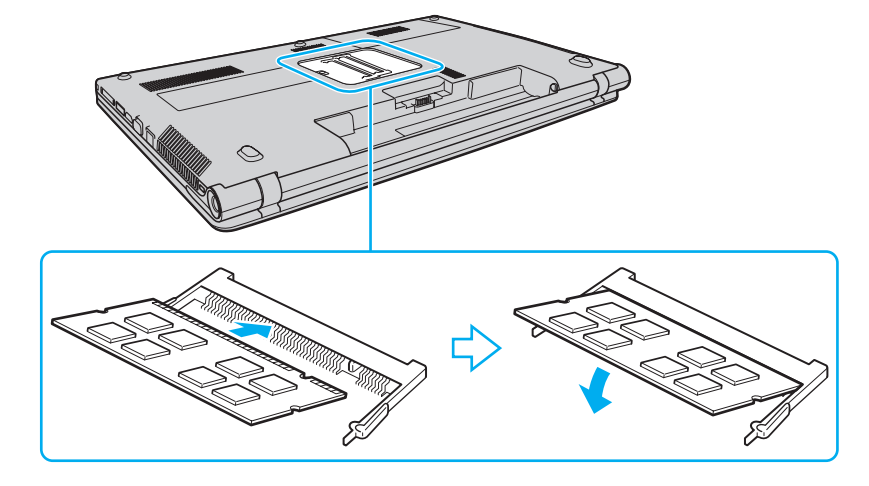

**!** Не докосвайте други компоненти по дънната платка, освен модула на паметта.

Вкарайте конектора на модула на паметта в слота, като същевременно подравните вдлъбнатината на модула с малката издатина в отворения слот. Не поставяйте модула с памет в слота с неправилна ориентация, тъй като това може да повреди слота и модула.

- **9** Поставете обратно капака на отделението на модула на паметта.
- **10** Затегнете винтовете от долната страна на компютъра.
- **11** Поставете отново батерията и включете компютъра.

#### $-103 -$

### <span id="page-102-0"></span>Преглед на количеството памет

Преглед на количеството памет

- **1** Включете компютъра.
- **2** Щракнете върху **Старт**, **Всички програми** и **VAIO Control Center**.

#### **3** Щракнете върху **System Information** и **System Information**. Можете да проверите количеството системна памет отдясно. Ако допълнителната памет не се появява, повторете процедурата по поставяне и рестартирайте компютъра.

## <span id="page-103-0"></span>Предпазни мерки

В този раздел се описват указания за безопасност и предпазни мерки, които да ви помогнат да защитите компютъра VAIO от потенциална повреда.

- ❑ **[Информация за безопасност \(стр. 105\)](#page-104-1)**
- ❑ **[Информация за поддръжка и обслужване \(стр. 108\)](#page-107-0)**
- ❑ **[Работа с компютъра \(стр. 109\)](#page-108-0)**
- ❑ **[Работа с LCD екрана \(стр. 111\)](#page-110-0)**
- ❑ **[Използване на източника на захранване \(стр. 112\)](#page-111-0)**
- ❑ **[Използване на вградената камера \(стр. 113\)](#page-112-0)**
- ❑ **[Работа с дискове \(стр. 114\)](#page-113-0)**
- ❑ **[Използване на батерията \(стр. 115\)](#page-114-0)**
- ❑ **[Боравене с "Memory Stick" \(стр. 116\)](#page-115-0)**
- ❑ **[Използване на вграденото устройство за съхранение \(стр. 117\)](#page-116-0)**

## <span id="page-104-1"></span><span id="page-104-0"></span>Информация за безопасност

## Компютър

- ❑ Използвайте компютъра на твърда, стабилна повърхност.
- ❑ Препоръчително е да не използвате компютъра директно от скута си. Температурата от долната страна на компютъра може да се повиши по време на нормална работа и след продължителен период от време може да доведе до дискомфорт или изгаряния.
- ❑ Осигурете достатъчна вентилация, за да предотвратите вътрешно прегряване. Не поставяйте компютъра на порести повърхности, като например килими, одеала, кушетки или легла, както и близо до драперии, които могат да препречат отворите му на въздух.
- ❑ Използвайте само указаните периферно оборудване и интерфейсни кабели.

### Източник на захранване

- ❑ Избягвайте контакт на адаптера за променлив ток с кожата. Преместете адаптера за променлив ток далеч от тялото си, ако той се затопли и причинява дискомфорт.
- ❑ Не поставяйте тежки предмети върху захранващия кабел, тъй като това може да доведе до пожар.
- ❑ За да изключите кабела, го издърпайте, като го държите за щепсела. Никога не дърпайте самия кабел.
- ❑ Изключете компютъра от електрическия контакт, ако не смятате да го използвате за дълъг период от време.
- ❑ Когато не се използва адаптера за променлив ток, изключете го от контакта на мрежата.
- ❑ Уверете се, че имате лесен достъп до контакта на мрежата.

## <span id="page-105-0"></span>Батерия

- ❑ Не оставяйте батерии при температури от над 60°C, като например в паркирана на слънце кола или под пряка слънчева светлина.
- ❑ Някои акумулаторни батерии не отговарят на стандартите за качество и безопасност на Sony. Поради съображения за сигурност този компютър работи само с оригинални батерии на Sony, проектирани за конкретния модел. Ако поставите батерия, която не е оригинална, тя няма да се зарежда и компютърът няма да работи.
- ❑ Дръжте батерията далеч от всякакви източници на топлина.
- ❑ Пазете батерията суха.
- ❑ Не отваряйте и не се опитвайте да разглобите батерията.
- ❑ Избягвайте механични удари на батерията, като например изпускане върху твърда повърхност.
- ❑ Ако няма да използвате компютъра за дълъг период от време, отстранете батерията от него, за да предотвратите увреждането й.
- ❑ Ако не сте използвали батерията за значителен период от време, животът на батерията може да се съкрати. Това е нормално и не представлява неизправност. Батерията ще се разрежда постепенно с времето, дори и да не се използва. Включете адаптера за променлив ток в компютъра и заредете батерията, преди да го използвате отново.

## Слушалки

- ❑ **Безопасност на пътя** Не използвайте слушалки, докато шофирате, карате колело или управлявате моторно превозно средство. Това може да създаде опасност за трафика и е незаконно в някой региони. Потенциално опасно е и слушането на силна музика при вървене пеш, особено при преминаване по пешеходни пътеки.
- ❑ **Предпазване от увреждане на слуха** Избягвайте използването на слушалки при висока сила на звука. Специалистите по ушни болести съветват да не се подлагате продължително на силен звук. Ако усетите звънтене в ушите, намалете силата на звука или прекратете използването на слушалките.

#### $\sim$  107 $\sim$

## <span id="page-106-0"></span>"Memory Stick"

Дръжте носителя "Memory Stick" и "Memory Stick" адаптерите далеч от деца. Има опасност от поглъщане.

## <span id="page-107-1"></span><span id="page-107-0"></span>Информация за поддръжка и обслужване

## Компютър

- ❑ Почистете корпуса с мека, суха или леко навлажнена с мек почистващ разтвор кърпа. Не използвайте абразивни материи, почистващ прах или разтвор (като спирт или бензин), тъй като те може да увредят покритието на компютъра.
- ❑ Изключете променливотоковия адаптер и извадете батерията, преди да почистите компютъра.

## LCD екран

Използвайте мека, суха кърпа, за да избършете LCD екрана. Търкането на повърхността може да повреди екрана.

### Вградена камера

Почиствайте защитното покритие за лещите на вградената камера с продухваща или мека четка. Ако покритието е прекалено замърсено, избършете го с мека суха кърпа. Не трийте покритието, тъй като то е чувствително към натиск.

## Дискове

- ❑ Подходящата грижа за диска е важна за постоянната му изправност. Не използвайте разтворители (като бензин, разредител, спирт, налични на пазара почистващи препарати или антистатичен спрей), които може да увредят диска.
- ❑ За нормално почистване дръжте диска за ръбовете му и го избърсвайте с мека кърпа от центъра към периферията.
- ❑ Ако дискът е прекалено замърсен, навлажнете мека кърпа с вода, изцедете я добре и избършете повърхността на диска от центъра към периферията. Избършете останалата влага със суха кърпа.
# <span id="page-108-0"></span>Работа с компютъра

- ❑ Ако изпуснете твърд предмет или течност върху компютъра, изключете го, извадете кабелите и махнете батерията. Може да дадете компютъра на специалист за преглед, преди да работите отново с него.
- ❑ Не изпускайте компютъра и не поставяйте предмети върху него.
- ❑ Не поставяйте компютъра на места, изложени на:
	- ❑ Източници на топлина, като например радиатори или вентилационни тръби
	- ❑ Пряка слънчева светлина
	- ❑ Прекомерен прах
	- ❑ Влага или дъжд
	- ❑ Механични вибрации или тресене
	- ❑ Действието на силни магнити или високоговорители, които не са с магнитен екран
	- ❑ Околна температура над 35°C или под 5°C
	- ❑ Висока влажност
- ❑ Не поставяйте електронно оборудване в близост до компютъра. Електромагнитното поле на оборудването може да причини неизправност на компютъра.
- ❑ Компютърът използва високочестотни радиосигнали и може да причини смущения при радио или телевизионно приемане. Ако това се случи, преместете компютъра на подходящо разстояние от уреда.
- ❑ Не използвайте срязани или повредени кабели за връзка.
- ❑ Ако компютърът е донесен директно от студено на топло място, във вътрешността му може да се кондензира влага. В такъв случай изчакайте поне един час, преди да включите компютъра. Ако възникнат проблеми, извадете щепсела на компютъра и се свържете с VAIO-Link.
- ❑ За да избегнете загуба на данни при повреда на компютъра, архивирайте редовно данните си.

<span id="page-109-0"></span>❑ Не упражнявайте натиск върху LCD екрана или краищата му, когато отваряте капака на LCD екрана или вдигате компютъра. LCD екранът може да е чувствителен към натиск или тежест, поради което упражняването на натиск може да повреди екрана. За да отворите компютъра, задръжте основата му с едната ръка и внимателно повдигнете капака на LCD екрана с другата ръка. Когато пренасяте компютъра с отворен капак, задължително дръжте компютъра с две ръце.

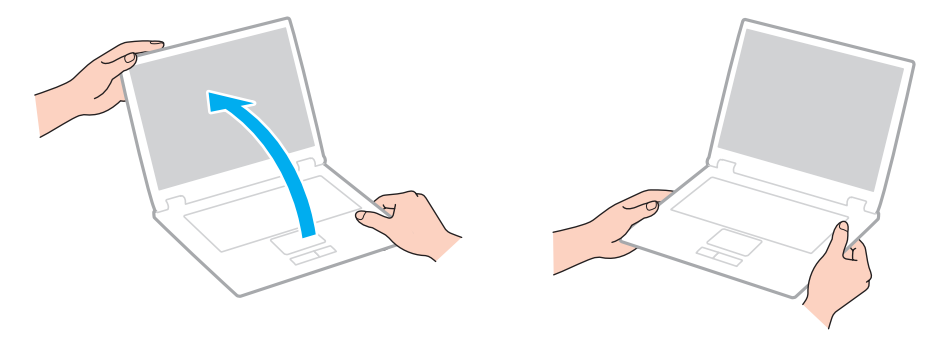

❑ Използвайте за пренасяне на компютъра куфар, който е създаден специално за тази цел.

# <span id="page-110-0"></span>Работа с LCD екрана

- ❑ Не оставяйте LCD екрана срещу слънце. Това може да го повреди. Уверете се, че сте блокирали директната слънчева светлина, когато използвате компютъра до прозорец.
- ❑ Не драскайте повърхността на LCD екрана и не упражнявайте натиск върху него. Това може да доведе до повреда.
- ❑ Използването на компютъра при ниска температура може да създаде остатъчно изображение върху LCD екрана. Това не е неизправност. Когато температурата се нормализира, нормалното състояние на екрана ще се възстанови.
- ❑ Върху LCD екрана може да се появи остатъчно изображение, ако за дълъг период от време се показва едно и също изображение. Остатъчното изображение ще изчезне след време. За да избегнете остатъчни изображения, може да използвате скрийнсейвър.
- ❑ По време на работа LCD екрана се затопля. Това е нормално и не представлява неизправност.
- ❑ LCD екрана е произведен чрез високопрецизна технология. Все пак е възможно да видите черни и/или светли точки (червени, сини или зелени), които се появяват за постоянно на LCD екрана. Това е нормален резултат от производствения процес и не представлява неизправност.
- ❑ Не сменяйте настройката за ориентация на LCD екрана в прозореца **Настройки на Tablet PC**, дори когато може да се изберат опции за промяна, тъй като това ще направи компютъра нестабилен. Sony не поема отговорност за неизправности, възникнали от промени на настройките.
- ❑ Не упражнявайте натиск върху затворения капак на LCD екрана, тъй като това може да причини драскотини по него или да го зацапа.

# <span id="page-111-0"></span>Използване на източника на захранване

#### Ω

Вж. спецификациите, за да проверите конфигурацията на вашия компютър.

- ❑ Не включвайте към същия електрически контакт други електроуреди, като например фотокопирна машина или машина за унищожаване на документи.
- ❑ Можете да купите ел. разклонител с предпазител от токови удари. Това устройство помага за предотвратяване на щети по компютъра, причинени от токови удари, като например при гръмотевична буря.
- ❑ Използвайте доставения с компютъра адаптер за променлив ток или оригинални продукти на Sony. Не използвайте друг тип адаптер за променлив ток, тъй като това може да доведе до неизправност.

# <span id="page-112-0"></span>Използване на вградената камера

- ❑ Не докосвайте защитното покритие на лещите на вградената камера, тъй като това може да причини драскотини по покритието, които ще се виждат върху заснетите изображения.
- ❑ Не позволявайте в лещите на вградената камера да попада пряка слънчева светлина, независимо от състоянието на захранване на компютъра, тъй като това може да доведе до неизправност на камерата.

# <span id="page-113-0"></span>Работа с дискове

❑ Отпечатъците от пръсти и прахът по повърхността на диска може да доведат до грешки при четенето. Дръжте диска за ръбовете му и за централния отвор, както е показано по-долу:

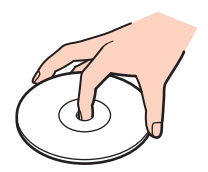

❑ Никога не прикрепвайте залепващ се етикет към диск. Това ще се отрази на употребата на диска и може да доведе до непоправими повреди.

# <span id="page-114-0"></span>Използване на батерията

- ❑ Батерията се изтощава по-бързо при по-ниски температури. Това е поради намалената ефективност на батерията при ниски температури.
- ❑ Зареждайте батерията при температури между 10°C и 30°C. При по-ниски температури зареждането отнема повече време.
- ❑ По време на използването или зареждането на батерията температурата в нея се покачва. Това е нормално и не е повод за притеснения.
- ❑ Не е необходимо да разреждате батерията, преди да я заредите.
- ❑ Ако след пълно зареждане енергията на батерията се изчерпва бързо, е възможно нейният експлоатационен цикъл да е към края си и тя трябва да бъде сменена.

# <span id="page-115-0"></span>Боравене с "Memory Stick"

- ❑ Не докосвайте конектора на носителя "Memory Stick" с пръст или с метални предмети.
- ❑ Използвайте само залепващия се етикет, предоставен с носителя "Memory Stick".
- ❑ Не огъвайте, не изпускайте или хвърляйте носителя "Memory Stick".
- ❑ Не разглобявайте и не модифицирайте носителя "Memory Stick".
- ❑ Пазете носителя "Memory Stick" сух.
- ❑ Не съхранявайте и не използвайте носителя "Memory Stick" на места, изложени на:
	- ❑ Статично електричество
	- ❑ Електрически шум
	- ❑ Прекомерно високи температури, като например в автомобил, паркиран на слънце
	- ❑ Пряка слънчева светлина
	- ❑ Висока влажност
	- ❑ Разяждащи материали
- ❑ Използвайте доставената с носителя "Memory Stick" кутия за съхранение.
- ❑ Не забравяйте да направите резервно копие на ценната информация.
- ❑ Ако използвате носител "Memory Stick Duo", не пишете върху етикета, залепен върху него, с тънкописец. Подлагането на носителя на натиск може да повреди вътрешните компоненти.

# <span id="page-116-0"></span>Използване на вграденото устройство за съхранение

Вграденото устройство за съхранение (твърд диск или SSD диск) има висока плътност на съхранение и чете или записва данни за кратко време. Вграденото устройство за съхранение обаче може лесно да се повреди, ако не се използва правилно. Ако вграденото устройство за съхранение бъде повредено, данните не могат да бъдат възстановени. За да предотвратите загуба на данни, трябва да бъдете внимателни при използването на компютъра.

#### စြ

Някои от функциите и опциите в този раздел може да не са налични на вашия компютър. Вж. спецификациите, за да проверите конфигурацията на вашия компютър.

#### Избягване на увреждания на твърдия диск

- ❑ Не подлагайте компютъра на резки движения.
- ❑ Дръжте компютъра далеч от магнити.
- ❑ Не поставяйте компютъра на места, изложени на механични вибрации, или в нестабилно положение.
- ❑ Не премествайте компютъра, докато е включен.
- ❑ Не изключвайте и не рестартирайте компютъра по време на четене или записване на данни върху твърдия диск.
- ❑ Не използвайте компютъра на места, изложени на големи температурни промени.
- ❑ Не премахвайте твърдия диск от компютъра.

#### Предпазване на SSD диска от увреждания

- ❑ Не изключвайте и не рестартирайте компютъра по време на четене или записване на данни върху SSD диска.
- ❑ Не премахвайте SSD диска от компютъра.

# <span id="page-117-0"></span>Отстраняване на неизправности

Този раздел описва как да разрешите общи проблеми, на които може да се натъкнете, докато използвате компютъра VAIO. Много от проблемите имат прости решения. Опитайте следните съвети, преди да се свържете с VAIO-Link.

```
စြ
```
Някои от функциите и опциите в този раздел може да не са налични на вашия компютър.

- ❑ **[Работа с компютъра \(стр. 120\)](#page-119-0)**
- ❑ **[Актуализиране/защита на системата \(стр. 126\)](#page-125-0)**
- ❑ **[Възстановяване \(стр. 128\)](#page-127-0)**
- ❑ **[Батерия \(стр. 131\)](#page-130-0)**
- ❑ **[Вградена камера \(стр. 133\)](#page-132-0)**
- ❑ **[Работа с мрежа \(LAN/безжична LAN\) \(стр. 135\)](#page-134-0)**
- ❑ **[Bluetooth технология \(стр. 139\)](#page-138-0)**
- ❑ **[Оптични дискове \(стр. 143\)](#page-142-0)**
- ❑ **[Дисплей \(стр. 148\)](#page-147-0)**
- ❑ **[Отпечатване \(стр. 152\)](#page-151-0)**
- ❑ **[Микрофон \(стр. 153\)](#page-152-0)**
- ❑ **[Високоговорители \(стр. 154\)](#page-153-0)**
- ❑ **[Тъчпад \(стр. 156\)](#page-155-0)**
- ❑ **[Клавиатура \(стр. 157\)](#page-156-0)**
- ❑ **[Дискети \(стр. 158\)](#page-157-0)**

 $-119$ 

- <span id="page-118-0"></span>❑ **[Аудио/видео \(стр. 159\)](#page-158-0)**
- ❑ **["Memory Stick" \(стр. 162\)](#page-161-0)**
- ❑ **[Периферни устройства \(стр. 163\)](#page-162-0)**

# <span id="page-119-1"></span><span id="page-119-0"></span>Работа с компютъра

#### Какво трябва да направя, ако компютърът не се стартира?

- ❑ Уверете се, че компютърът е свързан добре към захранването и е включен, както и че индикаторът на захранването свети.
- ❑ Уверете се, че батерията е поставена правилно и че е заредена.
- ❑ Прекъснете всички свързани USB устройства (ако има такива), след което рестартирайте компютъра.
- ❑ Премахнете всички допълнителни модули на памет, които сте инсталирали след закупуване на компютъра, след което рестартирайте компютъра.
- ❑ Ако компютърът е включен в разклонител или към непрекъсваемо захранване (UPS), уверете се, че последните са свързани към захранващ източник и са включени.
- ❑ Ако използвате външен екран, убедете се, че е свързан към захранващ източник и че е включен. Уверете се, че яркостта и контрастът на екрана са настроени правилно. За повече информация вж. ръководството, придружаващо дисплея.
- ❑ Изключете променливотоковия адаптер и премахнете батерията. Изчакайте от три до пет минути. Поставете отново батерията и включете променливотоковия адаптер, след което натиснете бутона за захранването на компютъра, за да го включите.
- ❑ Уверете се, че осветлението на LCD екрана на компютъра е включено. За включване на осветлението на LCD екрана вж. **[Използване на бутоните със специални функции \(стр. 35\)](#page-34-0)**.
- ❑ Кондензацията може да доведе до неизправност на компютъра. Ако това се случи, не използвайте компютъра поне един час.
- ❑ Проверете дали използвате доставения с компютъра адаптер за променлив ток на Sony. За вашата безопасност използвайте само оригиналните акумулаторна батерия и адаптер за променлив ток, които са предоставени от Sony с компютъра VAIO.

#### <span id="page-120-0"></span>Какво да направя, ако зеленият индикатор на захранването свети, но екранът не се включва?

- ❑ Уверете се, че осветлението на LCD екрана на компютъра е включено. За включване на осветлението на LCD екрана вж. **[Използване на бутоните със специални функции \(стр. 35\)](#page-34-0)**.
- ❑ Натиснете клавишите **Alt** + **F4** няколко пъти, за да затворите приложението. Възможно е да е възникнала грешка в приложението.
- ❑ Ако клавишите **Alt** + **F4** не работят, щракнете върху **Старт**, стрелката до бутона **Изключване** и **Рестартиране**, за да рестартирате компютъра.
- ❑ Ако компютърът не се рестартира, натиснете клавишите **Ctrl** + **Alt** + **Delete**, щракнете върху стрелката до

бутона **Изключване** , а след това върху **Рестартиране**. Ако се появи прозорецът **Защита на Windows**, щракнете върху **Рестартиране**.

❑ Ако тази процедура не работи, натиснете и задръжте бутона за захранването за повече от четири секунди, за да изключите компютъра. Изключете адаптера за променлив ток и оставете компютъра за около 5 минути. След това включете променливотоковия адаптер и включете отново компютъра.

**!** Изключването на компютъра чрез клавишите **Ctrl** + **Alt** + **Delete** или бутона за захранването може да доведе до загуба на назаписаните данни.

### <span id="page-121-0"></span>Какво трябва да направя, ако компютърът или софтуерът спре да отговаря?

- ❑ Ако компютърът спре да отговаря докато работи приложение, натиснете клавишите **Alt** + **F4**, за да затворите приложението.
- ❑ Ако клавишите **Alt** + **F4** не работят, щракнете върху **Старт** и бутона **Изключване**, за да изключите компютъра.
- ❑ Ако компютърът не се изключи, натиснете клавишите **Ctrl** + **Alt** + **Delete** и щракнете върху бутона **Изключване**. Ако се появи прозорецът **Защита на Windows**, щракнете върху **Изключване**.
- ❑ Ако тази процедура на подейства, натиснете и задръжте бутона за захранването, докато компютърът се изключи.

**!** Изключването на компютъра чрез клавишите **Ctrl** + **Alt** + **Delete** или бутона за захранването може да доведе до загуба на назаписаните данни.

- ❑ Изключете променливотоковия адаптер и премахнете батерията. Изчакайте от три до пет минути. Поставете отново батерията и включете променливотоковия адаптер, след което натиснете бутона за захранването на компютъра, за да го включите.
- ❑ Опитайте да преинсталирате софтуера.
- ❑ Свържете се с производителя на софтуера или с посоченото лице за техническа поддръжка.

#### <span id="page-122-0"></span>Защо компютърът отказва да влезе в режим на заспиване или на хибернация?

Ако режимът на работа бъде сменен преди компютърът да е влязъл напълно в режим на заспиване или на хибернация, може да стане нестабилен.

Възстановяване на компютъра на нормален режим

- **1** Затворете всички отворени програми.
- **2** Щракнете върху **Старт**, изберете стрелката до бутона **Изключване**, а след това щракнете върху **Рестартиране**.
- **3** Ако компютърът не се рестартира, натиснете клавишите **Ctrl** + **Alt** + **Delete**, щракнете върху стрелката до бутона **Изключване**, а след това върху **Рестартиране**. Ако се появи прозорецът **Защита на Windows**, щракнете върху **Рестартиране**.
- **4** Ако тази процедура на подейства, натиснете и задръжте бутона за захранването, докато компютърът се изключи.

**!** Изключването на компютъра чрез клавишите **Ctrl** + **Alt** + **Delete** или бутона за захранването може да доведе до загуба на назаписаните данни.

#### Какво трябва да се направи, ако индикаторът за зареждане премигва бързо, а компютърът не се включва?

- ❑ Проблемът може да е поради неправилно поставена батерия. За да отстраните този проблем, изключете компютъра и извадете батерията. След това поставете обратно батерията в компютъра. За подробности вж. **[Поставяне/изваждане на батерията \(стр. 18\)](#page-17-0)**.
- ❑ Ако проблемът продължава, това означава, че поставената батерия не е съвместима. Извадете батерията и се свържете с VAIO-Link.

### <span id="page-123-0"></span>Защо прозорецът "Свойства на системата" показва скорост на централния процесор, по-ниска от максималната?

Това е нормално. Тъй като централният процесор на компютъра използва технология за контролиране на скоростта на централния процесор с цел пестене на енергия, е възможно в "Свойства на системата" да се покаже текущата скорост на централния процесор, вместо максималната.

#### Какво трябва да направя, ако компютърът не приеме паролата, а покаже съобщение "Enter Onetime Password"?

Ако въведете три пъти подред грешна парола за включване, ще се покаже съобщението **Enter Onetime Password** и Windows няма да се стартира. Натиснете и задръжте бутона на захранване за не по-малко от четири секунди, за да проверите дали индикаторът за захранването ще се изключи. Изчакайте 10-15 секунди, след което включете отново компютъра и въведете правилната парола. Големите и малките букви имат значение за паролата, затова се уверете, че буквите са правилните, преди да въведете паролата.

#### Какво да направя, ако софтуерът на игрите не работи и постоянно се срива?

- ❑ Проверете в уеб сайта на играта дали има поправки или актуализации за изтегляне.
- ❑ Уверете се, че имате инсталиран най-новия видео драйвер.
- ❑ На някои модели VAIO графичната памет е споделена със системата. В тези случаи не е гарантирана оптималната графична производителност.

#### Защо след изтичането на времето, зададено за автоматично изключване на екрана, той не се изключва?

Някои софтуерни приложения или скрийнсейвъри са създадени временно да забранят функцията на операционната система, която изключва екрана на компютъра или го поставя в режим на заспиване след определен период на неактивност. За да отстраните този проблем, излезте от работещите софтуерни приложения или променете настоящия скрийнсейвър.

## <span id="page-124-0"></span>Как мога да сменя реда на устройствата за стартиране?

Можете да използвате една от функциите на BIOS, за смените реда за стартиране на устройствата. Изпълнете следните стъпки:

- **1** Включете компютъра.
- **2** Натиснете клавиша **F2**, когато се появи емблемата на VAIO. Ще се появи екранът за настройка на BIOS. Ако екранът не се появи, рестартирайте компютъра и натиснете клавиша **F2** няколко пъти, когато се появи емблемата на VAIO.
- **3** Натиснете клавишите или •, за да изберете **Boot**.
- **4** Натиснете клавиша ↑ или ♦, за да изберете желания приоритет под **Boot Priority**, след което натиснете клавиша **Enter**.
- **5** Натиснете клавиша ↑ или ↓, за да изберете устройството, на което искате да назначите приоритета, след което натиснете клавиша **Enter**.
- **6** Натиснете клавиша или за да изберете Exit, изберете Exit Setup, след което натиснете клавиша Enter. В прозореца за потвърждение натиснете клавиша **Enter**.

### Какво да направя, ако не мога да стартирам компютъра от USB-флопидисково устройство, свързано към него?

За да стартирате от USB флопидисково устройство, ще се наложи да смените устройството за стартиране. Изключете компютъра и натиснете клавиша **F11**, когато се появи емблемата на VAIO.

### Защо компютърът работи бавно и тактовата честота на процесора е ниска, докато компютърът работи на батерия?

Когато компютърът работи на батерии, тактовата честота на процесора е намалена с цел съхраняване на енергия, което забавя работата на компютъра. Това е нормално и не представлява неизправност.

# <span id="page-125-1"></span><span id="page-125-0"></span>Актуализиране/защита на системата

#### Как да намеря важни актуализации за компютъра?

Можете да намерите и инсталирате най-новите актуализации на компютъра чрез следните софтуерни приложения: **Windows Update** и **VAIO Update**. За допълнителна информация вж. **[Актуализиране на компютъра \(стр. 29\)](#page-28-0)**.

## Как да защитя компютъра от заплахи за сигурността, като например вируси?

Операционната система Microsoft Windows е предварително инсталирана на компютъра. Най-добрият начин за защита на компютъра срещу заплахи за сигурността, като например вируси, е да се изтеглят и инсталират редовно най-новите актуализации на Windows.

Можете да получите важни актуализации на Windows по следния начин:

**!** За да можете да изтегляте актуализации, е необходимо компютърът да е свързан към интернет.

- **1** Щракнете върху **Старт** и **Контролен панел**.
- **2** Щракнете върху **Система и защита**.
- **3** Щракнете върху **Център за действие**.
- **4** Следвайте екранните инструкции, за да настроите автоматичните или планираните актуализации.

# <span id="page-126-0"></span>Как да поддържам актуализиран своя антивирусен софтуер?

Можете да поддържате софтуерната програма **McAfee** актуализирана с най-новите актуализации от McAfee, Inc. За да изтеглите и инсталирате най-новите актуализации на защита, следвайте тези стъпки:

**!** За да можете да изтегляте актуализации, е необходимо компютърът да е свързан към интернет.

- **1** Щракнете върху **Старт**, **Всички програми**, **McAfee** и **McAfee SecurityCenter**.
- **2** Щракнете върху бутона в горния ляв ъгъл на прозореца, за да актуализирате софтуера.
- **3** Следвайте инструкциите на екрана, за да изтеглите актуализациите.

Вж. помощния файл, включен към софтуерната програма, за повече информация.

# <span id="page-127-1"></span><span id="page-127-0"></span>Възстановяване

#### Как да създам дискове за възстановяване?

Можете да създавате дискове за възстановяване, като използвате **VAIO Recovery Center**. Дисковете се използват за възстановяване на компютърната система до фабричните настройки по подразбиране. За да създадете дисковете, щракнете върху **Старт**, **Всички програми**, **VAIO Recovery Center** и **Create Recovery Discs**.

**!** Ако компютърът не е оборудван с вградено оптично дисково устройство, е необходимо да свържете външно оптично дисково устройство (не е доставено в комплекта).

Вж, **Ръководство за възстановяване и отстраняване на неизправности** за повече информация.

#### Как мога да възстановя компютърната си система до фабричните настройки по подразбиране?

Има два начина за възстановяване на компютърната система: от дискове за възстановяване или от дял за възстановяване.

Вж, **Ръководство за възстановяване и отстраняване на неизправности** за повече информация.

#### Как мога да преинсталирам оригиналните софтуер и драйвери?

Можете да възстановите предварително инсталираните софтуер и драйвери, като използвате **VAIO Recovery Center**. За да ги възстановите, щракнете върху **Старт**, **Всички програми**, **VAIO Recovery Center** и **Reinstall Programs or Drivers**.

Вж, **Ръководство за възстановяване и отстраняване на неизправности** за повече информация.

#### <span id="page-128-0"></span>Как мога да проверя обема на дела за възстановяване?

Вграденото устройство за съхранение съдържа дела за възстановяване, където се съхраняват данните за възстановяване на системата. За да проверите обема на дела за възстановяване, следвайте тези стъпки:

- **1** Щракнете върху **Старт**, щракнете с десен бутон върху **Компютър** и изберете **Управление**.
- **2** Щракнете върху **Управление на дисковете** в **Съхраняване** в левия прозорец. Обемът на дела за възстановяване и общият обем на устройството C са показани в реда **Диск 0** в централния прозорец.

#### <span id="page-129-0"></span>Как може да се намали обемът на дела за възстановяване?

Вграденото устройство за съхранение съдържа дела за възстановяване, където се съхраняват данните за възстановяване на системата. Ако компютърът включва SSD диск, можете да намалите обема на дяла за възстановяване, като изпълните следните стъпки:

**1** Вкарайте диск за възстановяване в оптичното дисково устройство, докато компютърът е включен, след което изключете компютъра и го включете отново.

**!** Използвайте дискове за възстановяване, създадени при доставката на вашия компютър.

- **2** Изберете клавиатурната подредба от падащия списък, след което щракнете върху бутона **Напред**.
- **3** Изберете операционна система и щракнете върху бутона **Напред**.
- **4** Изберете **VAIO Recovery Center**.
- **5** Изберете **Restore Complete System** и щракнете върху **Старт**.
- **6** Изберете **Skip** и щракнете върху **Напред**. Ще получите подкана дали да запазите или не съдържанието на VAIO.
- **7** Изберете **Не** и щракнете върху бутона **Напред**.
- **8** Следвайте инструкциите на екрана.

**!** Горната процедура включва възстановяване на системата. Всички приложения и данни, които сте добавили към устройството за съхранение, преди да намалите обема на дяла за възстановяване, ще бъдат изтрити.

След като намалите обема на дяла за възстановяване, ще са ви необходими дискове за възстановяване на системата.

# <span id="page-130-1"></span><span id="page-130-0"></span>Батерия

### Как да проверя състоянието на зареждане на батерията?

С помощта на индикатора за зареждане на батерията можете да проверите нейното състояние. За допълнителна информация вж. **[Зареждане на батерията \(стр. 21\)](#page-20-0)**.

### Кога компютърът работи на захранване от електрическата мрежа?

Когато компютърът е свързан към контакта чрез променливотоковия адаптер, той използва ток от електрическата мрежа, дори ако батерията е поставена.

# Кога трябва да презаредя батерията?

Презаредете батерията, когато:

- ❑ Батерията свършва и индикаторите за заряд и захранване мигат.
- ❑ Когато не сте използвали батерията продължително време.

# Кога трябва да сменя батерията?

Когато краят на живота на батерията наближава, се показва съобщение, което ви подканя да смените батерията. Можете да проверите капацитета за заряд на батерията с помощта на функцията **Battery** във **VAIO Control Center**.

## Трябва ли да се притеснявам, ако поставената батерия е топла?

Не, за батерията е нормално да е топла, когато компютърът се захранва от нея.

#### <span id="page-131-0"></span>Може ли компютърът да влезе в режим на хибернация, докато използва захранване от батерията?

Компютърът може да влезе в режим на хибернация, докато е на захранване от батерията, но някои софтуерни програми и периферни устройства пречат на системата да влезе в този режим. Ако използвате програма, която пречи на системата да влезе в режим на хибернация, запазвайте данните се често, за да предотвратите загубата на информация. Вж. **[Използване на режим на хибернация \(стр. 28\)](#page-27-0)** за информация как да активирате ръчно режима на хибернация.

#### Защо не мога да заредя батерията напълно?

Функцията за поддръжка на батерията във **VAIO Control Center** е разрешена, за да се удължи живота на батерията. Проверете настройките във **VAIO Control Center**.

#### Какво трябва да се направи, ако се показва съобщение за несъвместимост или неправилно поставяне на батерията, след което компютърът влиза в режим на хибернация?

- ❑ Проблемът може да е поради неправилно поставена батерия. За да отстраните този проблем, изключете компютъра и извадете батерията. След това поставете обратно батерията в компютъра. За подробности вж. **[Поставяне/изваждане на батерията \(стр. 18\)](#page-17-0)**.
- ❑ Ако проблемът продължава, това означава, че поставената батерия не е съвместима. Извадете батерията и се свържете с VAIO-Link.

# <span id="page-132-1"></span><span id="page-132-0"></span>Вградена камера

### Защо визьорът не показва изображения или изображенията са с лошо качество?

- ❑ Вградената камера не може да бъде споделена от повече от едно софтуерно приложение. Излезте от текущото приложение, преди да стартирате друго.
- ❑ По визьора може да се появи шум, например хоризонтални ивици, ако гледате бързо движещ се обект. Това е нормално и не представлява неизправност.
- ❑ Ако проблемът не бъде отстранен, рестартирайте компютъра.

#### Защо заснетите изображения са с лошо качество?

- ❑ Изображенията, заснети при флуоресцентно осветление, може да показват отражения на светлината.
- ❑ Тъмните дялове в заснетите изображения може да се появяват като шум.
- ❑ Ако защитното покритие на лещите е замърсено, няма да можете да направите ясна снимка. Почистете покритието. Вж. **[Вградена камера \(стр. 108\)](#page-107-1)**.

#### Какво трябва да направя, ако заснетите изображения съдържат пропуснати кадри и прекъсвания на звука?

- ❑ Настройките за ефекти на софтуерното приложение може да са причинили изпускане на кадри. Вж. помощния файл, включен в софтуерното приложение, за повече информация.
- ❑ Възможно е да работят повече софтуерни приложения, отколкото компютърът може да изпълнява. Излезте от приложенията, които не използвате в момента.
- ❑ Функцията за управление на захранването на компютъра може да е активирана. Проверете производителността на централния процесор.

#### $-134$

## <span id="page-133-0"></span>Какво трябва да направя, ако при възпроизвеждане на клипове се виждат изпуснати кадри, когато компютърът работи на батерия?

Батерията е на изчерпване. Включете компютъра към контакта.

# Какво трябва да правя, ако заснетите изображения трептят?

Този проблем възниква, когато използвате камерата под флуоресцентни лампи, поради несъвпадение между честотата на осветлението и скоростта на затвора.

За да намалите шума от трептене, сменете ориентацията на камерата или яркостта на изображенията на камерата. В някои софтуерни приложения можете да зададете подходяща стойност за едно от свойствата на камерата (напр. източник на осветление, трептене и др.), за да елиминирате шума от трептене.

#### Защо видео сигналът от вградената камера се прекъсва за няколко секунди?

Видео сигналът може да се прекъсне за няколко секунди, ако:

- ❑ се използва клавишна комбинация с клавиша **Fn**.
- ❑ се увеличи натоварването на централния процесор.

Това е нормално и не представлява неизправност.

#### Какво да правя, ако компютърът стане нестабилен, когато влезе в един от режимите на пестене на електроенергия, докато се използва вградената камера?

Ако компютърът автоматично влезе в режим на заспиване или на хибернация, сменете съответната настройка на режима на пестене на електроенергия. За смяна на схемата за захранване вж. **[Използване на режимите за пестене](#page-25-0)  [на електроенергия \(стр. 26\)](#page-25-0)**.

# <span id="page-134-1"></span><span id="page-134-0"></span>Работа с мрежа (LAN/безжична LAN)

#### <span id="page-134-2"></span>Какво да правя, ако компютърът не може да се свърже чрез точка на достъп на безжична LAN?

- ❑ Възможността за свързване зависи от разстоянието и препятствията. Може да се наложи да преместите компютъра далеч от препятствия или да го приближите до точка на достъп, която може да използвате.
- ❑ Уверете се, че превключвателят **WIRELESS** е включен и че индикаторът **WIRELESS** на компютъра свети.
- ❑ Уверете се, че точката на достъп има захранване.
- ❑ Ако искате да свържете компютъра посредством безжична LAN точка на достъп по честота от 5 ГХц, трябва да изберете опцията за използване на честота от 5 ГХц или и двете честоти от 2,4 ГХц и 5 ГХц в раздела **Wireless LAN Settings** в прозореца с настройки **VAIO Smart Network**. Безжичната LAN връзка (IEEE 802.11a стандарт), която използва само честотата от 5 ГХц, налична само при някои модели, е забранена по подразбиране.
- ❑ Следвайте тези стъпки, за да проверите настройките:
	- **1** Щракнете върху **Старт** и **Контролен панел**.
	- **2** Щракнете върху **Преглед на състояние и задачи на мрежа** в **Мрежа и интернет**.
	- **3** Щракнете върху **Свързване към мрежа**, за да проверите дали е избрана точката на достъп.
- ❑ Уверете се, че кодът за шифроване е верен.
- <span id="page-135-0"></span>❑ Уверете се, че е избрано **Максимална производителност** за **Настройки на безжичния адаптер** в прозореца **Опции за захранване**. Избирането на друга опция може да доведе до комуникационна грешка. За промяна на настройките следвайте тези стъпки:
	- **1** Щракнете с десен бутон върху иконата на състоянието на лентата на задачите и изберете **Опции за захранване**.
	- **2** Щракнете върху **Промяна на настройките за плана**.
	- **3** Щракнете върху **Промяна на допълнителни настройки на захранването**.
	- **4** Изберете раздела **Разширени настройки**.
	- **5** Щракнете двукратно върху **Настройки на безжичния адаптер** и **Енергоспестяващ режим**.
	- **6** Изберете **Максимална производителност** от падащия списък за **На батерия** и **Включен**.

#### <span id="page-136-0"></span>Какво да правя, ако не мога да вляза в интернет?

- ❑ Проверете настройките на точката на достъп. За повече информация вж. ръководството, придружаващо точката на достъп.
- ❑ Уверете се, че компютърът е свързан към точката на достъп.
- ❑ Преместете компютъра далеч от препятствия или го приближете до точка на достъп, която използвате.
- ❑ Уверете се, че компютърът е правилно конфигуриран за интернет достъп.
- ❑ Уверете се, че е избрано **Максимална производителност** за **Настройки на безжичния адаптер** в прозореца **Опции за захранване**. Избирането на друга опция може да доведе до комуникационна грешка. Следвайте стъпките в **[Какво да правя, ако компютърът не може да се свърже чрез точка на достъп на безжична](#page-134-2)  [LAN? \(стр. 135\)](#page-134-2)**, за да промените настройките.

## Защо скоростта на обмен на данни е ниска?

- ❑ Скоростта на обмен на данни по безжична LAN се влияе от разстоянията и препятствията между устройствата и точките на достъп. Сред другите фактори са конфигурацията на устройствата, условията на радиовълните и съвместимостта на софтуера. За да увеличите до максимум скоростта на обмен на данни, преместете компютъра далеч от препятствия или го приближете до точка на достъп, която използвате.
- ❑ Ако използвате точка на достъп за безжична LAN, устройството може временно да е претоварено в зависимост от това колко други устройства комуникират през тази точка на достъп.
- ❑ Ако точката на достъп взаимодейства с други точки на достъп, сменете канала на точката на достъп. За повече информация вж. ръководството, придружаващо точката на достъп.
- ❑ Уверете се, че е избрано **Максимална производителност** за **Настройки на безжичния адаптер** в прозореца **Опции за захранване**. Избирането на друга опция може да доведе до комуникационна грешка. Следвайте стъпките в **[Какво да правя, ако компютърът не може да се свърже чрез точка на достъп на безжична](#page-134-2)  [LAN? \(стр. 135\)](#page-134-2)**, за да промените настройките.

### <span id="page-137-0"></span>Как да избегна прекъсвания на обмена на данни?

- ❑ Когато компютърът е свързан към точка на достъп, може да възникнат прекъсвания на обмена на данни при използване на големи файлове или ако компютърът е в близост до микровълнови печки и безжични телефони.
- ❑ Преместете компютъра по-близо до точката на достъп.
- ❑ Уверете се, че връзката до точката на достъп е непрекъсната.
- ❑ Сменете канала на точката на достъп. За повече информация вж. ръководството, придружаващо точката на достъп.
- ❑ Уверете се, че е избрано **Максимална производителност** за **Настройки на безжичния адаптер** в прозореца **Опции за захранване**. Избирането на друга опция може да доведе до комуникационна грешка. Следвайте стъпките в **[Какво да правя, ако компютърът не може да се свърже чрез точка на достъп на безжична](#page-134-2)  [LAN? \(стр. 135\)](#page-134-2)**, за да промените настройките.

#### Какво са каналите?

- ❑ Комуникацията по безжична LAN използва различни честотни ленти, наречени канали. Канали на точки за достъп по безжична LAN на трети страни може да са предварително настроени на различни канали от устройства на Sony.
- ❑ Ако използвате точка на достъп по безжична LAN, вж. информацията за връзката, съдържаща се в ръководството, придружаваща точката на достъп.

#### Защо връзката към мрежата прекъсва, когато сменя кода за шифроване?

Ако кодът за шифроване бъде променен, може да се загуби мрежовата връзка от тип "от точка до точка" между два компютъра с функция за безжична LAN връзка. Можете да възстановите първоначалния код за шифроване, като въведете повторно кода на двата компютъра, така че той да съвпада.

# <span id="page-138-1"></span><span id="page-138-0"></span>Bluetooth технология

### Какво да правя, ако други Bluetooth устройства не могат да открият компютъра?

- ❑ Уверете се, че Bluetooth функцията и на двете устройства е разрешена.
- ❑ Уверете се, че превключвателят **WIRELESS** е включен и че индикаторът **WIRELESS** на компютъра свети.
- ❑ Не можете да използвате функцията Bluetooth, докато компютърът е в режим на пестене на енергия. Върнете се в нормален режим, след което включете превключвателя **WIRELESS**.
- ❑ Възможно е компютърът и устройството е да са прекалено отдалечени. Безжичната Bluetooth технология работи най-добре, когато устройствата са в рамките на 10 метра едно от друго.

### <span id="page-138-2"></span>Какво да направя, ако не мога да намеря Bluetooth устройствата, с които искам да комуникирам?

- ❑ Проверете дали функцията Bluetooth на устройството, с което искате да комуникирате, е включена. Вж. ръководството на другото устройство за повече информация.
- ❑ Ако устройството, с което искате да комуникирате, вече комуникира с друго Bluetooth устройство, е възможно то да не може да намери или да не може да комуникира с компютъра.
- ❑ За да разрешите на други Bluetooth устройства да комуникират с компютъра, следвайте тези стъпки:
	- **1** Щракнете върху **Старт** и **Устройства и принтери**.
	- **2** Щракнете с десния бутон върху иконата на Bluetooth устройството и щракнете върху **Bluetooth настройки**.
	- **3** Щракнете върху раздела **Опции** и поставете отметка в квадратчето **Позволи на устройства с Bluetooth да намират този компютър**.

# <span id="page-139-0"></span>Какво да правя, ако други Bluetooth устройства не могат да се свържат към компютъра?

- ❑ Прегледайте съветите в **[Какво да направя, ако не мога да намеря Bluetooth устройствата, с които искам](#page-138-2)  [да комуникирам? \(стр. 139\)](#page-138-2)**.
- ❑ Уверете се, че другите устройства са удостоверени.
- ❑ Разстоянието за обмен на данни може да е под 10 метра в зависимост от съществуващите препятствия между двете устройства, от качеството на радиовълните и от използваната операционна система или софтуер. Доближете компютъра и Bluetooth устройствата.

# Защо Bluetooth връзката е слаба?

- ❑ Скоростта за обмен на данни зависи от препятствията и/или разстоянието между двете устройства, от качеството на радиовълните и от използваната операционна система или софтуер. Доближете компютъра и Bluetooth устройствата.
- ❑ 2,4 ГХц радиочестота, използвана от устройства с Bluetooth и безжична LAN, се използва и от други устройства. Устройствата с Bluetooth съчетават технология, която намалява до минимум смущенията от други устройства, използващи една и съща дължина на вълната, скоростта на комуникацията и обхвата на връзката обаче може да се намалят. Смущенията от други устройства също може да прекратят комуникацията изцяло.
- ❑ Възможността за свързване зависи от разстоянието и препятствията. Може да се наложи да преместите компютъра далеч от препятствия или да го доближите до устройството, към което е свързан.
- ❑ Установете и отстранете препятствията между компютъра и устройството, към което е свързан.

## Защо не мога да използвам услугите, поддържани от свързаното Bluetooth устройство?

Връзката е възможна само за услуги, които се поддържат и от компютъра с функция Bluetooth. За повече подробности потърсете информация за Bluetooth чрез **Помощ и поддръжка на Windows**.

#### <span id="page-140-0"></span>Мога ли да използвам устройство с Bluetooth технология в самолет?

С Bluetooth технологията, компютърът предава на радиочестота 2,4 ГХц. На чувствителни места, като например болници и самолети, може да има ограничения за използването на Bluetooth устройства, за да се избегнат радиосмущенията. Попитайте служителите в това място дали е разрешено използването на функцията Bluetooth компютъра.

#### Защо не мога да използвам функцията Bluetooth, когато вляза в компютъра със стандартен потребителски акаунт?

Функцията Bluetooth може да не е достъпна за потребители със стандартен потребителски акаунт на компютъра. Влезте в компютъра като потребител с администраторски права.

## Защо не мога да използвам Bluetooth устройствата след смяна на потребителите?

Ако смените потребителите, без да излезете от системата, Bluetooth устройствата няма да работят. Задължително излезте от системата, преди да смените потребителите. За да излезете от системата, щракнете върху **Старт**, стрелката до бутона **Изключване** и върху **Излизане**.

### Защо не мога да обменям визитни картички с мобилни телефони?

Функцията за обмен на визитни картички не се поддържа.

# <span id="page-141-0"></span>Какво трябва да правя, ако не чувам звук от слушалките или аудио/видео контролера?

Проверете SCMS-T настройките. Ако вашите слушалки или аудио/видео контролерът не поддържа защита на съдържанието на SCMS-T, трябва да свържете устройството, като използвате разширения профил на аудио разпространение (A2DP). Изпълнете следните стъпки:

- **1** Щракнете върху **Старт** и **Устройства и принтери**.
- **2** С десния бутон на мишката щракнете върху устройството, което искате да свържете чрез използване на A2DP, след което изберете **Control**.
- **3** Щракнете върху **SCMS-T Settings**.
- **4** Щракнете, за да махнете отметката на **Connect to a device only if it supports SCMS-T content protection**.

#### Какво да направя, ако иконата на Bluetooth не се показва в лентата на задачите?

- ❑ Уверете се, че превключвателят до **Bluetooth** е зададен на **On** в прозореца **VAIO Smart Network**.
- ❑ За да покажете иконата на Bluetooth в лентата на задачите, следвайте стъпките:
	- **1** Щракнете върху **Старт** и **Устройства и принтери**.
	- **2** Щракнете с десния бутон върху иконата на Bluetooth устройството и щракнете върху **Bluetooth настройки**.
	- **3** Щракнете върху раздела **Опции** и поставете отметка в квадратчето **Показвай иконата на Bluetooth в областта за уведомяване**.

# <span id="page-142-1"></span><span id="page-142-0"></span>Оптични дискове

#### Защо компютърът блокира, когато се опитам да прочета диск?

Дискът, който компютърът се опитва да прочете, може да е замърсен или повреден. Изпълнете следните стъпки:

**1** Натиснете клавишите **Ctrl** + **Alt** + **Delete**, щракнете върху стрелката до бутона **Изключване**, а след това върху **Рестартиране**, за да рестартирате компютъра.

**!** Изключването на компютъра чрез клавишите **Ctrl** + **Alt** + **Delete** може да доведе до загуба на незаписаните данни.

- **2** Извадете диска от оптичното дисково устройство.
- **3** Проверете дали дискът е замърсен или повреден. Ако трябва да почистите диска, вж. **[Дискове \(стр. 108\)](#page-107-2)** за инструкции.

#### Какво да правя, ако тавата на устройството не се отваря?

- ❑ Уверете се, че компютърът е включен.
- ❑ Натиснете бутона за изваждане на устройството.
- ❑ Ако бутонът за изваждане на устройството не работи, щракнете върху бутона **Старт**, изберете **Компютър**, щракнете с десния бутон върху иконата на оптичното дисково устройство, след което щракнете върху **Извади**.
- ❑ Ако нито една от горните опции не работи, вкарайте тънък прав предмет (например кламер) в отвора за ръчно изваждане на оптичното дисково устройство.
- ❑ Опитайте да рестартирате компютъра.

#### <span id="page-143-0"></span>Какво да правя, ако не мога да възпроизведа правилно диск на компютъра?

- ❑ Уверете се, че дискът е вкаран в оптичното дисково устройство така, че етикетът му да сочи нагоре.
- ❑ Уверете се, че са инсталирани необходимите програми според инструкциите на производителя.
- ❑ Ако дискът е замърсен или повреден, компютърът ще спре да отговаря. Изпълнете следните стъпки:
	- **1** Натиснете клавишите **Ctrl** + **Alt** + **Delete**, щракнете върху стрелката до бутона **Изключване**, а след това върху **Рестартиране**, за да рестартирате компютъра.

**!** Изключването на компютъра чрез клавишите **Ctrl** + **Alt** + **Delete** може да доведе до загуба на незаписаните данни.

- **2** Извадете диска от оптичното дисково устройство.
- **3** Проверете дали дискът е замърсен или повреден. Ако трябва да почистите диска, вж. **[Дискове \(стр. 108\)](#page-107-2)** за инструкции.
- ❑ Ако възпроизвеждате диск, а не чувате никакъв звук, направете едно от следните неща:
	- ❑ Възможно е силата на звука да е изключена с клавишите **Fn** + **F2**. Натиснете ги още веднъж.
	- ❑ Възможно е силата на звука да е намалена с клавишите **Fn** + **F3**. Натискайте клавишите **Fn** + **F4**, за да увеличите силата на звука достатъчно, за да чувате звук.
	- ❑ Щракнете с десен бутон върху иконата за сила на звука на лентата на задачите и щракнете върху **Отвори миксера за сила на звука**, за да проверите настройките.
	- ❑ Проверете настройката за сила на звука на аудио миксера.
	- ❑ Ако използвате външни високоговорители, проверете настройките за сила на звука на високоговорителите, както и връзките между тях и компютъра.
- <span id="page-144-0"></span>❑ Уверете се, че е инсталиран правилният софтуер на драйвер. Изпълнете следните стъпки:
- **1** Щракнете върху **Старт** и **Контролен панел**.
- **2** Щракнете върху **Система и защита**.
- **3** Щракнете върху **Система**.
- **4** Щракнете върху **Диспечер на устройства** в левия прозорец. Ще се появи прозорецът **Диспечер на устройства** със списък на хардуерните устройства на компютъра. Ако върху дадено устройство в списъка се появява знак "X" или удивителен знак, може да се наложи да разрешите устройството или да преинсталирате драйверите.
- **5** Щракнете двукратно върху оптичното дисково устройство, за да се отвори списък с оптичните дискови устройства на компютъра.
- **6** Щракнете двукратно върху желаното устройство. Можете да проверите софтуера на драйвера, като изберете раздела **Драйвер** и щракнете върху **Подробни данни за драйвера**.
- **7** Щракнете върху **OK**, за да затворите прозореца.
- ❑ Уверете се, че на диска не е поставен залепващ се етикет. Залепващите се етикети може да се отлепят, докато дискът е в оптичното дисково устройство и да повредят устройството или да причинят неизправност.
- ❑ Ако се появи предупреждение за регионален код, дискът може да е несъвместим с оптичното дисково устройство. Вижте опаковката, за да проверите дали регионалният код е съвместим с оптичното дисково устройство.
- ❑ Ако забележите кондензация върху компютъра, спрете да го използвате най-малко за един час. Кондензацията може да доведе до неизправност на компютъра.
- ❑ Уверете се, че компютърът работи на захранване от електрическата мрежа, и опитайте диска отново.

### <span id="page-145-0"></span>Какво да правя, ако не могат да се възпроизвеждат Blu-ray Disc носители или ако компютърът става нестабилен по време на възпроизвеждане на Blu-ray Disc носители?

- ❑ Проверете дали оптичното дисково устройство поддържа Blu-ray Disc носители.
- ❑ Възможно е да не можете да възпроизвеждате определено съдържание от Blu-ray Disc носители на компютъра или компютърът да стане нестабилен по време на възпроизвеждане на Blu-ray Disc носители. За нормално възпроизвеждане на съдържанието, изтеглете и инсталирайте най-новите актуализации за **WinDVD BD**, като използвате **VAIO Update**.

За информация за начина на използване на **VAIO Update** вж. **[Актуализиране на компютъра \(стр. 29\)](#page-28-0)**.

### Какво да правя, ако не мога да запиша информация на CD носител?

- ❑ Уверете се, че няма стартирано софтуерно приложение нито има такова, което да се стартира автоматично, дори и скрийнсейвър.
- ❑ Ако използвате CD-R/RW диск със залепен етикет, сменете го с диск без етикет. Използването на дискове със залепени етикети може да доведе до грешка при запис или до повреда.

#### Какво да правя, ако не мога да запиша информация на DVD носител?

- ❑ Уверете се, че използвате подходящ записваем DVD носител.
- ❑ Проверете какъв DVD формат е съвместим с оптичното дисково устройство. Някои марки записваеми DVD носители няма да работят.

### Защо не мога да запиша данни на Blu-ray Disc носител?

- ❑ Проверете дали оптичното дисково устройство поддържа функцията за запис на Blu-ray Disc носители.
- ❑ BD-R носителите не са презаписваеми. Не можете да добавяте или изтривате данни на или от BD-R носителя.

### <span id="page-146-0"></span>Какво да правя, ако външното оптично дисково устройство не работи правилно?

Уверете се, че външното оптично дисково устройство е свързано към електрическата мрежа, както и към USB порта на компютъра. Ако не е свързано, външното оптично дисково устройство може да не работи правилно.

## <span id="page-147-0"></span>Дисплей

## Защо екранът изгасва?

- ❑ Екранът на компютъра може да изгасне, ако захранването на компютъра отпадне или ако той влезе в енергопестящ режим (на заспиване или на хибернация). Ако компютърът е в LCD (видео) режим на заспиване, натиснете произволен клавиш, за да го върнете в нормален режим. За допълнителна информация вж. **[Използване на режимите за пестене на електроенергия \(стр. 26\)](#page-25-0)**.
- ❑ Уверете се, че компютърът е свързан добре към захранването и е включен, както и че индикаторът на захранването свети.
- ❑ Ако компютърът използва захранване от батерията, се уверете, че батерията е поставена правилно и е заредена. За допълнителна информация вж. **[Използване на батерията \(стр. 18\)](#page-17-0)**.
- ❑ Ако изходният дисплей е насочен към външен дисплей, натиснете клавишите **Fn** + **F7**. За допълнителна информация вж. **[Комбинации и функции с клавиша Fn \(стр. 31\)](#page-30-0)**.
- ❑ Осветлението на LCD екрана на компютъра може да е изключено. За включване на осветлението на LCD екрана вж. **[Използване на бутоните със специални функции \(стр. 35\)](#page-34-0)**.

#### <span id="page-148-0"></span>Какво да правя, ако не виждам правилни изображения и видеоклипове?

- ❑ Задължително изберете **Истински цвят (32 бита)** за цветовете на дисплея, преди да използвате софтуер за видео/изображения или да стартирате възпроизвеждане на DVD. Ако изберете каквато и да е друга опция, това може да попречи на този софтуер да показва успешно изображения. За промяна на цветовете на дисплея следвайте тези стъпки:
	- **1** Щракнете с десен бутон върху работния плот и изберете **Разделителна способност на екрана**.
	- **2** Щракнете върху **Разширени настройки**.
	- **3** Щракнете върху раздела **Монитор**.
	- **4** Изберете **Истински цвят (32 бита)** под **Цветовe**.
- ❑ Не променяйте разделителната способност на дисплея, докато използвате софтуера за видео/изображения или възпроизвеждате DVD дискове, тъй като това може да причини неуспешно възпроизвеждане/изобразяване или нестабилност на системните операции.

В допълнение, препоръчва се да забраните скрийнсейвъра преди да стартирате възпроизвеждане на DVD диск. Ако скрийнсейвърът е разрешен, той може да се активира по време на възпроизвеждането на DVD диска и да попречи на успешното му изпълнение. Някои скрийнсейвъри могат дори да променят разделителната способност и цветовете на дисплея.

### Какво да правя, ако на екрана на телевизора или на външния дисплей, свързан към изходния HDMI порт, не се показва изображение?

Проверете дали използвате съвместим с HDCP дисплей. Защитеното с авторско право съдържание няма да се покаже на несъвместим с HDCP дисплей. За допълнителна информация вж. **[Свързване на телевизор към HDMI](#page-73-0)  [входящ порт \(стр. 74\)](#page-73-0)** или **[Свързване на компютърен дисплей или проектор \(стр. 72\)](#page-71-0)**.

### <span id="page-149-0"></span>Защо на екрана не се показва видео?

- ❑ Ако изходният дисплей е насочен към външен дисплей, който е изключен, няма да виждате видео на екрана на компютъра. Спрете възпроизвеждането на видео, изберете за изходен дисплей екрана на компютъра и стартирайте повторно възпроизвеждането на видео. Вж. **[Избор на режими на дисплея \(стр. 76\)](#page-75-0)** за промяна на изходния дисплей. Друга възможност е да натиснете клавишите **Fn** + **F7**, за да смените изходния дисплей. За допълнителна информация вж. **[Комбинации и функции с клавиша Fn \(стр. 31\)](#page-30-0)**.
- ❑ Видео паметта на компютъра може да не е достатъчна за показване на видео клипове с висока разделителна способност. В такъв случай намалете разделителната способност на LCD екрана.

За промяна на разделителната способност на екрана следвайте тези стъпки:

- **1** Щракнете с десен бутон върху работния плот и изберете **Разделителна способност на екрана**.
- **2** Щракнете върху падащия списък до **Разделителна способност**.
- **3** Преместете плъзгача нагоре, за да увеличите или намалите разделителната способност на екрана.

#### $\n *A*$

Можете да проверите общата свободна графична памет и видео памет. Щракнете с десен бутон върху работния плот, изберете **Разделителна способност на екрана** и щракнете върху **Разширени настройки** и раздела **Адаптер**. Стойността може да се изведе различна от действителната памет на компютъра.

### Какво да правя, ако екранът се затъмни?

- ❑ Натиснете клавишите **Fn** + **F6**, за да осветлите екрана на компютъра.
- ❑ Ако блокирате сензора за околна светлина, екранът ще потъмнее. Уверете се, че сензорът не е блокиран.

### <span id="page-150-0"></span>Защо яркостта на течнокристалния дисплей се сменя, когато я променя или върна компютъра към нормален режим от режим на заспиване?

Това може да се случи на модели със светодиоден индикатор, когато цветовете на течнокристалния дисплей са калибрирани и не показват неизправност.

### Какво да правя, ако външният дисплей не се включва?

Натиснете клавишите **Fn** + **F7**, за да промените изходния дисплей. За допълнителна информация вж. **[Комбинации](#page-30-0)  [и функции с клавиша Fn \(стр. 31\)](#page-30-0)**.

## Как да стартирам Windows Aero?

Следвайте тези стъпки, за да стартирате Windows Aero:

- **1** Щракнете с десен бутон върху работния плот и изберете **Персонализиране**.
- **2** Изберете желаната тема от **Теми на Aero**.

За информация за функциите на Windows Aero, като например Windows Flip 3D, вж. **Помощ и поддръжка на Windows**.

## <span id="page-151-0"></span>Отпечатване

#### Какво да правя, ако не мога да отпечатам документ?

- ❑ Проверете дали принтерът е включен и дали кабелът му е добре свързан към портовете на принтера и на компютъра.
- ❑ Проверете дали принтерът е съвместим с операционната система Windows, инсталирана на компютъра.
- ❑ Може да се наложи да инсталирате софтуера на драйвера за принтера, преди да можете да използвате принтера. За повече информация вж. ръководството, придружаващо принтера.
- ❑ Ако принтерът не функционира, след като компютърът се възстанови от енергопестящ режим (на заспиване или на хибернация), рестартирайте компютъра.
- ❑ Ако с принтера са предоставени функции за двупосочна комуникация, забраняването тези функции от компютъра може да разреши отпечатването. Изпълнете следните стъпки:
	- **1** Щракнете върху **Старт** и **Устройства и принтери**.
	- **2** Щракнете с десен бутон върху иконата на принтера и изберете **Свойства**.
	- **3** Щракнете върху раздела **Портове**.
	- **4** Щракнете махнете отметката на **Активирай поддръжка за двупосочен режим**.
	- **5** Щракнете върху **OK**.

Това ще деактивира функциите за двупосочна комуникация на принтера, като например обмен на данни, следене на състоянието и дистанционен панел.

## <span id="page-152-0"></span>Микрофон

## Какво да правя, ако микрофонът не работи?

- ❑ Ако използвате външен микрофон, проверете дали той е включен и дали е вкаран правилно в жака за микрофон на компютъра.
- ❑ Съответното входно звуково устройство може да е конфигурирано неправилно. За да конфигурирате входното звуково устройство, изпълнете следните стъпки:
	- **1** Затворете всички отворени програми.
	- **2** Щракнете върху **Старт** и **Контролен панел**.
	- **3** Щракнете върху **Хардуер и звук**.
	- **4** Щракнете върху **Управление на аудиоустройства** в **Звук**.
	- **5** В раздела **Записване** изберете желаното входно звуково устройство и щракнете върху **По подразбиране**.

### Как да предотвратя получаването на микрофония?

Микрофонията възниква, когато микрофонът приема звуци от устройство за възпроизвеждане на звук, като например високоговорител.

За да предотвратите този проблем:

- ❑ Дръжте микрофона на разстояние от устройството за възпроизвеждане на звук.
- ❑ Намалете силата на звука на високоговорителите и на микрофона.

## <span id="page-153-0"></span>Високоговорители

#### <span id="page-153-1"></span>Какво да правя, ако не чувам звук от вградените високоговорители?

- ❑ Ако използвате програма, която има собствено управление на силата на звука, проверете дали силата на звука е правилно зададена. Вж. помощния файл на програмата за повече информация.
- ❑ Възможно е силата на звука да е изключена с клавишите **Fn** + **F2**. Натиснете ги още веднъж.
- ❑ Възможно е силата на звука да е намалена с клавишите **Fn** + **F3**. Натискайте клавишите **Fn** + **F4**, за да увеличите силата на звука достатъчно, за да чувате звук.
- ❑ Проверете управлението на силата на звука в Windows, като щракнете върху иконата за сила на звука в летата на задачите.
- ❑ Изходното звуково устройство може да е конфигурирано неправилно. За промяна на изходното звуково устройство вж. **[Как да променя устройството за възпроизвеждане на звук? \(стр. 159\)](#page-158-0)**.

#### <span id="page-154-0"></span>Какво трябва да направя, ако външните високоговорители не работят?

- ❑ Прегледайте съветите в **[Какво да правя, ако не чувам звук от вградените високоговорители? \(стр. 154\)](#page-153-1)**.
- ❑ Ако използвате програма, която има собствено управление на силата на звука, проверете дали силата на звука е правилно зададена. Вж. помощния файл на програмата за повече информация.
- ❑ Проверете дали високоговорителите са свързани правилно и дали силата на звука е настроена достатъчно силно, за да чувате звук.
- ❑ Уверете се, че високоговорителите са проектирани за използване с компютър.
- ❑ Ако високоговорителите имат бутон за заглушаване на звука, изключете бутона.
- ❑ Ако високоговорители работят с външно захранване, проверете дали те са свързани към източник на захранване. За повече информация вж. ръководството, придружаващо високоговорителите.
- ❑ Проверете управлението на силата на звука в Windows, като щракнете върху иконата за сила на звука в летата на задачите.
- ❑ Изходното звуково устройство може да е конфигурирано неправилно. За промяна на изходното звуково устройство вж. **[Как да променя устройството за възпроизвеждане на звук? \(стр. 159\)](#page-158-0)**.

## <span id="page-155-0"></span>Тъчпад

### Какво да правя, ако тъчпадът не работи?

- ❑ Може да сте деактивирали тъчпада, преди да сте свързали мишка към компютъра. Вж. **[Използване на тъчпада](#page-32-0) [\(стр. 33\)](#page-32-0)**.
- ❑ Проверете дали към компютъра е свързана мишка.
- ❑ Ако курсорът не се мести, докато работи дадено софтуерно приложение, натиснете клавишите **Alt** + **F4**, за да затворите приложението.
- □ Ако клавишите Alt + F4 не работят, натиснете клавиша на Windows веднъж, след което клавиша → няколко пъти, изберете **Рестартиране** с клавиша M или m, а след това натиснете клавиша **Enter**, за да рестартирате компютъра.
- ❑ Ако компютърът не се рестартира, натиснете клавишите **Ctrl** + **Alt** + **Delete**, изберете стрелката до бутона **Изключване** с клавишите  $\bigtriangledown$  и →, след което натиснете клавиша **Enter**, изберете **Рестартиране** с клавиша M или m, а след това натиснете клавиша **Enter**, за да рестартирате компютъра.
- ❑ Ако тази процедура на подейства, натиснете и задръжте бутона за захранването, докато компютърът се изключи.

**!** Изключването на компютъра чрез клавишите **Ctrl** + **Alt** + **Delete** или бутона за захранването може да доведе до загуба на назаписаните данни.

## <span id="page-156-0"></span>Клавиатура

### Какво да правя, ако конфигурацията на клавиатурата е неправилна?

Езиковата подредба на клавиатурата на компютъра е посочена на опаковъчната кутия. Ако изберете различна регионална клавиатура при завършване на настройката на Windows, клавишната комбинация няма да съвпада.

За промяна на конфигурацията на клавиатурата следвайте тези стъпки:

- **1** Щракнете върху **Старт** и **Контролен панел**.
- **2** Щракнете върху **Часовник, език и регион**, след което изберете **Промяна на клавиатури или на други методи за въвеждане** под **Регион и език**.
- **3** Щракнете върху **Промяна на клавиатури** в раздела **Клавиатури и езици**.
- **4** Сменете настройката по желание.

### Какво трябва да направя, ако не мога да използвам своята цифрова клавиатура за въвеждане на числа?

Ако не можете да използвате цифровата клавиатура, режимът Num Lk може да не е активиран. Проверете дали свети индикаторът на клавиша Num lock. Ако индикаторът не свети, натиснете клавиша **Num Lk**, за да го включите, преди да въведете числа.

## <span id="page-157-0"></span>Дискети

### Защо на лентата на задачите не се появява иконата "Безопасно премахване на хардуер", когато е включено устройството?

Компютърът не разпознава флопидисковото устройство. Първо, проверете дали USB кабелът е правилно свързан към USB порта. Ако се наложи да закрепите връзката, изчакайте малко, докато компютърът разпознае устройството. Ако иконата все още не се появява, следвайте тези стъпки:

- **1** Затворете всички програми, които използват флопидисковото устройство.
- **2** Изчакайте индикаторът на флопидисковото устройство да изгасне.
- **3** Натиснете бутона за изваждане, за да махнете дискетата, и разкачете USB флопидисковото устройство от компютъра.
- **4** Свържете флопидисковото устройство повторно, като включите USB кабела в USB порта.
- **5** Рестартирайте компютъра, като щракнете върху **Старт**, стрелката до бутона **Изключване** и **Рестартиране**.

#### Какво да правя, ако не мога да запиша информация на дискета?

- ❑ Проверете дали дискетата е вкарана правилно в устройството.
- ❑ Ако дискетата е вкарана правилно и все още не можете да запишете данни върху нея, тя може да е защитена напълно или срещу запис. Можете или да използвате дискета, която не е защитена срещу запис, или да деактивирате функцията за защита срещу запис.

## <span id="page-158-1"></span>Аудио/видео

### Какво трябва да правя, ако не мога да използвам своята цифрова камера?

Ако се покаже съобщение, че връзката към i.LINK устройството е прекъсната или устройството е изключено, i.LINK кабелът може да не е свързан добре в порта на компютъра или в камкордера. Извадете кабела и го вкарайте отново. За допълнителна информация вж. **[Свързване на i.LINK устройство \(стр. 82\)](#page-81-0)**.

#### Как да изключа звукът при стартиране на Windows?

За да изключите звука при стартиране на Windows, следвайте тези стъпки:

- **1** Щракнете върху **Старт** и **Контролен панел**.
- **2** Щракнете върху **Хардуер и звук**.
- **3** Щракнете върху **Управление на аудиоустройства** в **Звук**.
- **4** В раздела **Звуци** щракнете върху **Изпълнявай звука при стартиране на Windows**, за да махнете отметката.
- **5** Щракнете върху **OK**.

### <span id="page-158-0"></span>Как да променя устройството за възпроизвеждане на звук?

Ако не чувате звук от устройството, свързано към даден порт (като USB порта, изходния HDMI порт, оптичния изходен порт или жака за слушалки), трябва да смените устройството за възпроизвеждане на звук.

- **1** Затворете всички отворени програми.
- **2** Щракнете върху **Старт** и **Контролен панел**.
- **3** Щракнете върху **Хардуер и звук**.
- **4** Щракнете върху **Управление на аудиоустройства** в **Звук**.
- **5** В раздела **Възпроизвеждане** изберете желаното устройство за възпроизвеждане на звук и щракнете върху **По подразбиране**.

### <span id="page-159-0"></span>Какво да правя, ако не чувам звука от високоговорителя, свързан към изходния HDMI порт, оптичния изходен порт или жака за слушалки?

- ❑ Трябва да смените устройството за възпроизвеждане на звук, за да може да чувате звук от устройството, свързано към даден порт (изходния HDMI порт, оптичния изходен порт или жака за слушалки). За подробната процедура вж. **[Как да променя устройството за възпроизвеждане на звук? \(стр. 159\)](#page-158-0)**.
- ❑ Ако все още не чувате звук от високоговорителя, следвайте тези стъпки:
	- **1** Следвайте стъпките от 1 до 4 в **[Как да променя устройството за възпроизвеждане на звук? \(стр. 159\)](#page-158-0)**.
	- **2** В раздела **Възпроизвеждане** изберете иконата на HDMI или S/PDIF щракнете върху **Свойства**.
	- **3** Щракнете върху раздела **Разширени**.
	- **4** Изберете честотата на дискретизация и дълбочината в битове (например 48 000 Хц, 16 бита), които поддържа устройството.
	- **5** Щракнете върху **OK**.

### <span id="page-160-0"></span>Как мога да възпроизвеждам Dolby Digital или DTS звук с помощта на съвместимо с S/PDIF устройство?

За да възпроизведете Dolby Digital или DTS звук от диск с помощта на съвместимо с S/PDIF устройство, свързано към компютъра, следвайте тези стъпки:

- **1** Щракнете върху **Старт** и **Контролен панел**.
- **2** Щракнете върху **Хардуер и звук**.
- **3** Щракнете върху **Управление на аудиоустройства** в **Звук**.
- **4** В раздела **Възпроизвеждане** изберете иконата на оптичния изход и щракнете върху **Свойства**.
- **5** Щракнете върху раздела **Поддържани формати**.
- **6** Щракнете, за да поставите отметки в квадратчетата **DTS аудио** и **Dolby Digital**.
- **7** Щракнете върху **OK**.

**!** Ако изходът за Dolby Digital или DTS е свързан към устройство, което не го поддържа, устройството няма да възпроизведе звука. В такъв случай премахнете отметките от квадратчетата **DTS аудио** и **Dolby Digital**.

### Защо се появяват прекъсвания на звука и/или пропуснати кадри при възпроизвеждане на високодетайлно видео, като например видео, заснето с цифрова AVCHD видеокамера?

Възпроизвеждането на видокодетайлно видео изисква значителни хардуерни ресурси на компютъра, като например процесор, графика или системна памет. По време на възпроизвеждане на видеото някои операции и/или функции може да станат недостъпни и е възможно да се появят прекъсвания на звука, пропуснати кадри и неуспешно възпроизвеждане в зависимост от конфигурацията на компютъра.

## <span id="page-161-0"></span>"Memory Stick"

### Какво да правя, ако не мога да използвам на други устройства "Memory Stick" карта, която е форматирана на компютър VAIO?

Може да се наложи да форматирате повторно носителя "Memory Stick".

Форматирането на дадена "Memory Stick" карта изтрива всички данни, записани на нея, включително музикални файлове. Преди да форматирате повторно дадена "Memory Stick" карта, архивирайте важните данни и проверете дали в "Memory Stick" картата няма файлове, които искате да запазите.

- **1** Копирайте данните от "Memory Stick" картата на вграденото устройство за съхранение, за да съхраните данните или изображенията.
- **2** Форматирайте носителя "Memory Stick", като следвате стъпките в **[Форматиране на "Memory Stick" карта](#page-46-0)  [с памет \(стр. 47\)](#page-46-0)**.

### Мога ли да копирам изображения от цифров фотоапарат чрез носител "Memory Stick"?

Да. А също така можете да преглеждате видеоклипове, които сте заснели със съвместими с носители "Memory Stick" цифрови фотоапарати.

## Защо не мога да запиша данни на носител "Memory Stick"?

Някои версии на "Memory Stick" картите разполагат с превключвател за защита срещу изтриване, за да се предпазят данните от случайно изтриване или презаписване. Проверете дали този превключвател е изключен.

## <span id="page-162-0"></span>Периферни устройства

### Какво да правя, ако не мога да свържа USB устройство?

- ❑ Ако е подходящо, проверете дали USB устройството е включено и дали използва собственото си захранване. Например, ако използвате цифров фотоапарат, проверете дали батерията е заредена. Ако използвате принтер, проверете дали захранващият кабел е включен правилно в контакт на мрежата.
- ❑ Опитайте да използвате друг USB порт на компютъра. Драйверът може да е инсталиран на точно определен порт, който сте използвали при първото свързване на устройството.
- ❑ За повече информация вж. ръководството, придружаващо USB устройството. Може да се наложи да инсталирате софтуер, преди да свържете устройството.
- ❑ Опитайте да свържете обикновено устройство с ниска консумация на енергия, като мишка, и проверете дали портът работи изобщо.
- ❑ USB концентраторите може да пречат на дадено устройство да работи нормално, заради неуспешно разпределение на енергията. Препоръчваме да включите устройството директно към компютъра без концентратор.

# <span id="page-163-0"></span>Търговски марки

Търговските марки, включително, но не само SONY, емблемата на SONY, VAIO и емблемата на VAIO са търговски марки или регистрирани търговски марки на Sony Corporation.

"BRAVIA" е търговска марка на Sony Corporation.

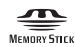

 и "Memory Stick", "Memory Stick Duo", "MagicGate", "OpenMG", "Memory Stick PRO", "Memory Stick PRO Duo", "Memory Stick PRO-HG Duo", "Memory Stick Micro", "M2", както и емблемата на "Memory Stick", са търговски марки или регистрирани търговски марки на Sony Corporation.

Walkman е регистрирана търговска марка на Sony Corporation.

Blu-ray Disc™ и емблемата на Blu-ray Disc са търговски марки на Blu-ray Disc Association.

Intel, Pentium, Intel SpeedStep и Atom са търговски марки или регистрирани търговски марки на Intel Corporation.

Microsoft, Windows, емблемата на Windows и BitLocker са търговски марки или регистрирани търговски марки на Microsoft Corporation в САЩ и други държави.

i.LINK е търговска марка на Sony, използвана единствено за да се обозначи, че продуктът има IEEE 1394 връзка.

Roxio Easy Media Creator е търговска марка на Sonic Solutions.

WinDVD for VAIO и WinDVD BD for VAIO са търговски марки на InterVideo, Inc.

ArcSoft и емблемата на ArcSoft са регистрирани търговски марки на ArcSoft, Inc. ArcSoft WebCam Companion е търговска марка на ArcSoft, Inc.

ATI и ATI Catalyst са търговски марки на Advanced Micro Devices, Inc.

Думата Bluetooth и емблемите са регистрирани търговски марки, притежавани от Bluetooth SIG, Inc., и всяко използване на тези марки от Sony Corporation е с лиценз. Останалите търговски марки и търговски имена са на съответните им притежатели.

<span id="page-164-0"></span>Думата ExpressCard и емблемите се притежават от PCMCIA и всяко използване на тези марки от Sony Corporation е под лиценз. Останалите търговски марки и търговски имена са на съответните им притежатели.

Eмблемата на SD е търговска марка.

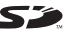

Емблемата на SDHC е търговска марка.

CompactFlash® е търговска марка на SanDisk Corporation.

HDMI, емблемата на HDMI и High-Definition Multimedia Interface са търговски марки или регистрирани търговски марки на HDMI Licensing LLC.

"PlaceEngine" е регистрирана търговска марка на Koozyt, Inc.

"PlaceEngine" е разработена от Sony Computer Science Laboratories, Inc. и се лицензира от Koozyt, Inc.

\*\*\*\*, "XMB" и "xross media bar" са търговски марки на Sony Corporation и Sony Computer Entertainment Inc.

"AVCHD" е търговска марка на Panasonic Corporation и Sony Corporation.

Всички останали имена на системи, продукти и услуги са търговски марки на съответните им притежатели. В ръководството не са обозначени знаците ™ или ®.

Спецификациите подлежат на промени без предизвестие. Всички останали търговски марки са търговски марки на съответните им притежатели.

Не всеки софтуер, показан по-долу, може да са предоставени с вашия модел.

Вж. онлайн спецификациите за информация какъв софтуер е достъпен за вашия модел.

# <span id="page-165-0"></span>Забележка

© 2010 Sony Corporation. Всички права запазени.

Това ръководство и описаният в него софтуер не може да се възпроизвеждат, превеждат или намаляват до каквато и да било форма за четене от машина нито изцяло, нито отчасти, без предварително писмено съгласие.

Sony Corporation не дава гаранции по отношение на това ръководство, софтуера или друга информация, съдържаща се в тук, и с настоящото категорично се отказва от отговорност за всякакви подразбиращи се гаранции, продаваемост или годност за определена цел относно това ръководство, софтуера или друга, съдържаща се в ръководството информация. При никакви обстоятелства Sony Corporation няма да бъде отговорна за каквито и да било случайни, закономерни или специални щети въз основа на закононарушение или договор, свързани с това ръководство, софтуера или друга информация тук, нито произтичащи по друг начин от тях или от използването им.

В ръководството не са обозначени знаците ™ или ®.

Sony Corporation си запазва правото на промени по това ръководство или съдържащата се в него информация по всяко време без предизвестие. Описаният в ръководството софтуер се регулира от условията на отделно лицензионно споразумение с потребител.

Sony Corporation не носи отговорност и няма да компенсира загуби на записи на вашия компютър, външни носители или устройства за записване, както и за всякакви подобни загуби, включително, когато записите не са направени поради неизправност на компютъра или когато съдържанието на даден запис се загуби или повреди поради неизправност или поправка на компютъра. Sony Corporation няма да възстанови, възвърне или копира записите, направени на компютъра, външни носител или устройства за записване, при никакви обстоятелства.

© 2010 Sony Corporation

<span id="page-166-0"></span>[n](#page-165-0)